### **UNITED STATES DEPARTMENT OF AGRICULTURE**

Farm Service Agency Washington, DC 20250

**Tree Assistance Program 1-TAP (Revision 2) Amendment 13** 

**Approved by:** Deputy Administrator, Farm Programs

Fm A.

#### **Amendment Transmittal**

### **A Reasons for Amendment**

Subparagraph 165 G has been amended to provide the correct signup dates for the 2005 Hurricane TAP.

Paragraph 176 has been added to provide procedure for completing CCC-770 TAP for 2005 Hurricane TAP.

Part 14, Sections 8 through 11 have been added to provide instructions for processing 2005 Hurricane TAP payments.

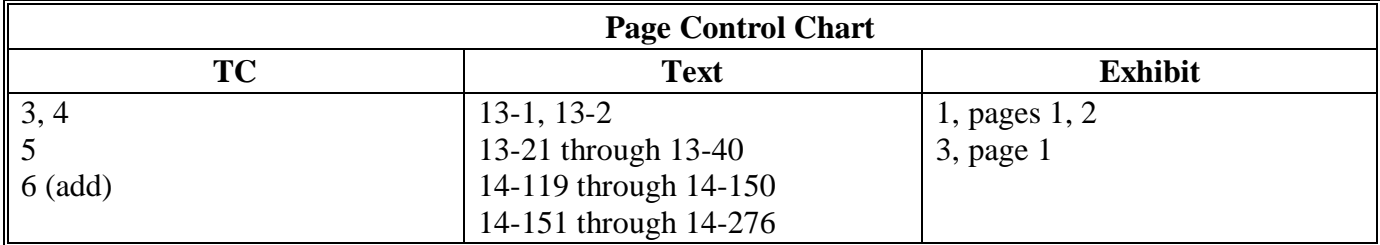

 $\mathcal{A}^{\mathcal{A}}$  and  $\mathcal{A}^{\mathcal{A}}$ 

# **Page No.**

# **Part 9 E-Funds**  111 Overview............................................................................................................ 9-1 (Reserved) **Part 10 Payment Registers**  121 Nonpayment Register ......................................................................................... 10-1 122 Pending Payment Register .................................................................................. 10-5 123-130 (Reserved) **Part 11 Overpayments**

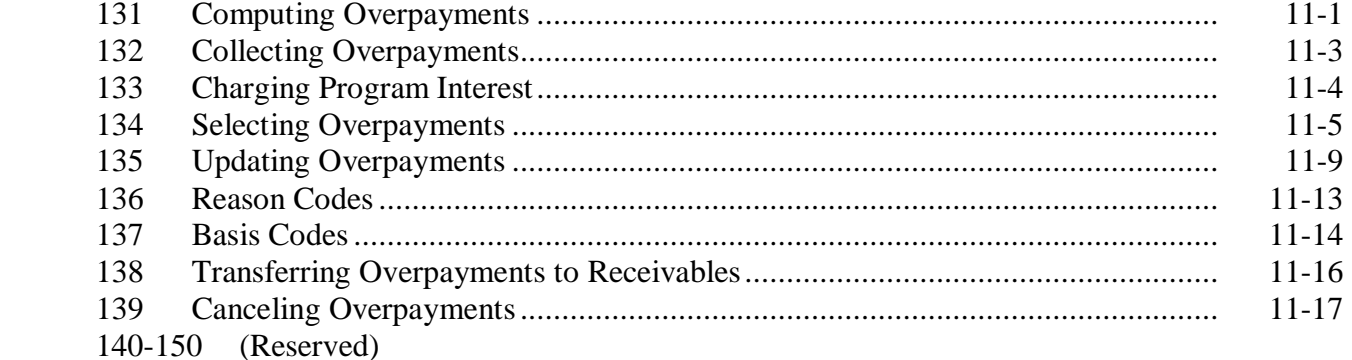

# **Part 12 Recovery Process**

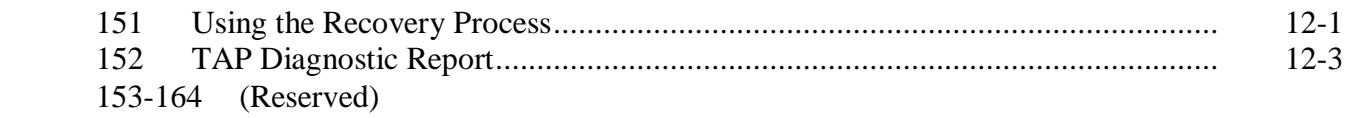

# **Page No.**

### **Part 13 2005 Hurricane TAP Provisions**

### **Section 1 Basic 2005 Hurricane TAP Information**

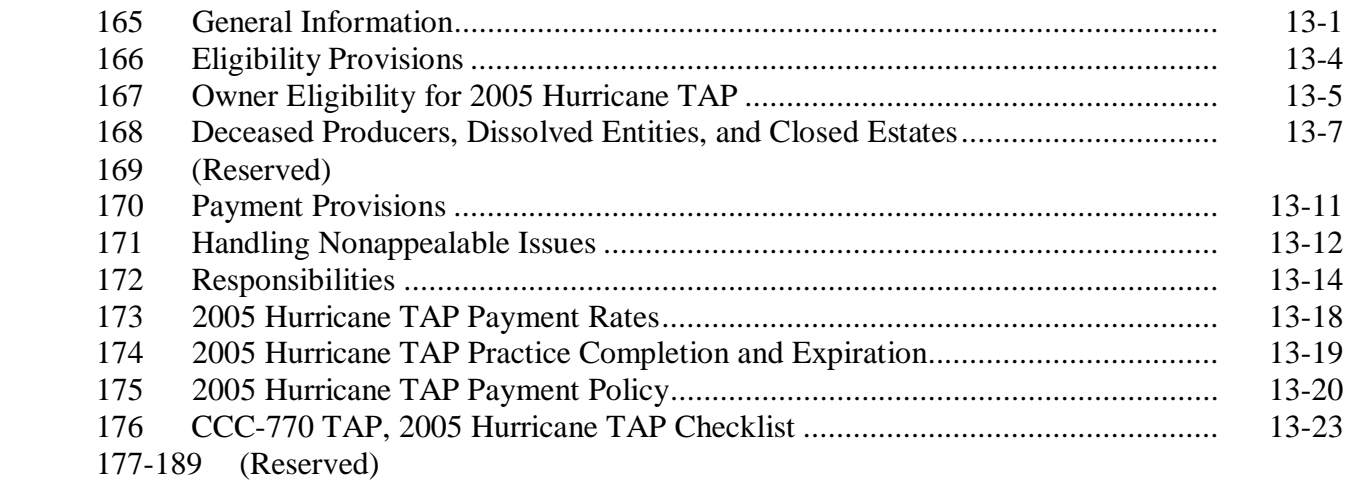

# **Section 2 Processing CCC-896's**

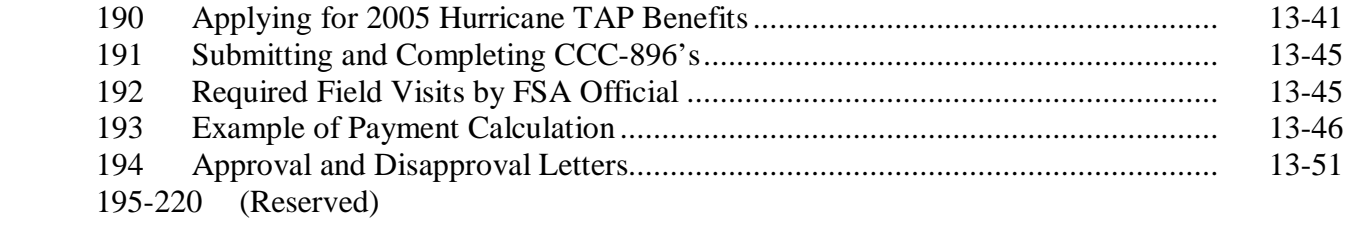

# **Part 14 2005 Hurricane TAP Software Operations**

# **Section 1 Accessing Software**

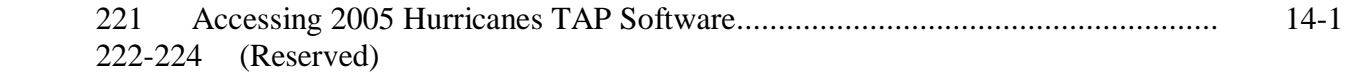

# **Section 2 New Application**

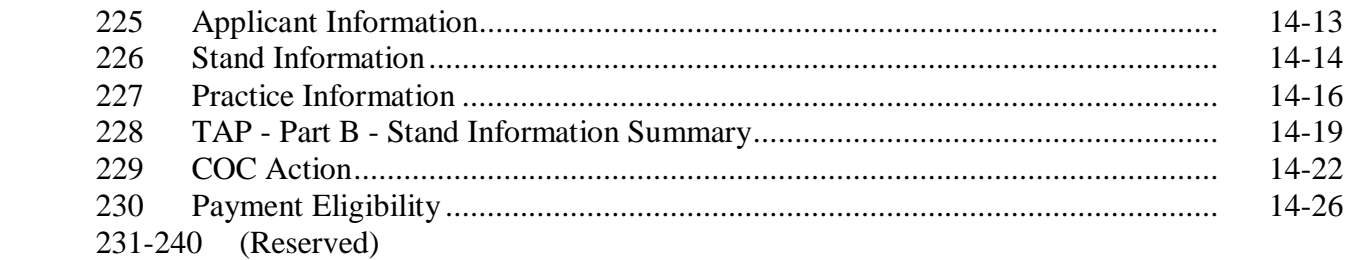

# **Table of Contents (Continued)**

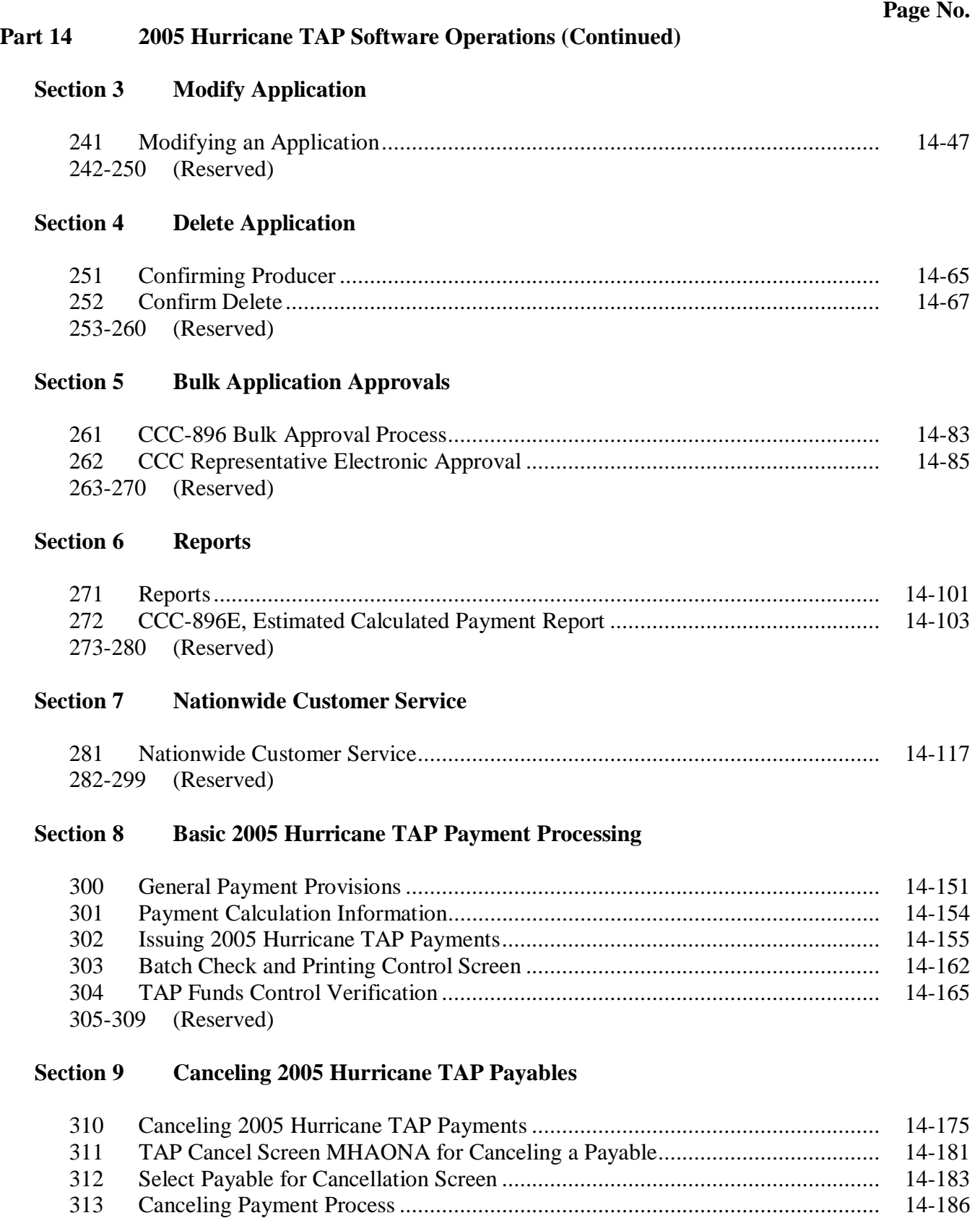

314-319 (Reserved)

# **Part 14 2005 Hurricane TAP Software Operations (Continued)**

# **Section 10 2005 Hurricane TAP Overpayment Processing**

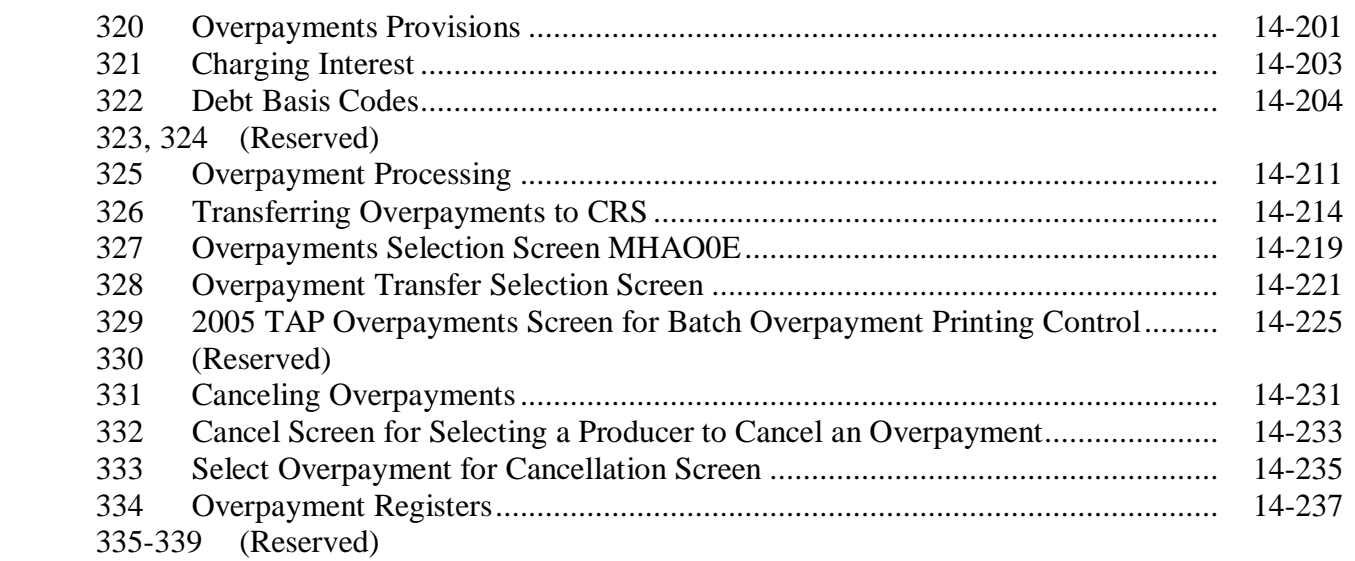

# **Section 11 2005 Hurricane TAP Overpayment Processing Payment Registers and Report**

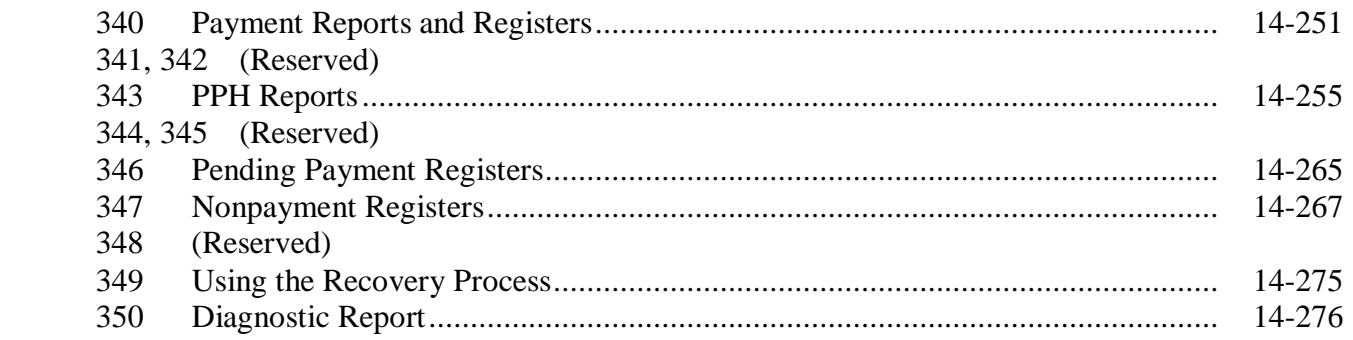

# **Exhibits**

- 1 Reports, Forms, Abbreviations, and Redelegations of Authority
- 2 Definitions of Terms Used in This Handbook
- 3 Menu and Screen Index
- 4 Counties Approved for TAP-Pecan
- 5 State Practice Rates and Mortality Rates<br>6-9 (Reserved)
- (Reserved)
- 10 Eligible Counties

### **\*--Part 13 2005 Hurricane TAP Provisions**

# **Section 1 Basic 2005 Hurricane TAP Information**

### **165 General Information**

### **A Purpose**

This part provides instructions for administering 2005 Hurricane TAP. 2005 Hurricane TAP is applicable to eligible producers in certain counties of Alabama, Arkansas, Florida, Louisiana, Mississippi, North Carolina, South Carolina, Tennessee, and Texas who experienced certain losses because of Hurricane Katrina, Ophelia, Rita, or Wilma.

2005 Hurricane TAP provides assistance to eligible producers who suffered tree losses as a result of the eligible hurricane in counties that received a Presidential disaster declaration or Secretarial disaster designation as a primary or contiguous county because of Hurricane Katrina, Ophelia, Rita, or Wilma.

**Note:** Losses as a result of Hurricane Dennis are **not** eligible under 2005 Hurricane TAP.

#### **B Definition of Tree**

For purposes of 2005 Hurricane TAP, tree means a tree (including Christmas trees, ornamental trees, nursery trees, and potted trees), bushes (including shrubs), and vines.

#### **C Source of Authority**

Section 3021 of the Emergency Supplemental Appropriations Act for Defense, the Global War on Terror, and Hurricane Recovery, 2006 (Pub. L. 109-234) authorizes the Secretary to use CCC funds to provide assistance under TAP established under Sections 10201 through 10203 of the Farm Security and Rural Investment Act of 2002 to:

- producers who suffered tree losses in hurricane-affected counties
- fruit and nut tree producers in hurricane-affected counties for site preparation, replacement, rehabilitation, and pruning.

The regulations for 2005 Hurricane TAP are provided in 7 CFR Part 1416.

### **D Public Information**

Follow instructions in 2-INFO for providing information about 2005 Hurricane TAP. Because some producers may still be displaced, 2005 Hurricane TAP shall be publicized in **all** counties in the applicable States.**--\***

### **165 General Information (Continued)**

### **E Modifying Provisions**

Provisions in this handbook shall **not** be revised without prior approval from the National Office.

**Important:** Revisions include adding, deleting, editing, clarifying, supplementing, or otherwise amending any procedure, form, or exhibit.

A separate State or county handbook shall **not** be created.

# **F Forms**

Forms, worksheets, applications, and other documents other than those provided in this handbook or used by the National Office shall **not** be used for 2005 Hurricane TAP.

Any document that collects information from a producer, regardless of whether the producer's signature is required, requires clearance of these documents by the following offices:

- National Office program area
- DAM, MSD, Forms, Graphics, and Records Section.

Forms, worksheets, and documents developed by State or County Offices must be submitted to the National Office for review and clearance.

# **G Signup Period**

**\*--**The signup period for 2005 Hurricane TAP is January 31, 2007, through March 30, 2007.**--\*** Producers must file CCC-896 to request benefits by the signup deadline. Producers will be allowed 2 additional weeks after the end of signup to provide supporting documentation, such as CCC-502, AD-1026, etc.

Producers must certify and provide adequate proof that the losses were a direct result of the eligible hurricanes.

**Notes:** Producers must be in SCIMS with a legacy link to the county accepting CCC-896 to apply and receive benefits under 2005 Hurricane TAP.

 Producers must be active on a 2005/2006 farm in the county accepting CCC-896 to apply and receive benefits under 2005 Hurricane TAP.

If a producer is not in SCIMS with a legacy link to the county accepting CCC-896, do the following:

- add the producer to SCIMS
- create the legacy link according to 1-CM.

### **\*--175 2005 Hurricane TAP Payment Policy (Continued)**

# **B Receiving Benefits on Both ECP and 2005 Hurricane TAP**

A producer may be eligible to receive benefits on the same stand for both ECP and 2005 Hurricane TAP if the compensation is **not** approved for the same type of practice.

- **Example:** If a producer used ECP practices EC-1 (Debris Removal) and EC-2 (Grading, Shaping, Leveling), then the producer would not be eligible to use 2005 Hurricane TAP Practice 14 (Site Preparation). The producer could be eligible for Practice 10 (Tree Planting Cost) and Practice 01 (Tree Replacement Cost) under 2005 Hurricane TAP.
	- **Note:** All CCC-896's that use both ECP and 2005 Hurricane TAP practices for the same loss, shall be approved by COC and reviewed by an STC representative.

# **C Payment Amount**

Payments are limited to the lesser of the following:

- DAFP-established maximum practice rates
- 75 percent of the actual cost to perform the practice.

### **D Payment Authorization**

Payments cannot be issued until authorization is received from DAFP.**--\***

# **175 2005 Hurricane TAP Payment Policy (Continued)**

### **E Timing of Payments**

Payments will be made after:

- regulations have been published
- the applicant's submission of documentation that the practices have been completed
- COC approval of CCC-896, Part D.

### **F Payments**

Payments are computed using the smaller of either of the following:

- maximum trees/acres approved for payment by COC on CCC-896
- the trees/acres actually completed by the producer from CCC-896, Part D.

The following are examples of payments.

- **Example 1:** The applicant requests 3 stands with each stand having Practice 14 (Site Preparation), Practice 10 (Tree Planting Cost), and Practice 13 (Tree Replacement Cost) in CCC-896, Part B. The applicant has completed all 3 practices on 1 stand and has completed CCC-896, Part D. This applicant is eligible for a payment on the stand that has been completed.
- **Example 2:** The applicant requests 1 stand with Practice 14 (Site Preparation), Practice 10 (Tree Planting Cost), and Practice 13 (Tree Replacement Cost) in CCC-896, Part B. The applicant is able to complete only half of the tree planting on that stand because of the unavailability of trees. The applicant is eligible for payment on all practices associated with the acreage that has been planted, as long as all 3 practices have been completed for the trees planted and CCC-896, Part D has been completed.
	- **Note:** If site preparation has been completed but no trees have been planted on the stand, CCC-896 is not eligible for a payment.

County Offices shall, before approving CCC-896, ensure that equal parts of all practices have been completed on the stand.

# **A Introduction**

The Improper Payments Information Act of 2002 requires Federal agencies to evaluate programs to determine if internal controls are sufficient to prevent improper payments. CCC-770 TAP was developed to address areas of concern to ensure that 2005 Hurricane TAP payments are issued properly.

# **B Program Checklist**

CCC-770 TAP:

- is applicable to administering 2005 Hurricane TAP
- shall be used when CCC-896, Part D has been filed by the producer
- is producer specific
- is mandatory
- is required to be completed by County Offices before issuing 2005 Hurricane TAP payments
- does not negate STC, SED, State Office, DD, COC, CED, and County Office responsibility for administering all provisions applicable to 2005 Hurricane TAP.

**Reminder:** County Offices shall ensure that eligibility has been updated according to CCC-770 Eligibility before payments are issued to applicable producers.

# **C Maintaining CCC-770 TAP**

CCC-770 TAP:

- is applicable for each producer by county
- has been designed to enable County Offices to update CCC-770 TAP as actions are taken
- shall be filed in the producer's 2005 Hurricane TAP folder.**--\***

# **D Retention Period**

All CCC-770 TAP's shall be retained in the producer's 2005 Hurricane TAP folder with CCC-896 according to 25-AS, Exhibit 61. If a new CCC-770 TAP is initiated, then the original CCC-770 TAP shall be retained, along with the newly initiated CCC-770 TAP.

CCC-770 TAP shall be destroyed when CCC-896 is destroyed.

# **E County Office Action**

The County Office shall complete CCC-770 TAP for each producer that files CCC-896, Part D. A separate CCC-770 TAP shall be completed for each producer with a share in the stand.

The County Office employee that completes each item on CCC-770 TAP:

- is certifying that the applicable program provisions have, or have not, been met
- shall place their initials in the "Initials" column
- shall enter the date the item was reviewed in the "Date Completed" column.
- **Note:** As an alternative, County Offices may choose to review all items after COC approval if applicable; however, each item must still be initialed and dated verifying that each item has been reviewed.

Once all questions on CCC-770 TAP have been answered in a manner that supports approving the applicable forms, the County Office employee shall sign CCC-770 TAP, item 6 A as the preparer.

**Note:** By signing as the preparer, the employee is **not** certifying that they have reviewed all items in the applicable part of CCC-770 TAP. Rather, their signature certifies that the item with their initial was reviewed and that the applicable program provisions have or have not been met.**--\***

### **E County Office Action (Continued)**

Additionally, County Offices shall refer to the applicable handbook provision(s) as specified for additional information.

**Reminder:** County Offices cannot rely solely on using CCC-770 TAP for administering 2005 Hurricane TAP. All program provisions must be met, not just the items included on CCC-770 TAP. CCC-770 TAP is a tool to assist with program administration and includes the major areas where deficiencies have been identified, but it is not, nor is it intended to be, inclusive of all 2005 Hurricane TAP provisions.

# **F CED Action**

CED or their designated representative shall:

- spot check, **at a minimum**, the following every FY quarter:
	- five CCC-770 TAP's if 10 or less CCC-896, Part D's have been filed for 2005 Hurricane TAP
	- ten CCC-770 TAP's if 11 through 1,000 CCC-896, Part D's have been filed for 2005 Hurricane TAP
	- twenty CCC-770 TAP's if more than 1,000 CCC-896, Part D's have been filed for 2005 Hurricane TAP
	- every STC's, COC's and/or employee's CCC-770 TAP
		- **Notes:** The National Office will explore developing software to generate a spot check report. Until that time, CED shall randomly select a sample for review as specified.

Spot checks of STC, COC, and employee's are in addition to the minimum 5, 10, or 20 selected.--\*

# **F CED Action (Continued)**

- when spot checking information certified on CCC-770 TAP:
	- review each part of CCC-770 TAP that has been completed
	- indicate whether or not they concur with the certification of items 5 A through 5 K, as applicable
	- sign and date items 7 B and 7 C
	- report to COC and the STC representative any CCC-770 TAP when CED does **not** concur with the preparer's determination.

### **G State Office Spot Check Selections**

STC or their designated representative shall:

- select the following for spot check, **at a State minimum,** every FY quarter:
	- three CCC-770 TAP's if 10 or less CCC-896, Part D's have been filed for 2005 Hurricane TAP
	- five CCC-770 TAP's if 11 through 1,000 CCC-896, Part D's have been filed for 2005 Hurricane TAP
	- ten CCC-770 TAP's if more than 1,000 CCC-896, Part D's have been filed for 2005 Hurricane TAP
	- **Note:** The National Office will explore developing software to generate a spot check report. Until that time, STC or their designated representative shall randomly select a sample for review as specified.**--\***

# **G State Office Spot Check Selections (Continued)**

• spot check, **at a minimum**, 50 percent of the CED's spot checks in subparagraph F, which must include the required STC, COC, and employee spot checks

**Note:** Spot checks of STC, COC, and employee's are in addition to the 50 percent of the CED's spot checks.

• submit the results of the spot checks to SED.

When spot checking information certified on CCC-770 TAP, STC or their representative shall:

- review each part of CCC-770 TAP that has been completed
- indicate whether or not they concur with the certification of items 5 A through 5 K, as applicable, in item 8 A
- sign and date items 8 B and 8 C.

# **H National Report**

SED's shall report the following to the National Office as of September 30 of each FY by county:

- the number of CCC-770 TAP's spot-checked by CED
- the number of CCC-770 TAP's spot-checked by DD
- the number of "Do Not Concur" signed by CED
- the number of "Do Not Concur" signed by DD.

SED shall e-mail the report to **kay.niner@wdc.usda.gov**. Reports are due in the National Office by the second Monday of the new FY.**--\***

# **I Example of CCC-770 TAP**

This is an example of CCC-770 TAP.

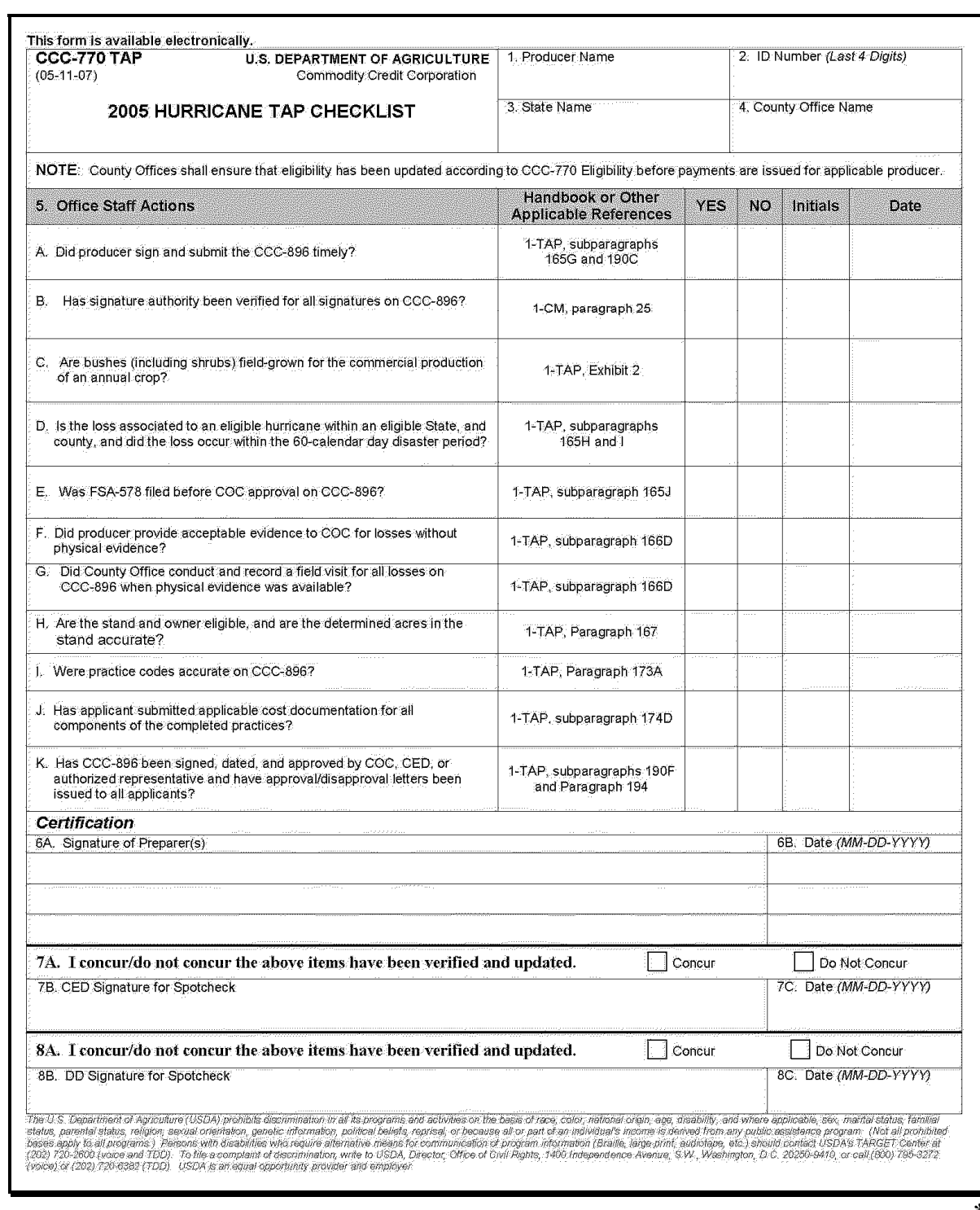

# **I Example of CCC-770 TAP (Continued)**

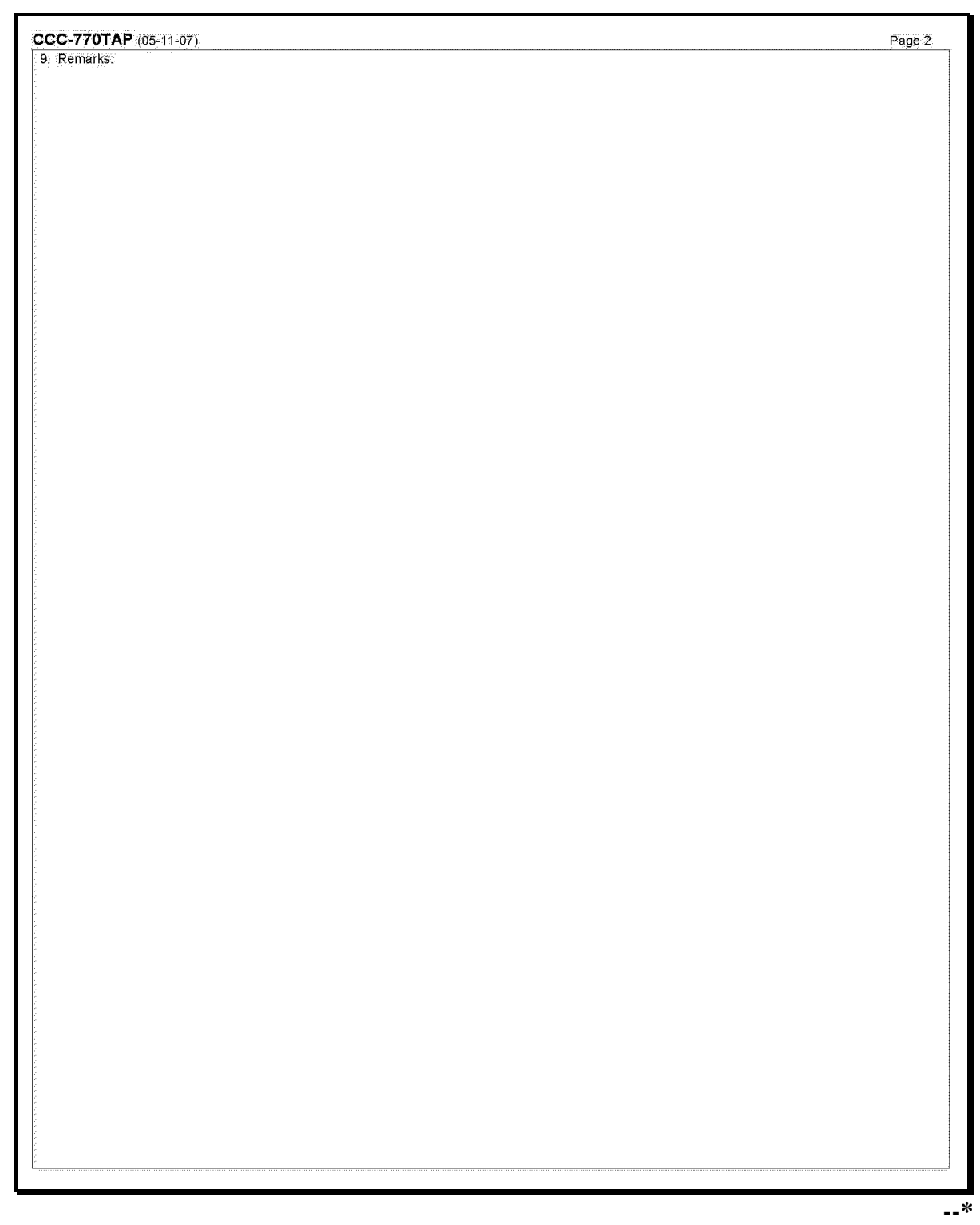

# **J Completing CCC-770 TAP**

Complete CCC-770 TAP according to this table.

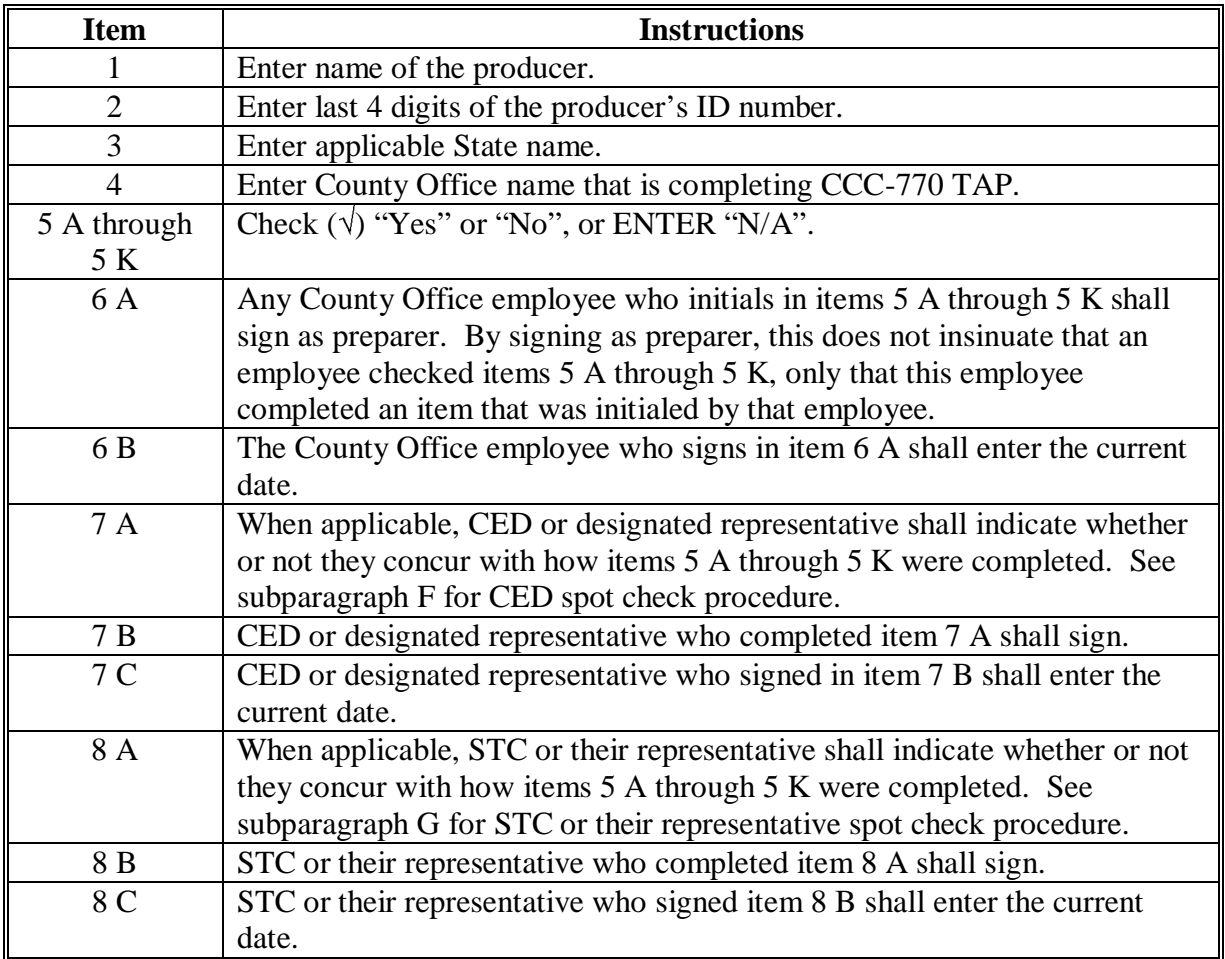

**177-189 (Reserved)** 

# **C TAP Hurricane Nationwide Customer Service Screen**

Following is an example of the TAP Hurricane Nationwide Customer Service Screen.

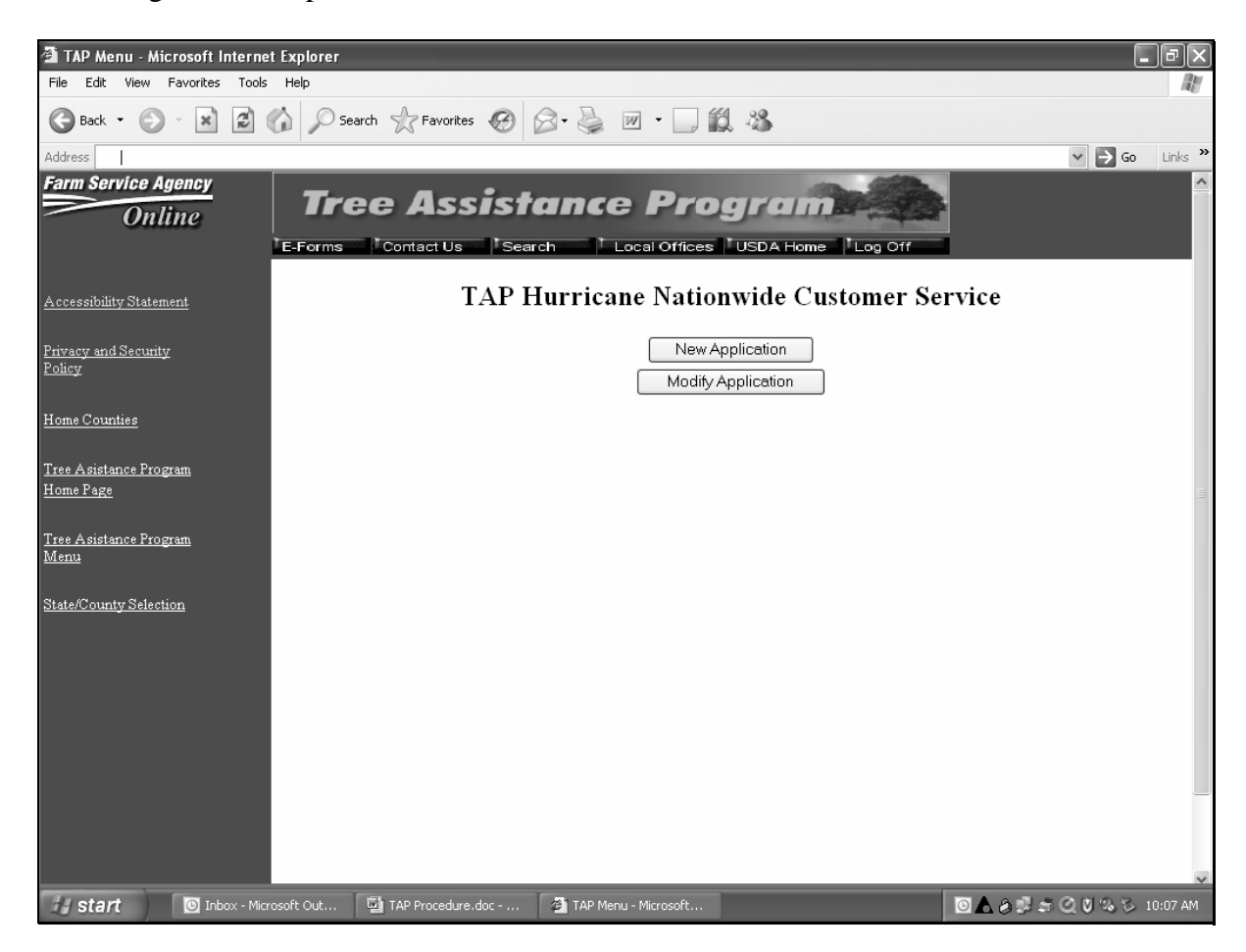

The following provides field descriptions and actions to be taken on the TAP Hurricane Nationwide Customer Service Screen.

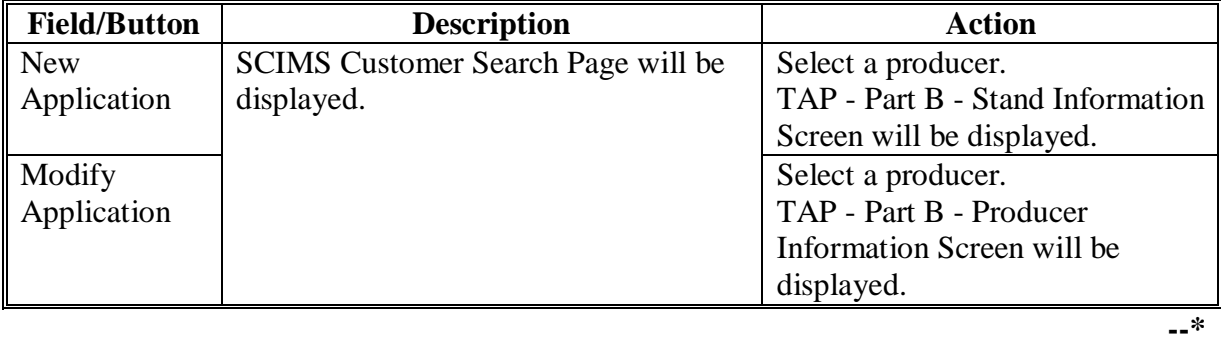

# **281 Nationwide Customer Service (Continued)**

# **D TAP - Part B - Stand Information Screen**

The functionality of the TAP - Part B - Stand Information Screen in the nationwide customer service section is the same as the applications being loaded in the home County Offices except users cannot continue to CCC-896, Part C. CCC-896, Part C must be completed in the producer's home County Office.

See paragraph 226 for the functionality of the TAP - Part B - Stand Information Screen.

# **E TAP - Part B - Practice Information Screen**

The functionality of the TAP - Part B - Practice Information Screen in the nationwide customer service section is the same as applications being loaded in the home County Offices, except CCC-896, Part C cannot be loaded. CCC-896, Part C must be completed in the producer's home County Office.

See paragraph 227 for the functionality of the TAP - Part B - Practice Information Screen.

# **F TAP - Part D - Payment Eligibility Screen**

The functionality of the TAP - Part D - Payment Eligibility Screen in the nationwide customer service section is the same as applications being loaded in the home County Offices, except COC approval date cannot be entered. Applications must be approved in the producer's home County Office.

See paragraph 230 for the functionality of the TAP - Part D - Payment Eligibility Screen.

# **G County Office Action**

County Offices that process nationwide customer service applications must:

- immediately FAX a copy of the signed CCC-896 to the producer's home County Office
- mail the original signed CCC-896 to the producer's home County Office
- maintain a copy of the signed CCC-896.

# **282-299 (Reserved)**

### **\*--Section 8 Basic 2005 Hurricane TAP Payment Processing**

#### **300 General Payment Provisions**

#### **A Introduction**

This section contains payment provisions that apply to 2005 Hurricane TAP.

### **B Obtaining FSA-325**

FSA-325 shall be completed, according to 1-CM, by individuals or entities requesting payment **earned** by a producer who has died, disappeared, or been declared incompetent subsequent to applying for 2005 Hurricane TAP benefits. Payment shall be issued to the individuals or entities requesting payment using the deceased, incompetent, or disappeared producer's ID number. A revised CCC-896 is **not** required to be completed when payments are issued under the deceased, incompetent, or disappeared producer's ID number.

#### **C Administrative Offset**

2005 Hurricane TAP payments are subject to administrative offset provisions.

### **D Assignments**

A producer entitled to a 2005 Hurricane TAP payment may assign payments according to 63-FI.

### **E Bankruptcy**

Bankruptcy status does **not** exclude a producer from requesting a 2005 Hurricane TAP program benefit.

### **Contact the OGC Regional Attorney for guidance on issuing 2005 Hurricane TAP payments on all bankruptcy cases**.

### **F Funds Control for 2005 Hurricane TAP Payments**

Although there is no funding limit for 2005 Hurricane TAP, the funds control process will be used to allocate funds to each County Office through State Offices. Initial amounts will be set for each State and County Office by the National Office, based upon the application data uploaded from local offices.**--\***

### **\*--300 General Payment Provisions (Continued)**

### **G Determining Payment Eligibility**

The payment process reads the eligibility file to determine whether a producer or member of a joint operation is eligible to be paid. If the producer or member is ineligible to be paid, then the individual or entity will be listed on the nonpayment register with the applicable message. Eligibility flags must be updated before the producer or member can be paid. These flags should accurately reflect COC determinations.

The following identifies:

- eligibility provisions applicable to 2005 Hurricane TAP
- which flags are used to determine producer eligibility
- flags that reflect producer or member eligibility or ineligibility.

**Important:** 2005 eligibility file information will be used for determining 2005 Hurricane TAP payment eligibility.

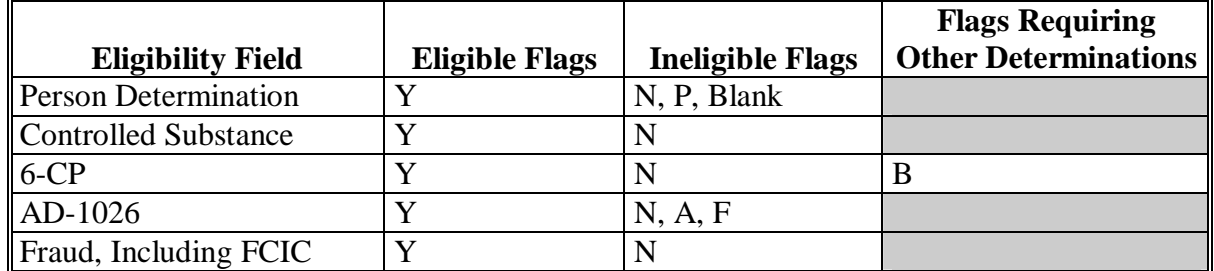

 **Notes:** A "B" flag in the 6-CP field indicates that the producer is associated with a farm that is in violation of HEL, but has been determined to meet the landlord/tenant exception established in 6-CP.

To ensure that the eligibility file is updated correctly, the County Office shall complete CCC-770 Eligibility according to 3-PL and CCC-770 TAP according to paragraph 176.**--\***

### **\*--300 General Payment Provisions (Continued)**

### **H Payments Less Than \$1**

The 2005 Hurricane TAP payment processes will:

- issue payments that round to at least \$1
- **not** issue payments less than 50 cents.

#### **I Prompt Payment Due Dates**

2005 Hurricane TAP payments are subject to the Prompt Payment Act. A prompt payment interest penalty payment is due if the payment is not issued within 30 calendar days from the later of the following:

- payment software is made available for issuing payments.
- date the producer provides a properly completed application and all supporting documentation required to issue the payment.

See 61-FI for additional information on handling prompt payment interest penalties.

#### **J Payment Limitation Rule**

Payment limitation does **not** apply to 2005 Hurricane TAP payments.**--\***

# **A 2005 Hurricane TAP Payment Rates**

The following payment rates have been established by DAFP as the maximum rates payable by practice to eligible owners.

**Note:** STC may establish rates lower than the rates established in this subparagraph. The rates established by STC shall not exceed the maximum rates established by DAFP.

| <b>Practice</b> |                                                                                                    | <b>Maximum</b> |
|-----------------|----------------------------------------------------------------------------------------------------|----------------|
| Code            | <b>Practice</b>                                                                                                    | <b>Rates</b>   |
| 01              | Fruit and nut tree replacement per tree                                                                                          | \$8            |
| 02              | Fruit and nut tree rehabilitation per tree                                                                                       | \$15           |
| 03              | Grape, kiwi, and passion fruit replacement per vine                                                                              | \$4            |
| 04              | Grape, kiwi, and passion fruit rehabilitation per vine.                                                                          | \$3            |
| 0 <sub>5</sub>  | Maple tree for syrup replacement per tree                                                                                        | \$8            |
| 06              | Maple tree for syrup rehabilitation per tree                                                                                     | \$15           |
| 07              | Nursery tree replacement per tree                                                                                                | \$5            |
| 08              | Nursery tree rehabilitation per tree                                                                                             | \$3            |
| 09              | 2005 Hurricane TAP pecans rehabilitation, including pruning, site prep, and                                                      | \$40           |
|                 | debris removal                                                                                                    |                |
| 10              | Planting cost per eligible plant (including Christmas trees, ornamental trees,                                                   | \$2            |
|                 | nursery trees, and potted trees), bushes (including shrubs), and vines                                                           |                |
| 11              | Pruning cost per eligible tree                                                                                                   | \$7            |
|                 | <b>Notes:</b> Applies to rehabilitation only.                                                                                    |                |
|                 | Does not apply to 2005 Hurricane TAP pecans.                                                                                     |                |
| 12              | Rehabilitation cost per eligible plant (including Christmas trees and ornamental<br>trees) and bushes (including shrubs)         | \$4            |
|                 | Note: Research indicates that potted trees are not ordinarily rehabilitated but<br>are replaced.                                 |                |
| 13              | Replacement cost per eligible plant (including Christmas trees, ornamental trees,<br>potted trees) and bushes (including shrubs) | \$2            |
| 14              | Site preparation per acre (including clean-up, tree and debris removal, and<br>tillage)                                          | \$500          |
|                 | Is not applicable to pecans. Site preparation is included in 2005<br>Note:<br>Hurricane TAP pecan rehabilitation.                |                |

### **B 2005 Hurricane TAP Payment Calculations**

 An eligible application must exceed a 15 percent loss as outlined in subparagraph 193 A. The amount of the TAP payment is the lesser of the following:

- Actual Cost **times** Producer Share **times** 75 percent
- Number of Damaged Trees/Acres **times** Producer Share **times** Practice Payment Rate **times** 85 percent.**--\***

### **A Supporting Files for Integrated Payment Processing**

The 2005 Hurricane TAP payment process is an integrated process that reads a wide range of files to determine whether a payment should be issued and the amount that should be issued. For payments to be calculated correctly, all supporting files must be updated correctly, including the following:

- 2005 Hurricane TAP application files
- 2005 eligibility file to determine whether the producer is eligible for payment
- SCIMS to determine the following:
	- producer's name and address
	- if a producer:
		- has elected to receive payment by direct deposit
		- has an assignment or joint payee
		- is in bankruptcy status
		- has a claim or receivable
		- is dead, missing, or incompetent
- 2006 entity file for joint operations to determine the members of the joint operation and each member's share of the joint operation.**--\***

# **B Prerequisites for Issuing Payments**

Before issuing any payments, certain actions must be completed to ensure that the producer is eligible for payment. The following provides actions that must be completed **before** issuing payments. COC, CED, or designee shall ensure that the actions are completed.

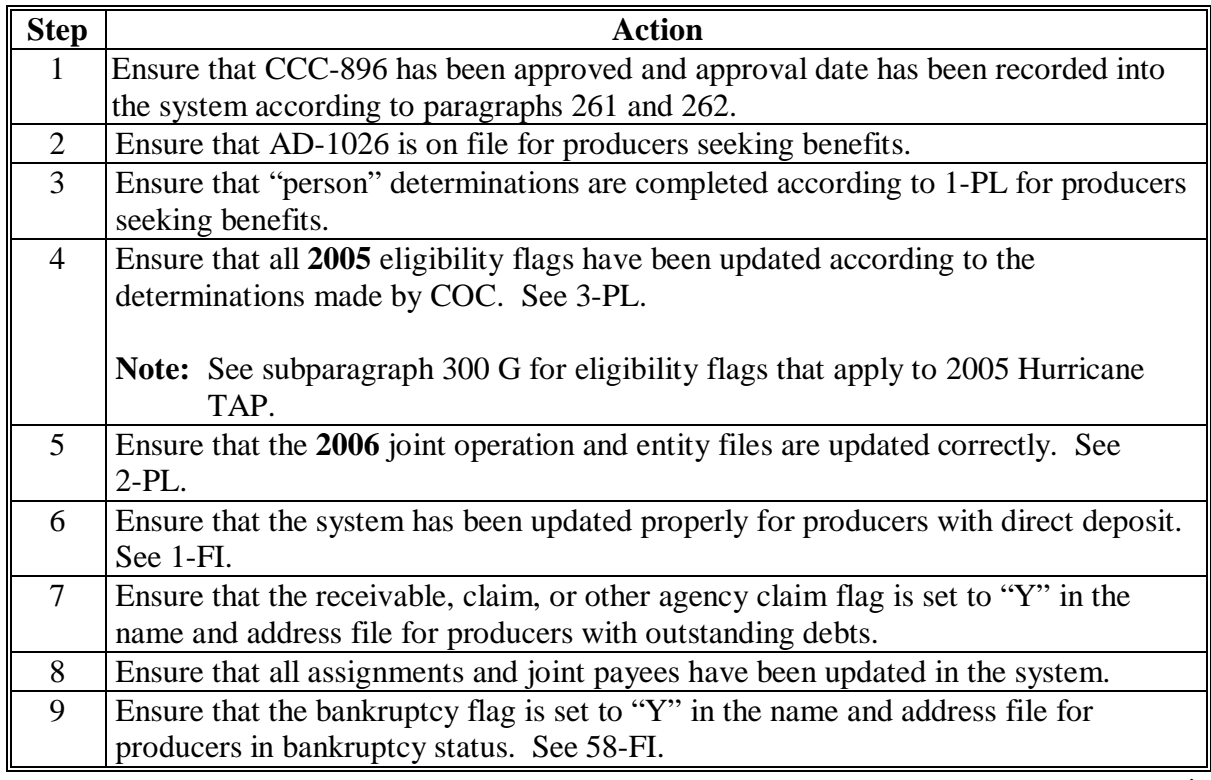

# **C Accessing 2005 Hurricane TAP Payment Processing Menu**

From Menu FAX250, access the 2005 Hurricane TAP Payment Processing Menu according to the following.

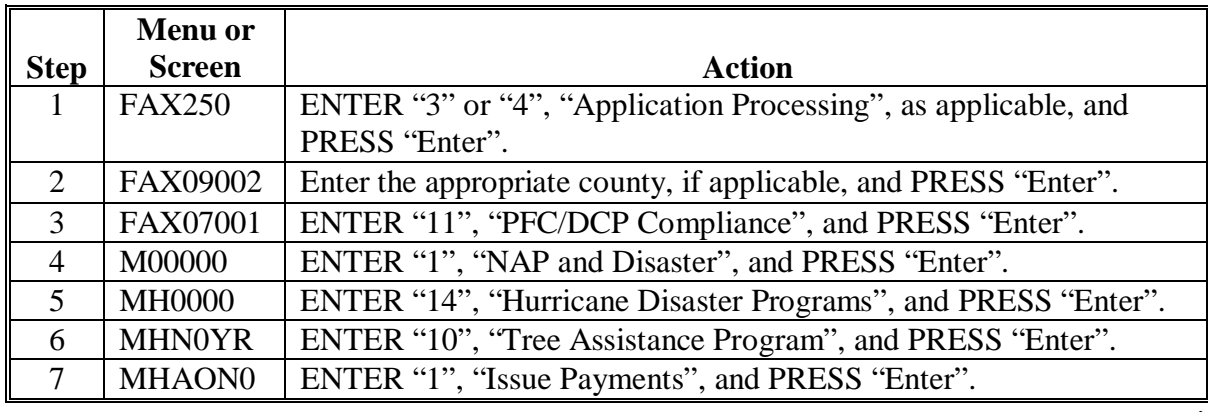

### **D Processing 2005 Hurricane TAP Payments**

County Offices shall issue 2005 Hurricane TAP payments according to the following.

**Notes:** County Offices **are not authorized** to issue typewritten checks.

If a condition occurs that prevents the payment from being issued through the automated payment software, then:

- County Offices shall immediately contact the State Office to explain the circumstances surrounding the situation
- State Offices shall:
	- provide guidance on correcting the condition preventing the payment from being issued
	- contact PECD if additional guidance is needed.

Failure to follow the provisions of this paragraph about typewritten checks could result in disciplinary action.

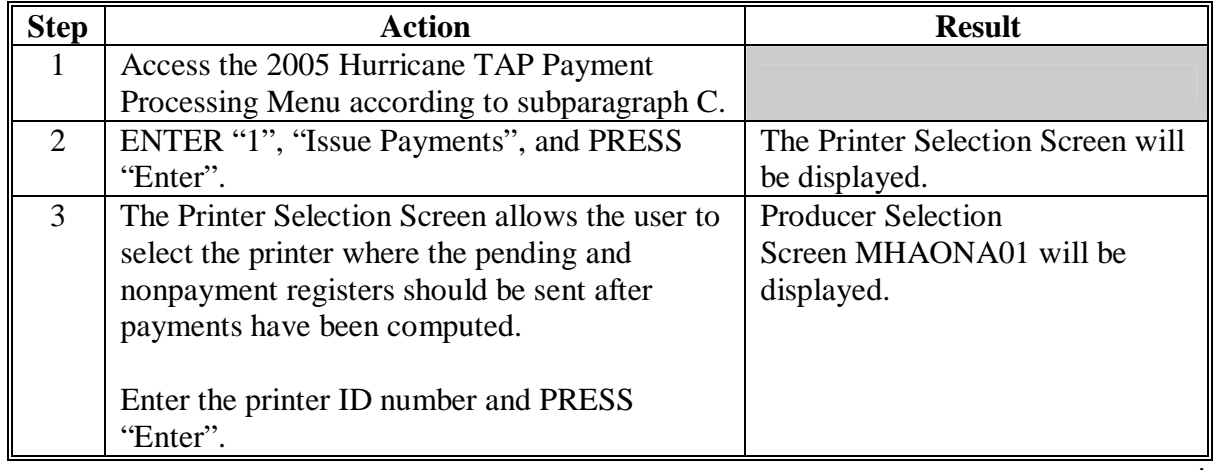

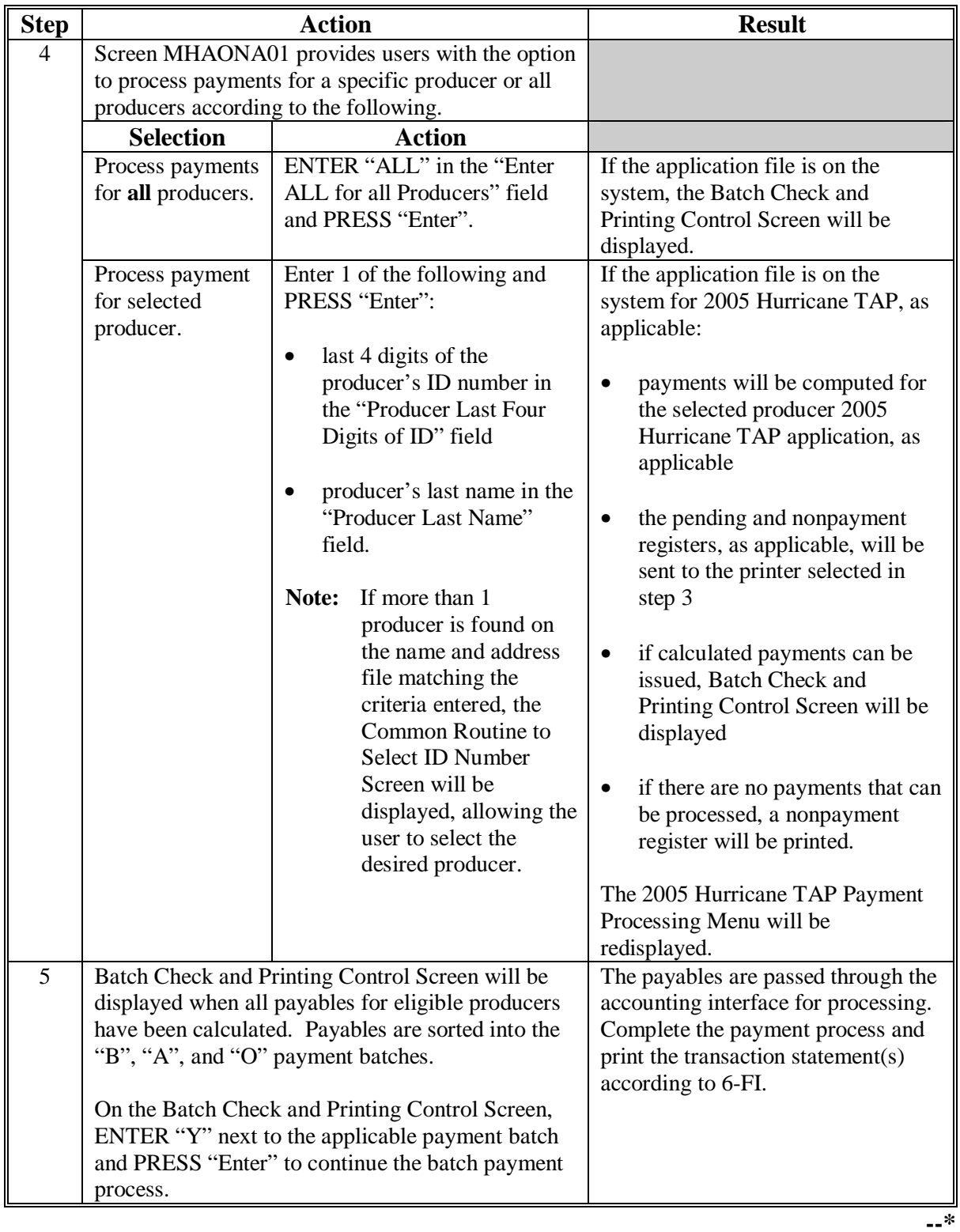

# **D Processing 2005 Hurricane TAP Payments (Continued)**

# **E Example of Producer Selection Screen MHAONA01**

Payments can only be processed by producer, however, a variety of options have been developed that provide flexibility in payment processing. Payments can be processed for:

- all producers
- a specific producer by entering the producer's last name, or the last 4 digits of the producer's ID number.

The following is an example of Screen MHAONA01.

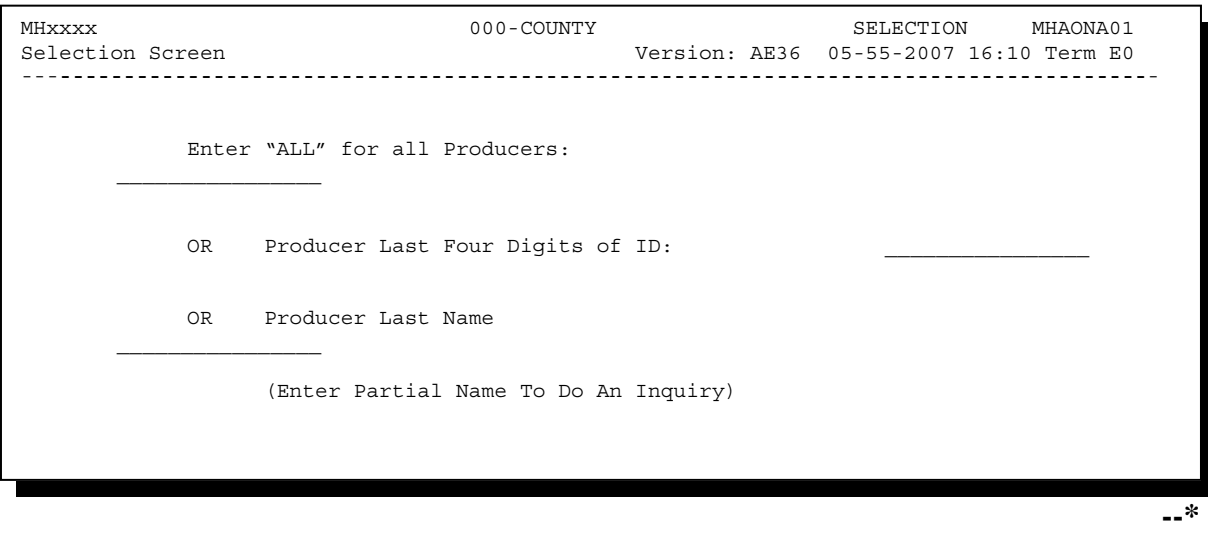

# **F Error Messages on Screen MHAONA01**

The following describes the error messages that may be displayed on Screen MHAONA01.

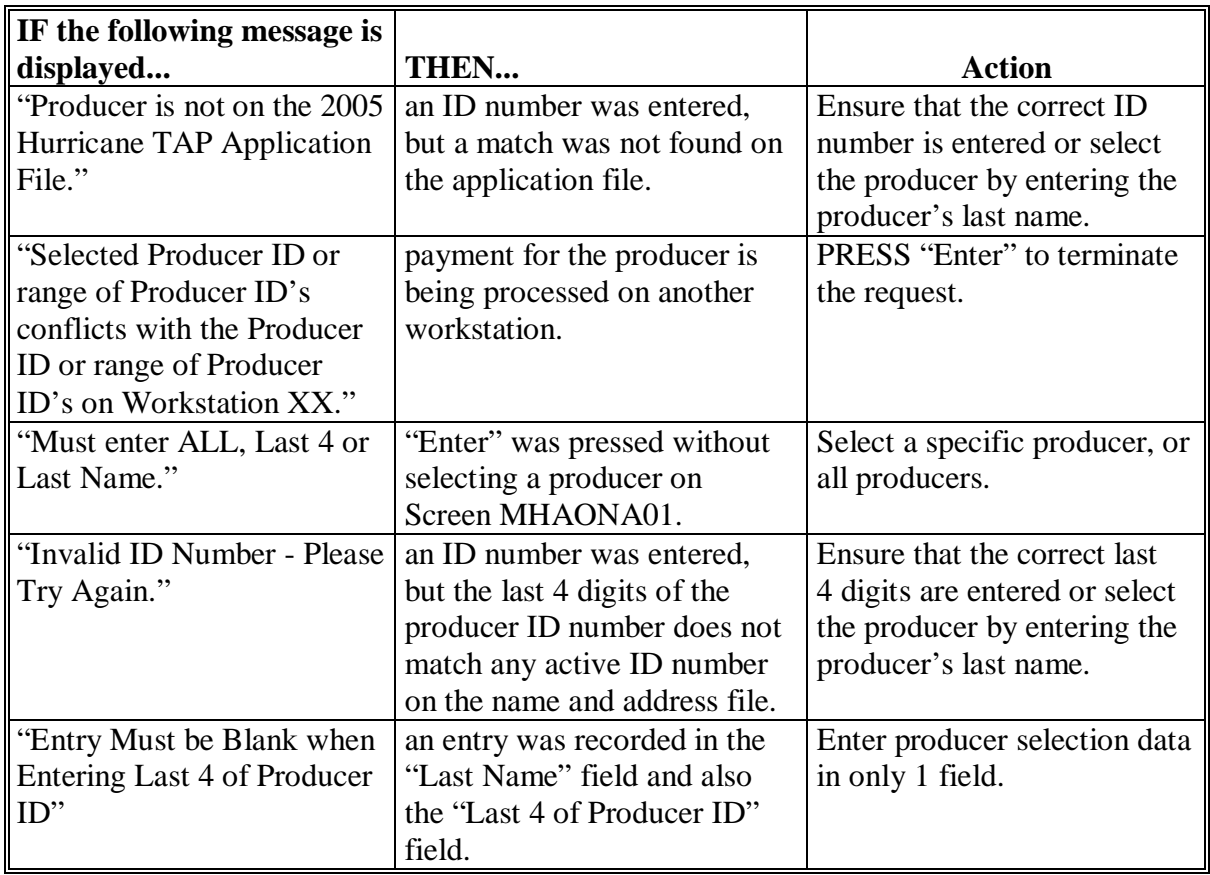

### **A Example of Batch Check and Printing Control Screen**

After all payment records for selected producers have been processed and the payment amounts have been calculated, the Batch Check and Printing Control Screen will be displayed if payments can be issued to at least 1 producer that was selected on Screen MHAONA01.

The Batch Check and Printing Control Screen will be displayed with the number of work records:

- to be processed
- that have been processed
- remaining to be processed.
- **Note:** The number of work records listed **does not** always match the number of CCC-184's to be printed or the number of EFT's to be processed.
- **Example:** If the producer has an assignment and part of the payment is being used to fulfill the assignment, then two CCC-184's will be printed, but only 1 work record will be displayed for processing.

The following is an example of the Batch Check and Printing Control Screen.

 MHAXNN 000-County ENTRY MHAXXXXXX TAP Payments Version: XXXX 05-55-2007 16:21 Term E0 **----------------------------------------------------------------------------------------**- BATCH CHECK and PRINTING CONTROL Warning Record count does not accurately reflect check count especially when 'A' or 'O' batches are processed. 28 Check records to be processed 0 Have been processed 28 Records remain to be processed Enter (Y)es to start or continue a Batch Print Processing. Only one "Y" entry will be accepted. 17 "B" (regular payments) work records to be processed 3 "A" (assignments) work records to be processed 8 "O" (claims/receivables) work records to be processed Enter-Continue

### **\*--303 Batch Check and Printing Control Screen (Continued)**

### **B Sorting Payable Records**

For 2005 Hurricane TAP payments, payables are sorted into the following 3 categories.

- "B" batch payments have no special circumstances. These records are sent in batches of 200 or less.
- "A" assignment payments marked in the name and address file as having an assignment or joint payee form on file. These records are sent in batches of 100 or less.
- "O" online payments marked in the name and address file as having 1 of the following flags set to "Y":
	- receivable
	- claim
	- other agency claim
	- bankruptcy
	- deceased
	- missing
	- incompetent.

These records are sent in batches of 50 or less.

**Note:** The "O" batch of payments requires user intervention. See 6-FI.

#### **C Selecting Batches to Print or Suspend**

Batches of payments may be selected for processing in several different ways. The following provisions apply to batch payment processing.

- When a batch of payments is selected, that entire batch must be completed before selecting another batch to be printed.
- Batches may be selected in any order.
- After a batch of payments completes printing, the option to select that batch is no longer available.**--\***

# **\*--303 Batch Check and Printing Control Screen (Continued)**

# **D Batch Print Capability**

The following lists the options available on the Batch Check and Printing Control Screen.

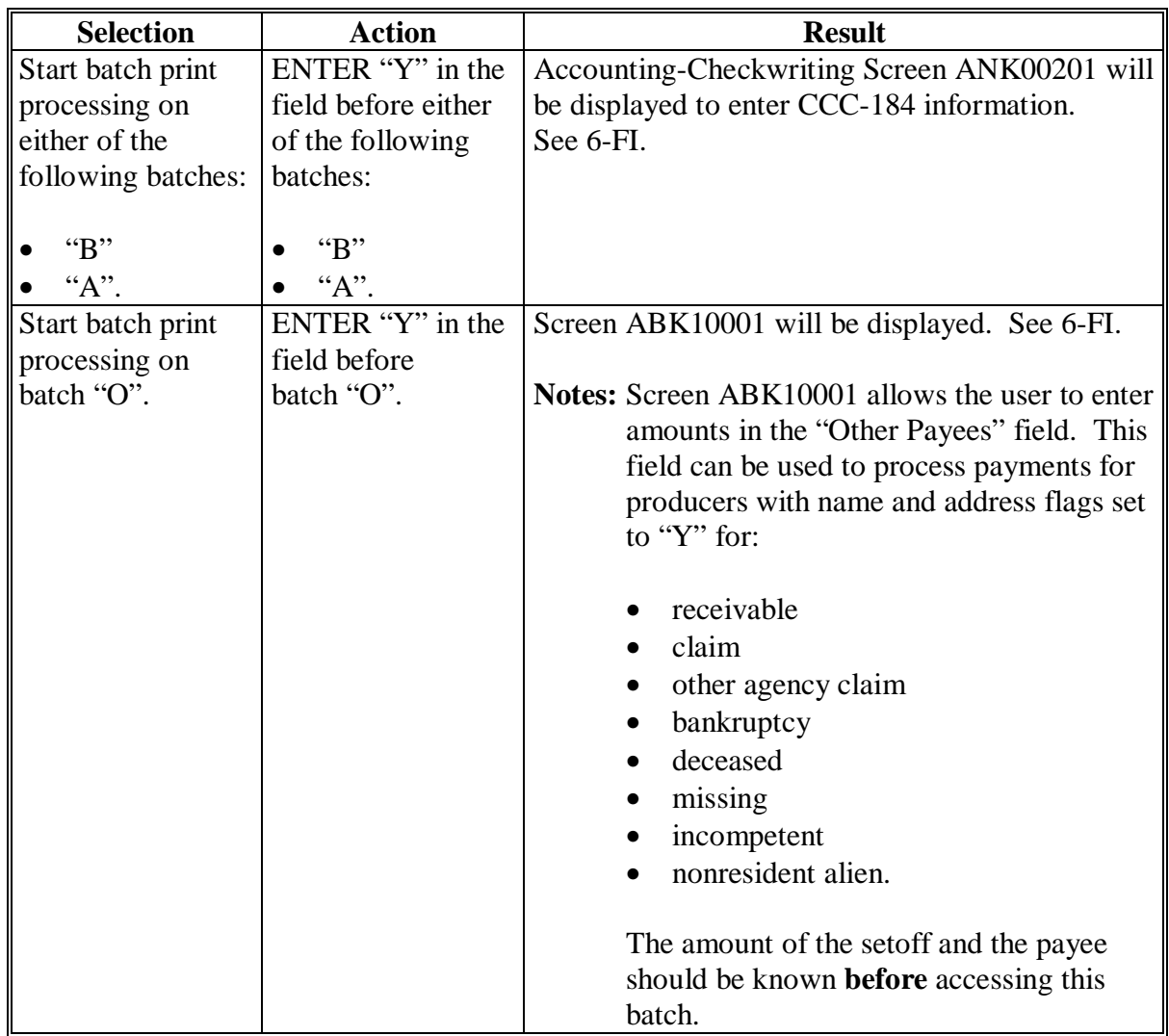

# **A Funds Control Verification**

2005 Hurricane TAP payments use the e-Funds accounting process which controls funding allotments and monitors program spending and can halt program disbursements when necessary. The payment process will function in the normal manner up to the point of sorting the payables into the applicable payment batches.

A check will be performed to ensure that adequate funds are available to process all pending payments in the county. If the accumulated net payment amount for all pending payments:

- exceeds the funding allotment for the County Office, then:
	- the payment process will be aborted without any payables being issued
	- a Funds Control Exception Report from the Accounting process will be printed
	- the County Office can process payments individually, or in smaller batches, by producer unless or until an increased funding allotment is obtained
- does not exceed the funding allotment for the County Office, the payables will be processed in the normal manner. See 6-FI.

### **B Payment Informational Screen**

The following is an example of the Payment Informational Screen that will be displayed when the funds control verification process fails on the Accounting side.

**Note:** When the user presses "Enter", the 2005 Hurricane TAP Payment Processing Menu will be displayed.

**--\***  000 County MESSAGE Payment Informational Screen version: AF36 04/10/200X Term E0 This is a funds controlled program. The payments being processed did not pass the accounting verification process. It is possible that the total amount of the payments being processed exceeds the available funding allocation for the county. A verification or exception report should print on the system printer or is held on the spool file. Refer to the applicable program handbook for additional information." Press 'Enter' to Exit Enter=Continue

**305-309 (Reserved)** 

 $\mathcal{A}^{\mathcal{A}}$  and  $\mathcal{A}^{\mathcal{A}}$
## **310 Canceling 2005 Hurricane TAP Payments**

## **A Overview**

After payment processing has been completed, County Offices shall review transaction statements to ensure that the correct disbursements have been generated. If an error is determined, the payable **shall be** canceled. To cancel the payment, on the 2005 Hurricane TAP Payment Processing Menu, ENTER "2", "Cancel Payables".

## **B When to Cancel Payables**

Payables **shall be** canceled using the 2005 Hurricane TAP payment software, as applicable, **only** when original payable amounts are incorrect and the following apply:

- CCC-184 is available (County Office has physical possession of CCC-184)
- direct deposit records have not been queued or transmitted.

## **C When to Correct Payable Through the Accounting Application**

In some situations, data in the accounting application needs to be corrected and a substitute CCC-184 issued. Use the accounting cancel/issue substitute option according to 1-FI when any of these situations apply:

- payee on an original CCC-184 is incorrect but payable amount is correct
- 1 or more CCC-184's in a printed batch needs to be reprinted
- CCC-184 is lost, stolen, or destroyed
- CCC-184 is expired.

**Note:** If the computer-generated CCC-184 numbers on CCC-184's do not match the preprinted CCC-184 numbers, see 1-FI, paragraph 233.**--\*** 

## **D When Not to Cancel Payables Through 2005 Hurricane TAP Application Software**

Payables shall **not** be canceled from the TAP application software when either of the following situations apply:

- CCC-184 is **not** available (County Office does **not** have physical possession of CCC-184)
- direct deposit record has been queued or transmitted.

Once CCC-184 has been issued to the producer or the direct deposit record queued or transmitted, an overpayment or underpayment situation exists if the payable was incorrect.

If an overpayment or underpayment situation exists, then complete 1 of the following:

- compute the overpayment according to paragraph 325
- issue additional payment amounts if the producer was underpaid according to paragraph 302.**--\***

## **E Examples of Payable Cancellation Situations**

The following provides examples of when payables shall be canceled and which application should be used for the cancellation.

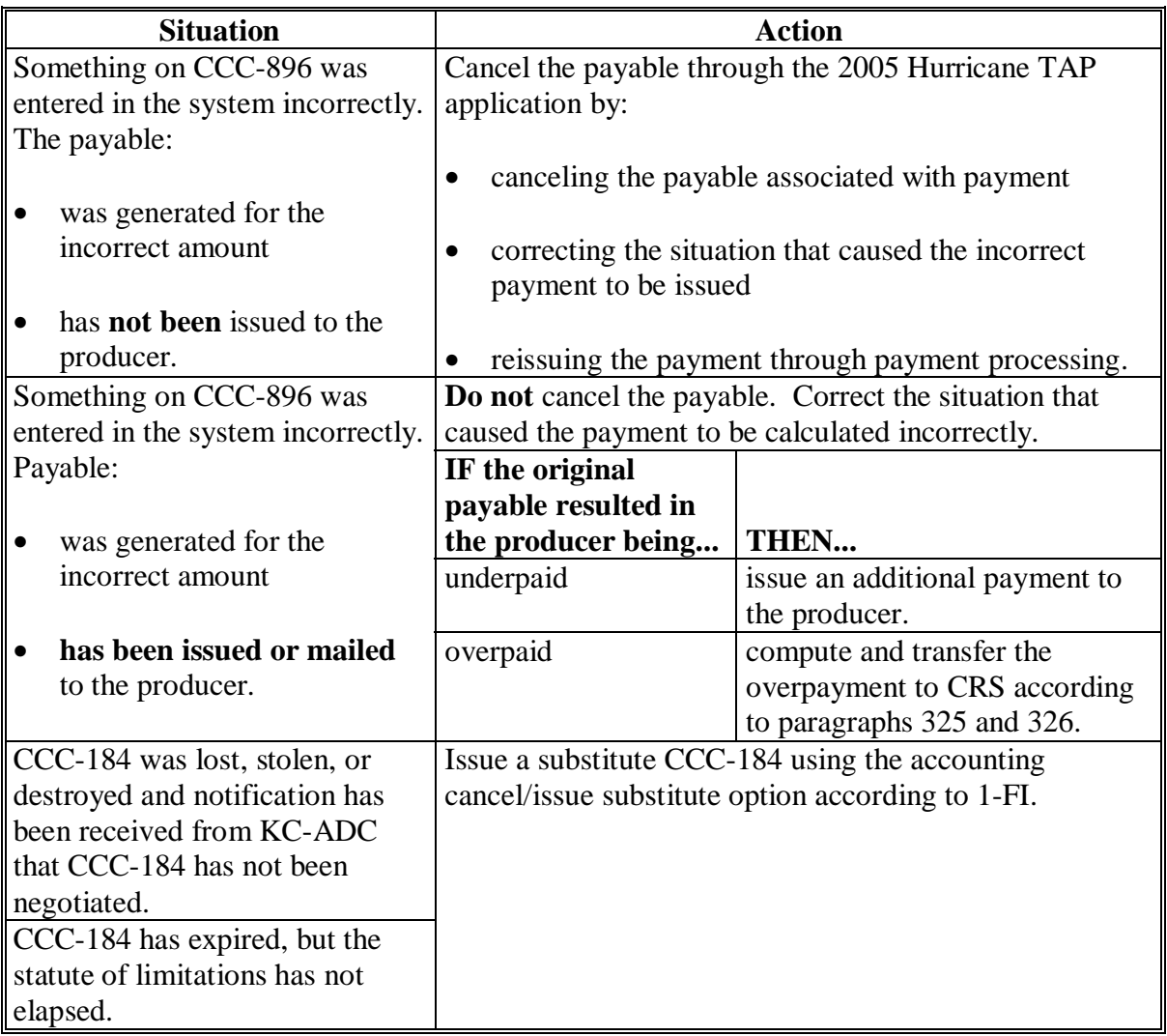

## **F Instructions for Canceling Payments**

Extra caution **shall be** observed when canceling payables to ensure that:

- correct payables are being canceled
- only payables for which CCC-184 is in the County Office or the direct deposit records have not been queued or transmitted to the producer's financial institution are being canceled
- payables are being canceled through the proper application.

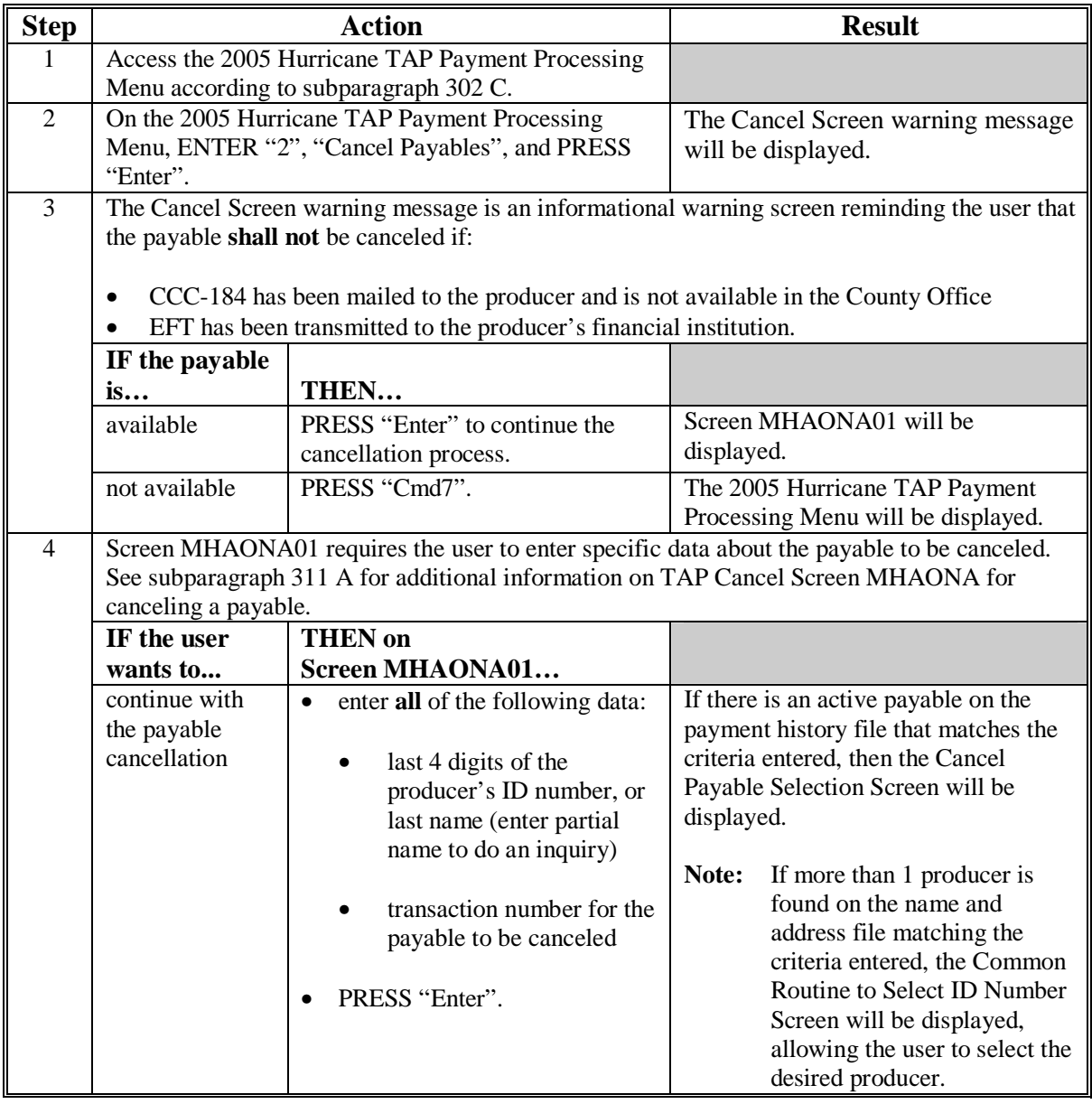

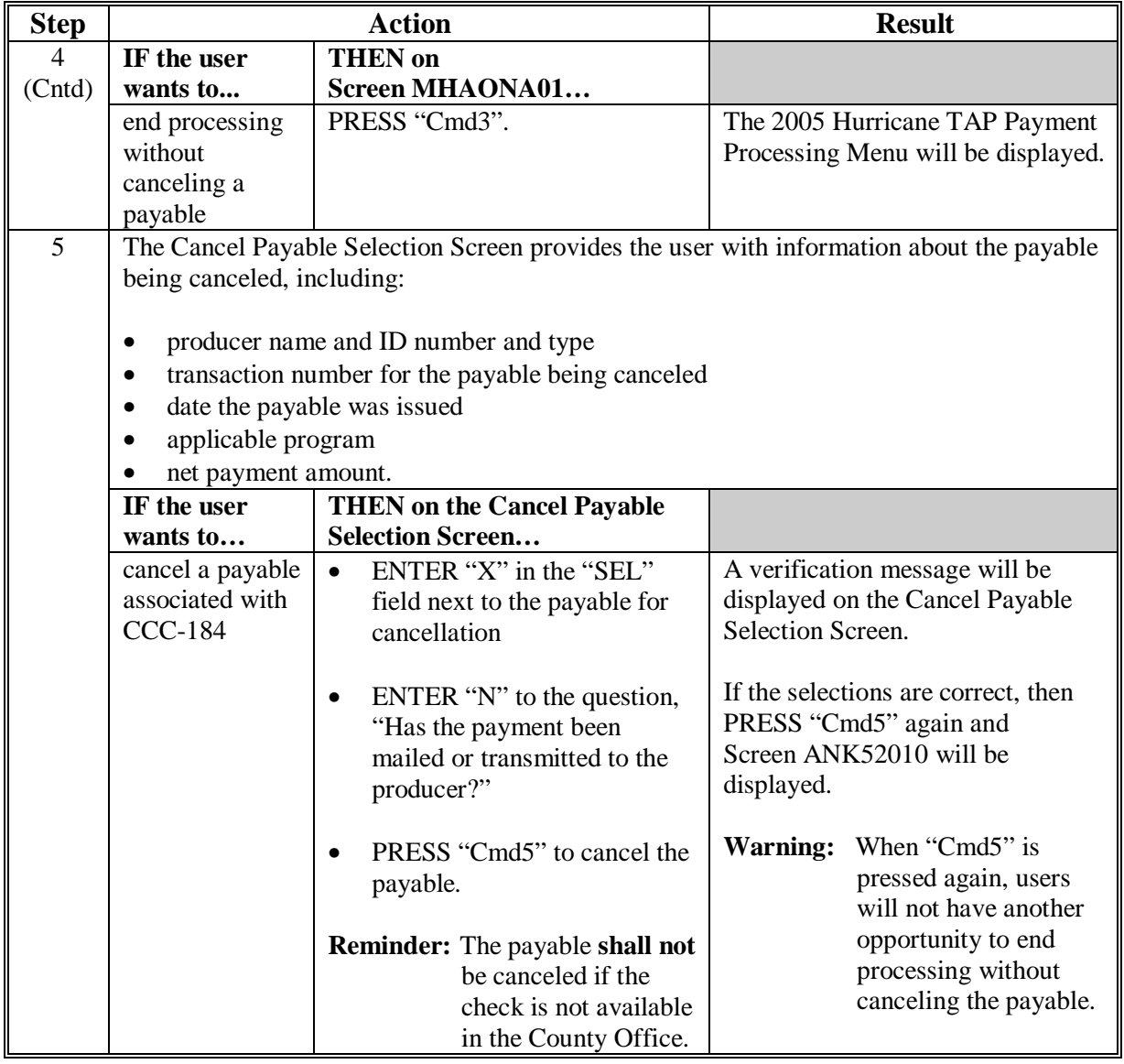

# **F Instructions for Canceling Payments (Continued)**

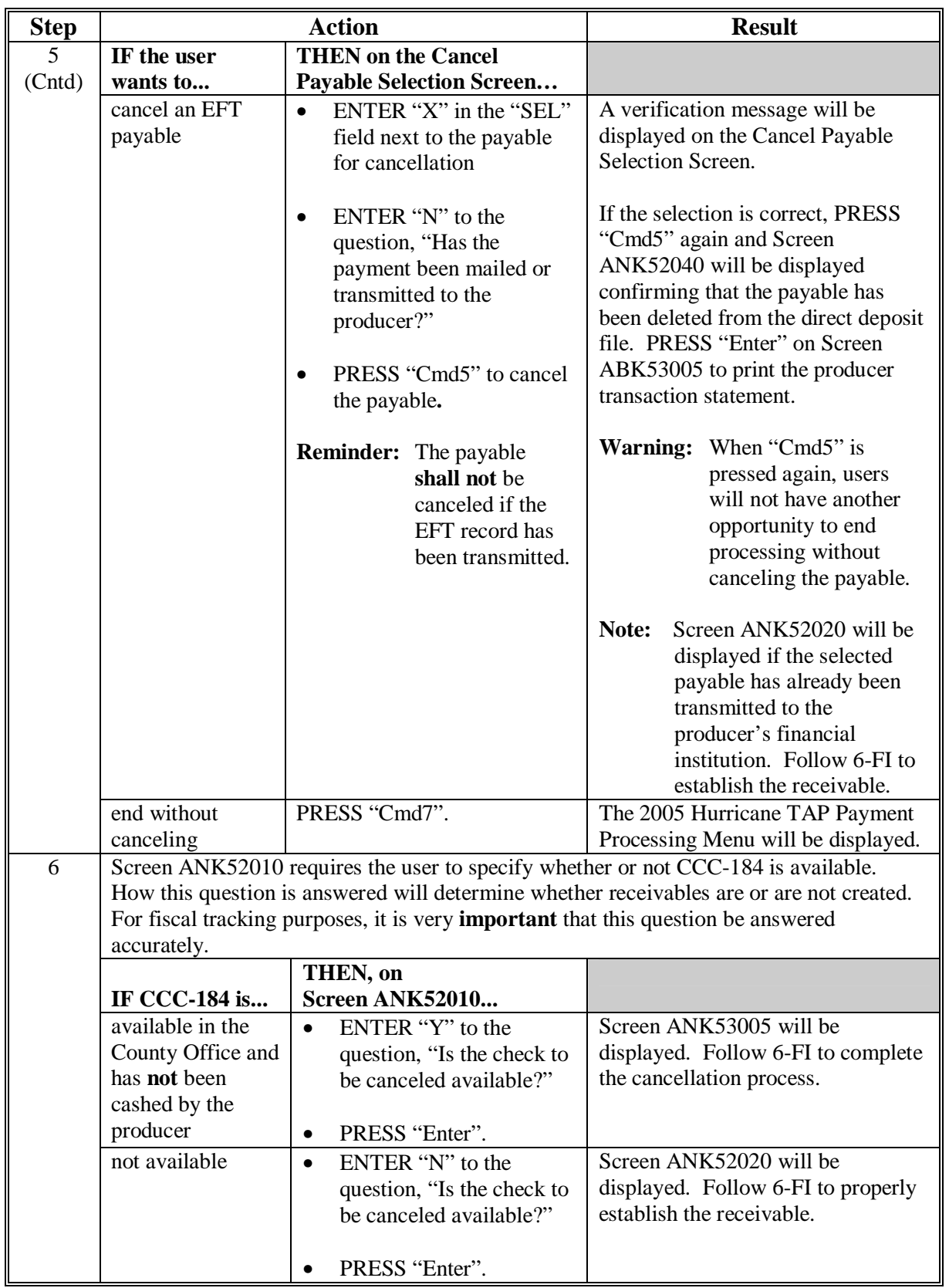

# **F Instructions for Canceling Payments (Continued)**

## **\*--311 TAP Cancel Screen MHAONA for Canceling a Payable**

## **A Example of TAP Cancel Screen MHAONA for Canceling a Payable**

2005 Hurricane TAP payments can only be canceled if both of the following are entered on Screen MHAONA01:

- producer identification, by entering any of the following:
	- the producer's last name
	- last 4 digits of the producer's ID number
- transaction number associated with the payable issued to the selected producer.

The payment cancellation process has been developed to restrict the number of payables displayed on Screen MHAONA for canceling a payable. This:

- ensures that the correct payables are displayed for a requested producer
- reduces the possibility that the wrong payable will be canceled accidentally.

The following is an example of Screen MHAONA for canceling a payable.

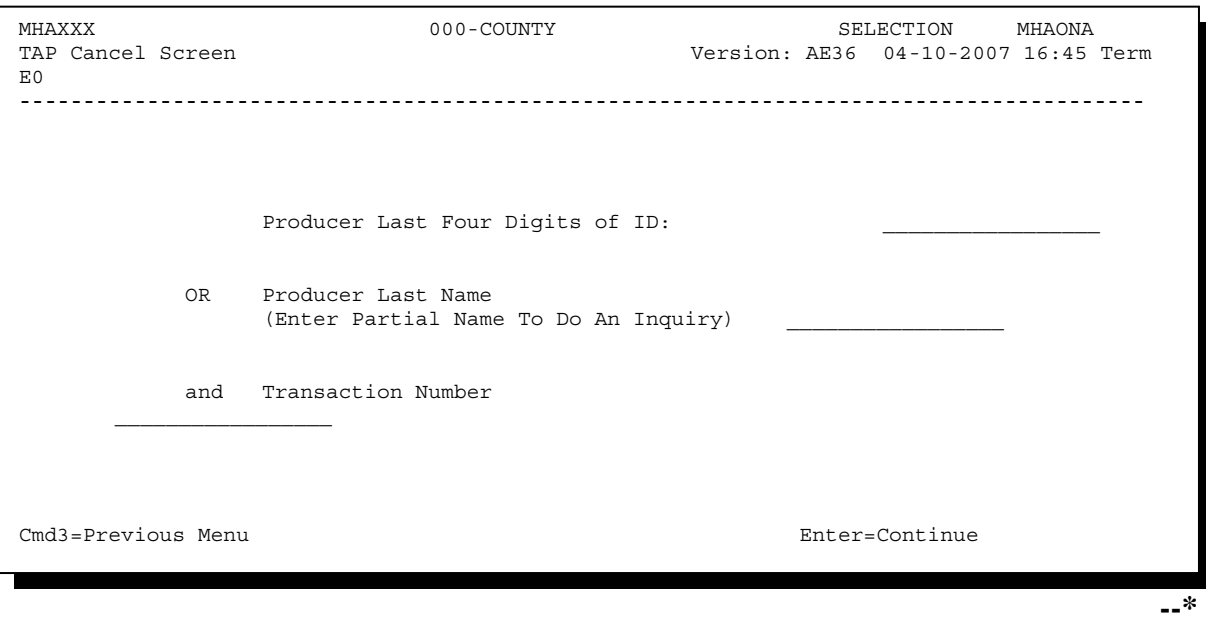

## **\*--311 TAP Cancel Screen MHAONA for Canceling a Payable (Continued)**

## **B Error Messages**

The following describes error messages that may be displayed on Screen MHAONA for canceling a payable.

**Recommendation:** The PPH Report includes all payables issued to the producer with the transaction number for each payable. It is recommended that the County Office use the PPH Report to verify the payable to be canceled.

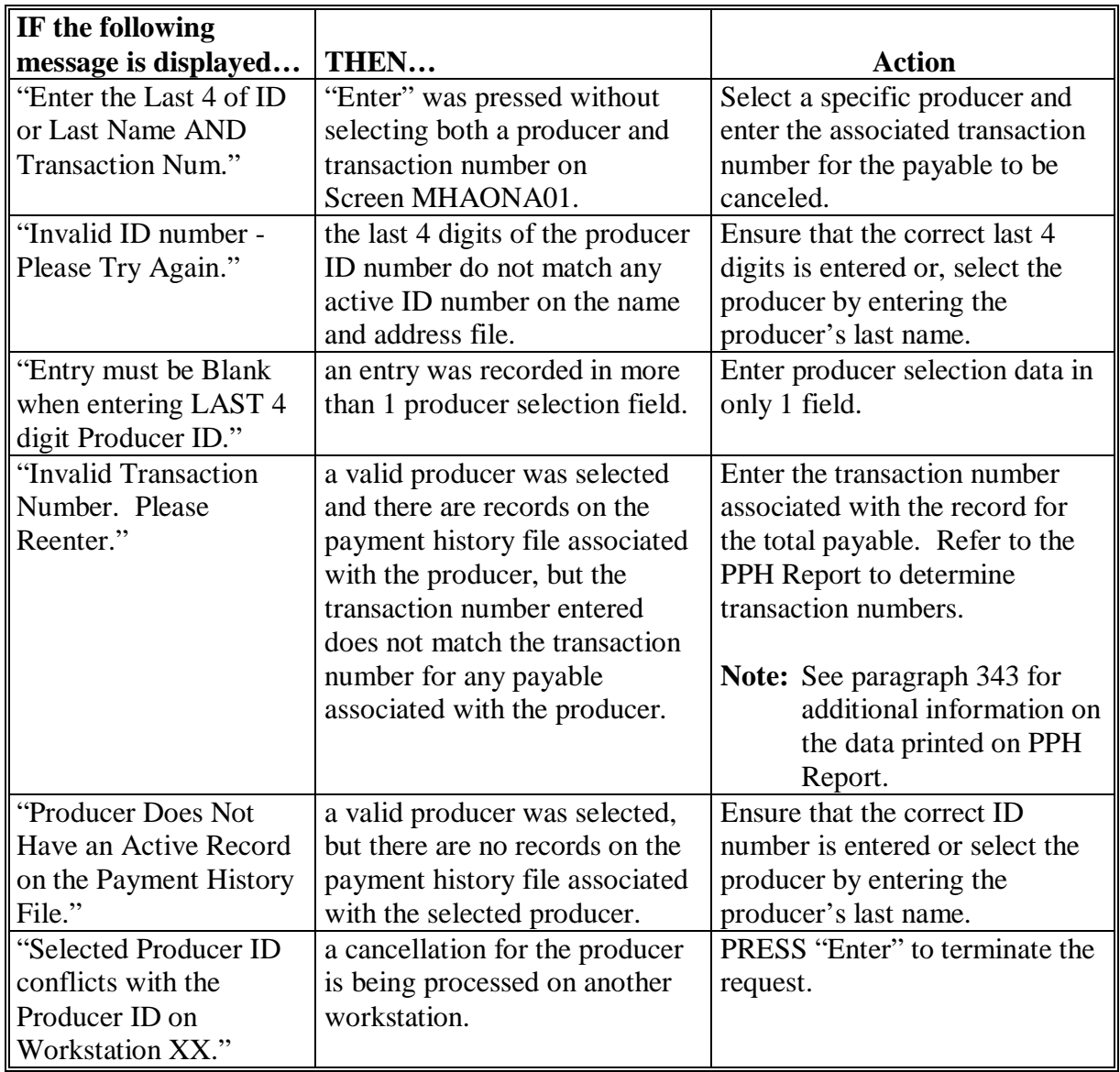

### **A Example of Select Payable for Cancellation Screen**

After a payable has been selected on Screen MHAONA for canceling a payable, the Select Payable for Cancellation Screen will be displayed with data from the payment history file to allow the user to verify the correct payable has been selected.

The following information is displayed on the Select Payable for Cancellation Screen:

- producer name, last 4 digit ID number, and ID type
- transaction number for the payable
- payment issue date
- net payment amount.

The following is an example of the Select Payable for Cancellation Screen.

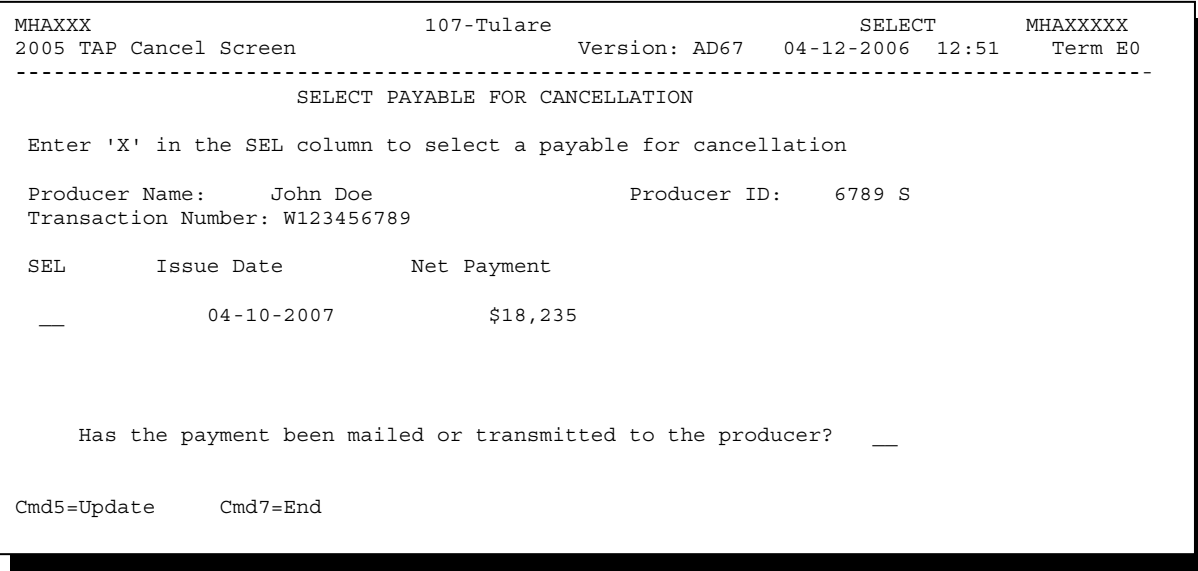

## **\*--312 Select Payable for Cancellation Screen (Continued)**

# **B Required Fields on the Select Payable for Cancellation Screen**

The following fields require entry on the Select Payable for Cancellation Screen.

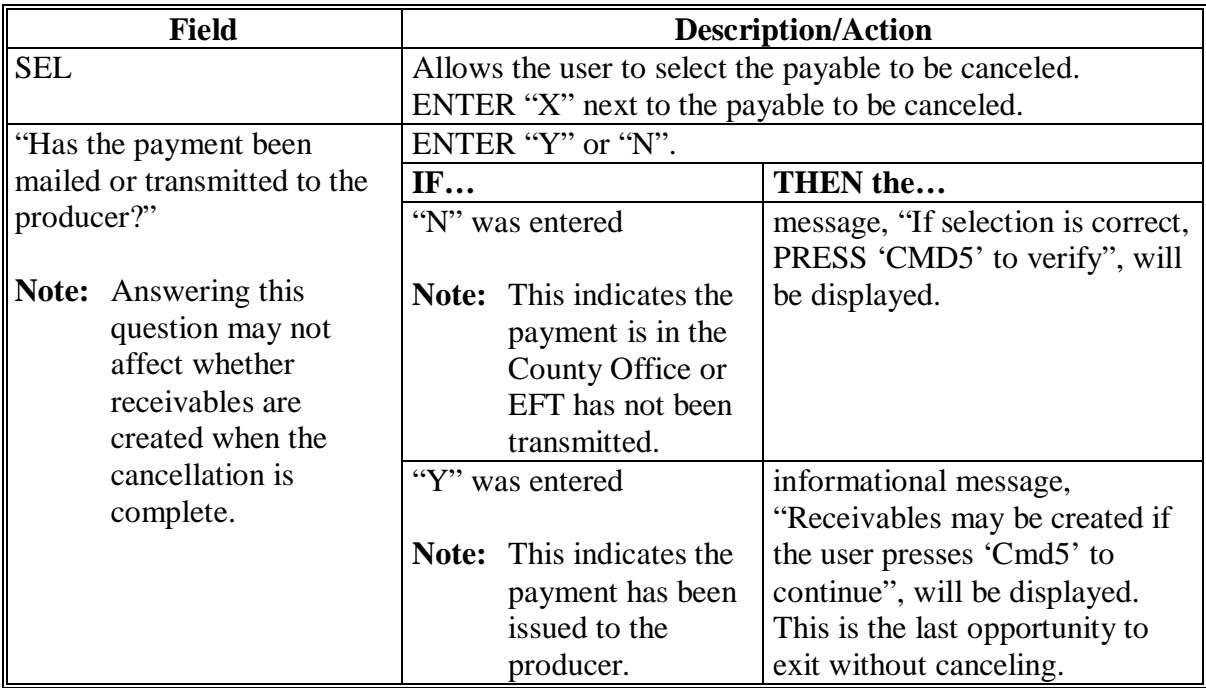

## **\*--312 Select Payable for Cancellation Screen (Continued)**

## **C Error Messages on the Select Payable for Cancellation Screen**

The following describes the error messages that may be displayed on the Select Payable for Cancellation Screen and the action that shall be taken.

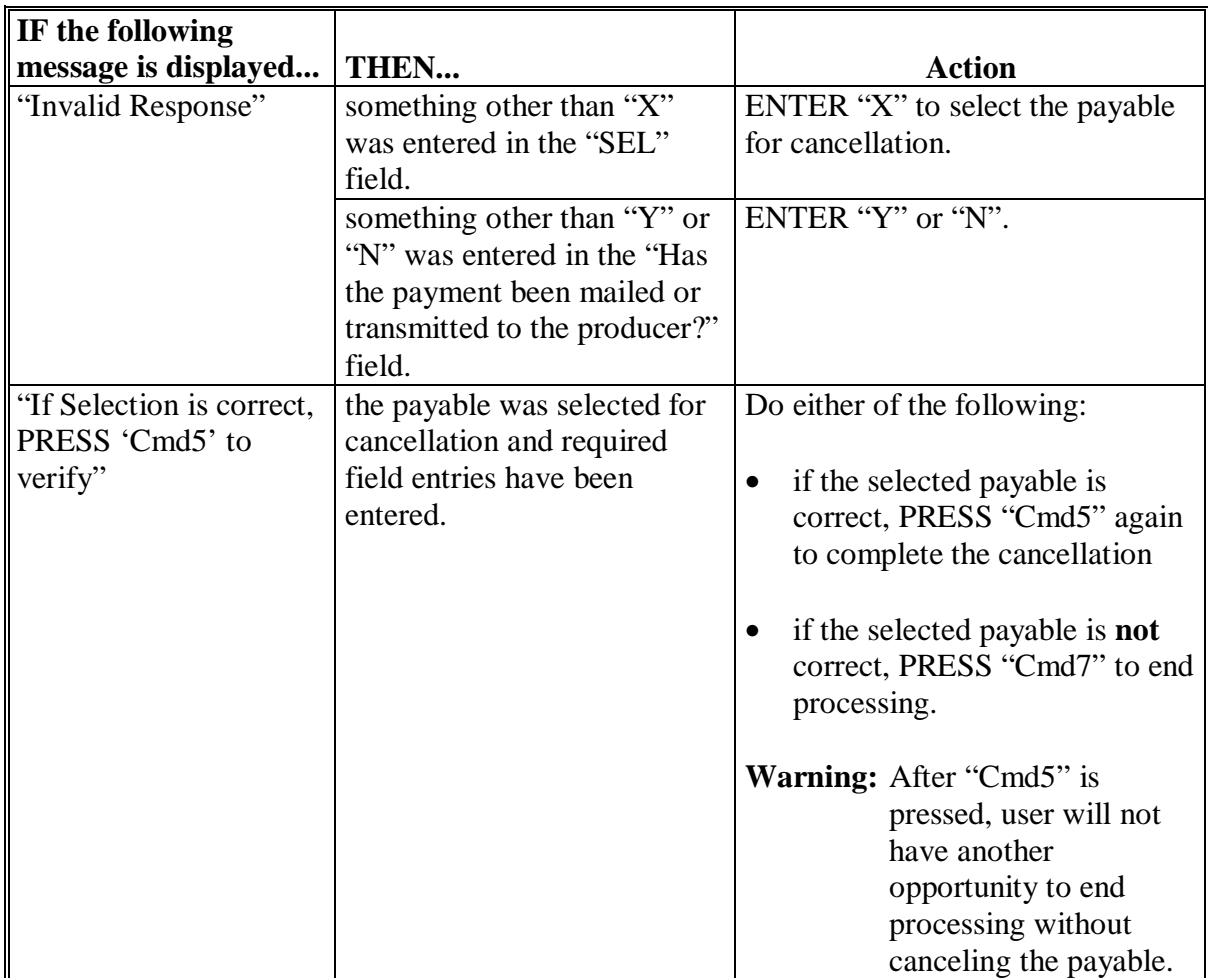

## **\*--313 Canceling Payment Process**

## **A When Not to Cancel a Payable During Batch Processing**

Paragraph 302 provides procedures for the 2005 Hurricane TAP payment process and steps to be taken during system processing. A problem will result if a user cancels the payment process from the system console. The payment process should **not** be canceled once processing has begun. As a result of canceling the payment process:

- the payment data for all "B", "A", and "O" batches is left behind on the system in such a way that the data can no longer go through the accounting process
- there is no way to complete issuing payments to producers in those payment batches as the system is designed to continue processing a properly suspended payment batch only
- producers will not be issued a 2005 Hurricane TAP payment
- County Offices will require assistance from the National Help Desk if a 2005 Hurricane TAP payment process has been erroneously canceled.

## **B Identifying an Erroneously Canceled Payment Process**

County Offices can recognize the problem in 1 of 2 ways.

- A single producer is selected for processing on Screen MHAONA01. If that producer was involved in a previously canceled payment batch, then the payment screens will display as if a payment is being calculated, but will return the user to the 2005 Hurricane TAP Payment Processing Menu without displaying the Batch Check and Printing Control Screen.
- After running a payment batch, any producer involved in the previously canceled payment batch will not be listed on either the pending or nonpayment register.

The National Help Desk should be contacted if a 2005 Hurricane TAP payment batch has been erroneously canceled.**--\*** 

**314-319 (Reserved)** 

### **\*--Section 10 2005 Hurricane TAP Overpayment Processing**

#### **320 Overpayments Provisions**

#### **A Overview**

The 2005 Hurricane TAP payment process is an integrated process that reads a wide range of files to determine whether payments issued to a producer were earned in full or in part.

Overpayments shall be calculated for all producers at least once every 60 calendar days.

#### **B Running the Overpayment Process**

Overpayments may be calculated at any time for all producers or a specific producer.

However, the system will force an "ALL" process to be run every 60 calendar days. If it has been 60 calendar days since the last "ALL" overpayment batch has been run, then the message, "The Overpayment File is more than 60 calendar days old. All overpayments must be run; do you want to run an all overpayment cycle at this time? ENTER 'Y' to run the all cycle or 'N' to end this process.", will be displayed.

**Note:** An "ALL" overpayment batch must be completed the first time option 1, "Compute Overpayments", is selected on Overpayment Processing Menu MHAO02.

If this message is received, then overpayments may **not** be processed for a specific producer until the "ALL" batch has been completed.

**Note:** Each time the overpayment process is run, the previous overpayment file will be deleted.

## **C Required Processing**

Overpayments shall be calculated for all producers at least once every 60 calendar days to ensure that:

- producers are timely notified of overpayments
- the finality rule will not apply.**--\***

### **\*--320 Overpayments Provisions (Continued)**

## **D Collecting Overpayments**

County Offices shall take necessary action to collect overpayments **immediately** upon determining that a legitimate overpayment exists. Before an overpayment is transferred to CRS, County Offices shall:

- verify the debt is actually owed to CCC
- correct the condition causing the overpayment if the overpayment is not legitimate.

## **E Overpayment Less Than \$100**

See 58-FI for small balance write-offs or debts of \$25 to \$100.

## **F DD Review**

DD's shall review the overpayment register to ensure that County Offices are:

- running the overpayment process in a timely manner
- collecting overpayments in a timely manner
- correcting information in the system that creates an erroneous overpayment condition.

## **G Register Retention**

County Offices shall retain copies of 2005 Hurricane TAP overpayment registers for 1 year from the date the overpayment register is prepared.**--\*** 

## **A Introduction**

Program interest shall be charged on all 2005 Hurricane TAP overpayments to producers when the:

- producer becomes ineligible after payments have been issued
- COC has determined fraud, scheme, or device for the producer.

## **B When Program Interest Applies**

A producer will be charged program interest if COC determines that the producer is ineligible for payment. Reasons for ineligibility include, but are not limited to, the following:

- erroneously or fraudulently represented any fact affecting a determination
- knowingly adopted a scheme or device that tends to defeat the purposes of the program
- misrepresented their interest and subsequently received a 2005 Hurricane TAP payment
- did **not** meet commensurate contribution requirements for "person"
- does **not** meet conservation compliance provisions
- does **not** meet controlled substance provisions.

Program interest for ineligible producers shall be charged from the date of disbursement. The system will compute this interest when the overpayment is transferred to CRS.

## **C When Not to Charge Interest**

Interest shall **not** be charged if the producer:

- is not determined to be ineligible as defined in subparagraph B
- returns CCC-184 without being cashed
- refunds the payment voluntarily.**--\***

## **\*--322 Debt Basis Codes**

## **A Introduction**

The debt basis code is the code transferred to CRS that identifies the reason for the debt. The system will default to the appropriate code coinciding with the message printed on the overpayment register. Under certain conditions, the displayed debt basis code may be changed. However, it is important that the debt basis code transferred to CRS is correct to track all overpayments.

### **B Overpayments Found as Result of Audits**

If an overpayment is discovered as the result of an audit, the first 2 digits of the debt basis code must be changed to "15". The system will then require that the audit number that identified the overpayment be entered in the "Audit No." field.

#### **C Allowable Basis Codes**

The appropriate debt basis code will be displayed based on the condition that caused the overpayment, however, in some cases the code displayed should be changed to:

- "10-421" if the producer did not comply with program requirements
- "10-423" for fraud, scheme, or device.

The following identifies the system-displayed debt basis codes and specifies whether the code can be changed.

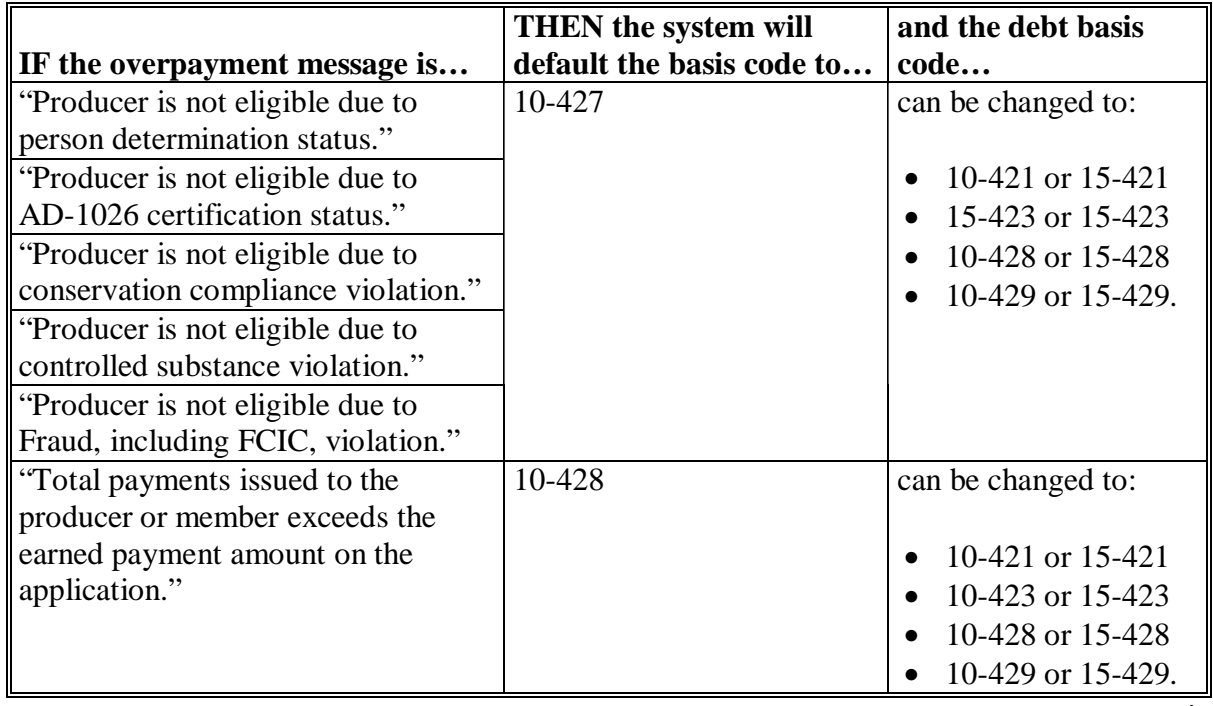

## **\*--322 Debt Basis Codes (Continued)**

## **C Allowable Basis Codes (Continued)**

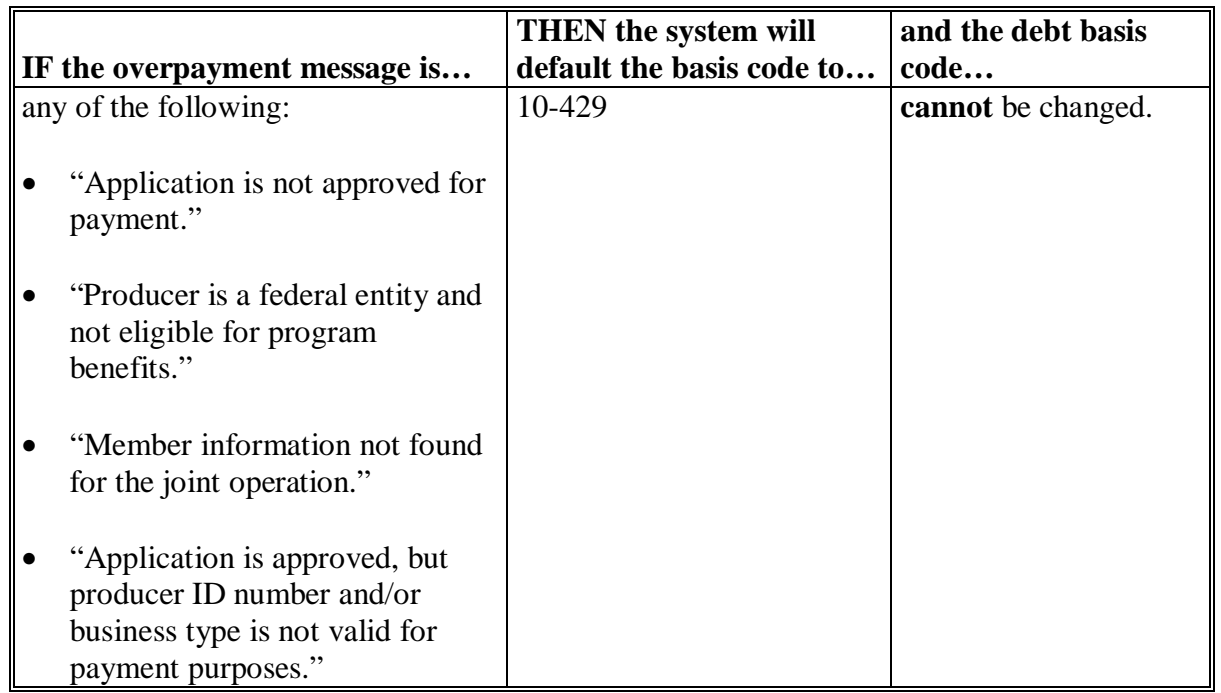

## **D Interest Information**

The following interest information must be recorded if the debt basis code is "10-421", "10-423", "10-427", "15-421", "15-423", or "15-427":

- interest start date should be the date of the original 2005 Hurricane TAP disbursement, as applicable
- interest rate:
	- must be greater than 0 and less than 25
	- should be the applicable late payment interest rate in effect on the date the original payment was disbursed. See 50-FI for interest rates.**--\***

## **323, 324 (Reserved)**

 $\mathcal{A}^{\mathcal{A}}$  and  $\mathcal{A}^{\mathcal{A}}$ 

### **A Accessing Overpayment Processing Menu MHAO02**

2005 Hurricane TAP overpayment processing options are accessed from the 2005 Hurricane TAP Payment Processing Menu. Access each of the overpayment processes according to subparagraph 302 C.

## **B Example of Overpayment Processing Menu MHAO02**

The following is an example of Menu MHAO02.

```
--* 
Command MHAO02 E0 
Overpayment Processing Menu 
----------------------------------------------------------------------------------------- 
          1. Compute Overpayments 
           2. Reprint Overpayment Register 
          3. Transfer Overpayments to CRS 
          4. Cancel Overpayments 
          20. Return to Application Primary Menu 
          21. Return to Application Selection Menu 
          22. Return to Office Selection Screen 
          23. Return to Primary Selection Menu 
          24. Sign off 
Cmd3=Previous Menu 
Enter option and press "Enter".
```
# **C Processing Overpayments**

County Offices shall compute 2005 Hurricane TAP overpayments according to the following.

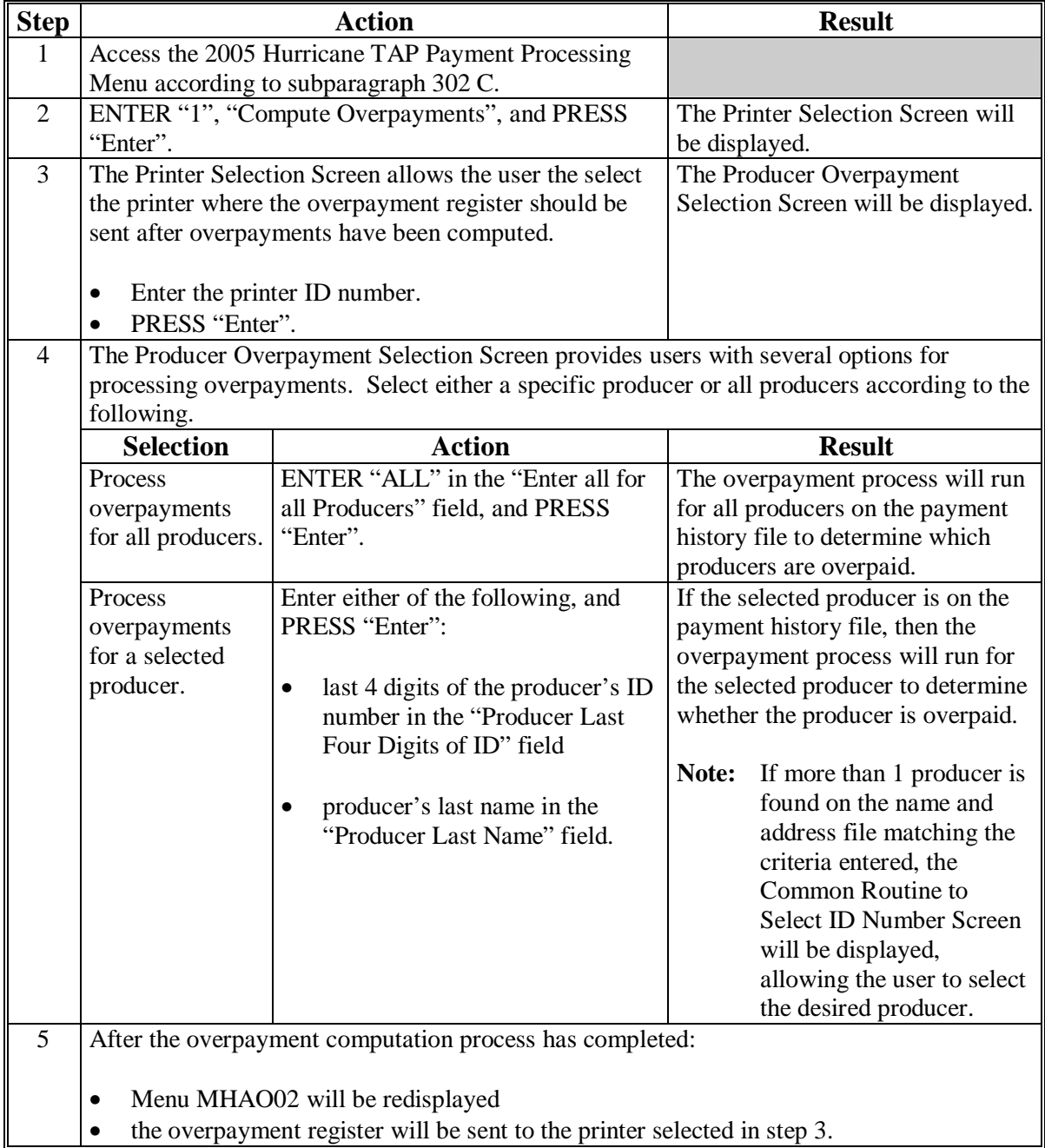

# **\*--325 Overpayment Processing (Continued)**

# **D Error Messages**

The following provides messages that may be displayed while computing overpayments.

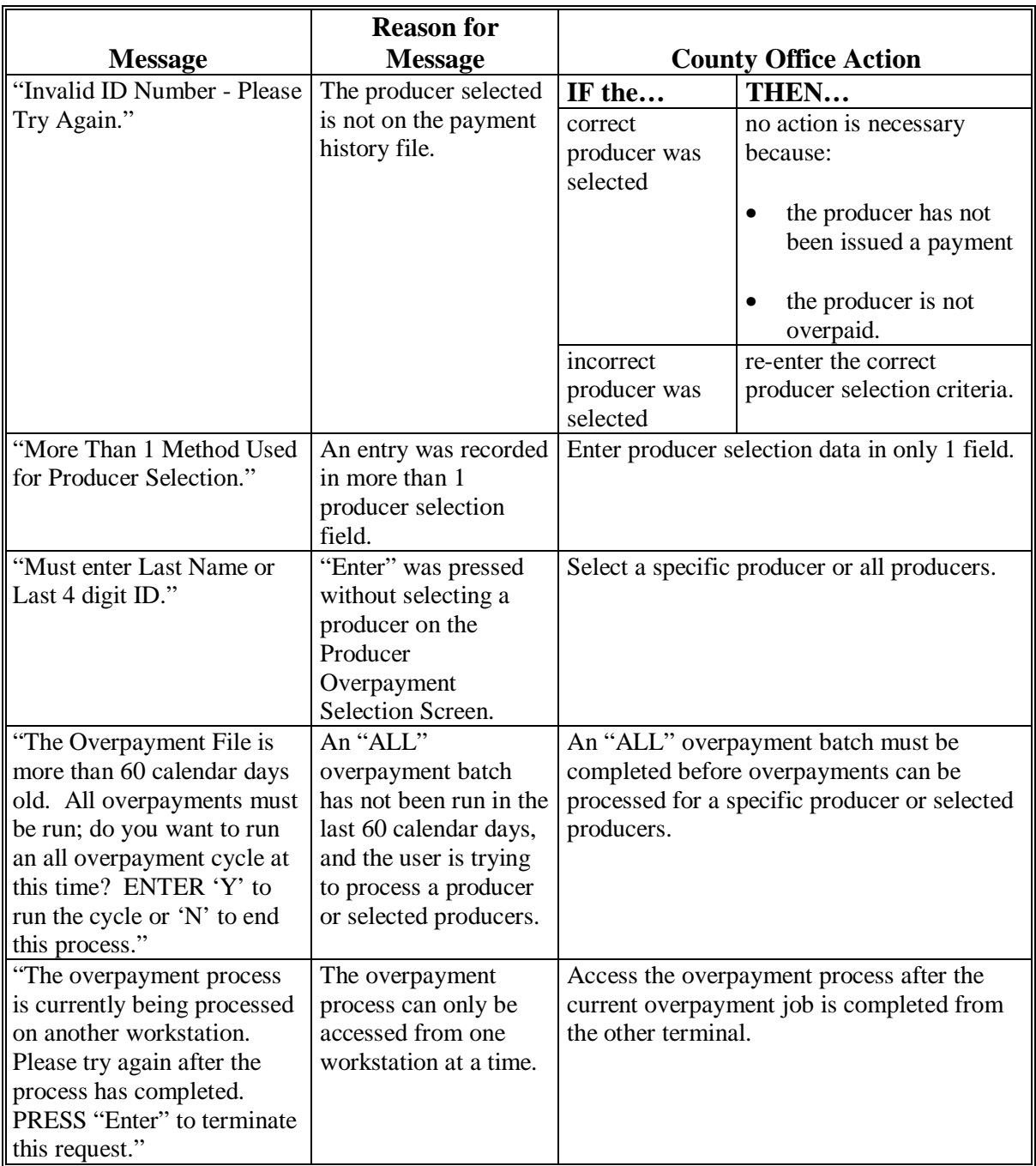

## **\*--326 Transferring Overpayments to CRS**

## **A Action Required Before Establishing Receivables**

Before any overpayment is transferred to CRS, County Offices shall verify that the overpayment amount listed on the overpayment register is actually a debt due by the producer. If it is determined that the overpayment is **not** a legitimate overpayment, County Offices shall correct conditions causing the producer to be erroneously listed on the overpayment register. This will ensure that the overpayment is not inadvertently transferred to CRS.

## **B Transferring Amounts to CRS**

Once it has been determined that the producer is actually overpaid and that a receivable should be established, County Offices shall transfer the overpayment to CRS according to the following.

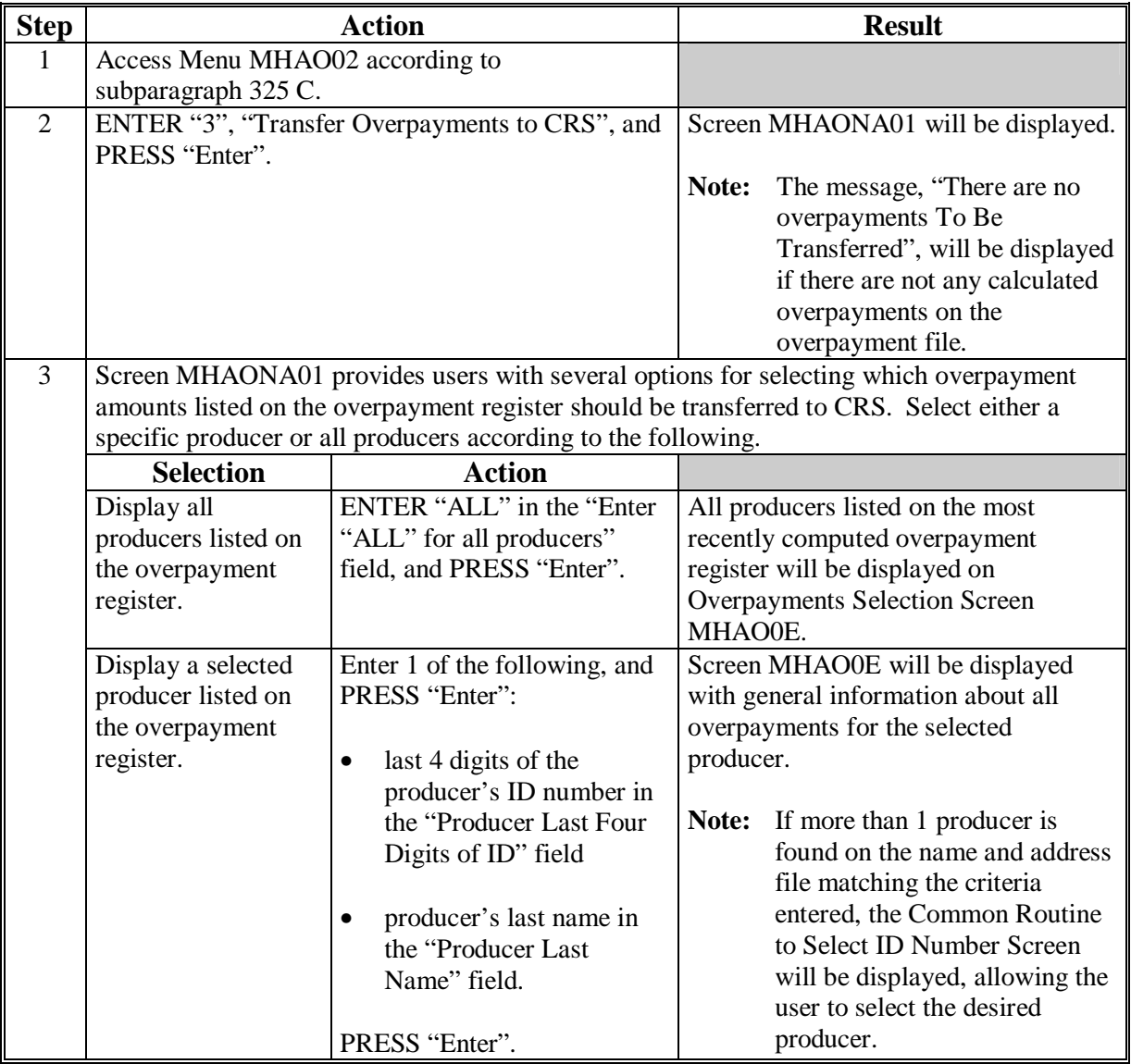

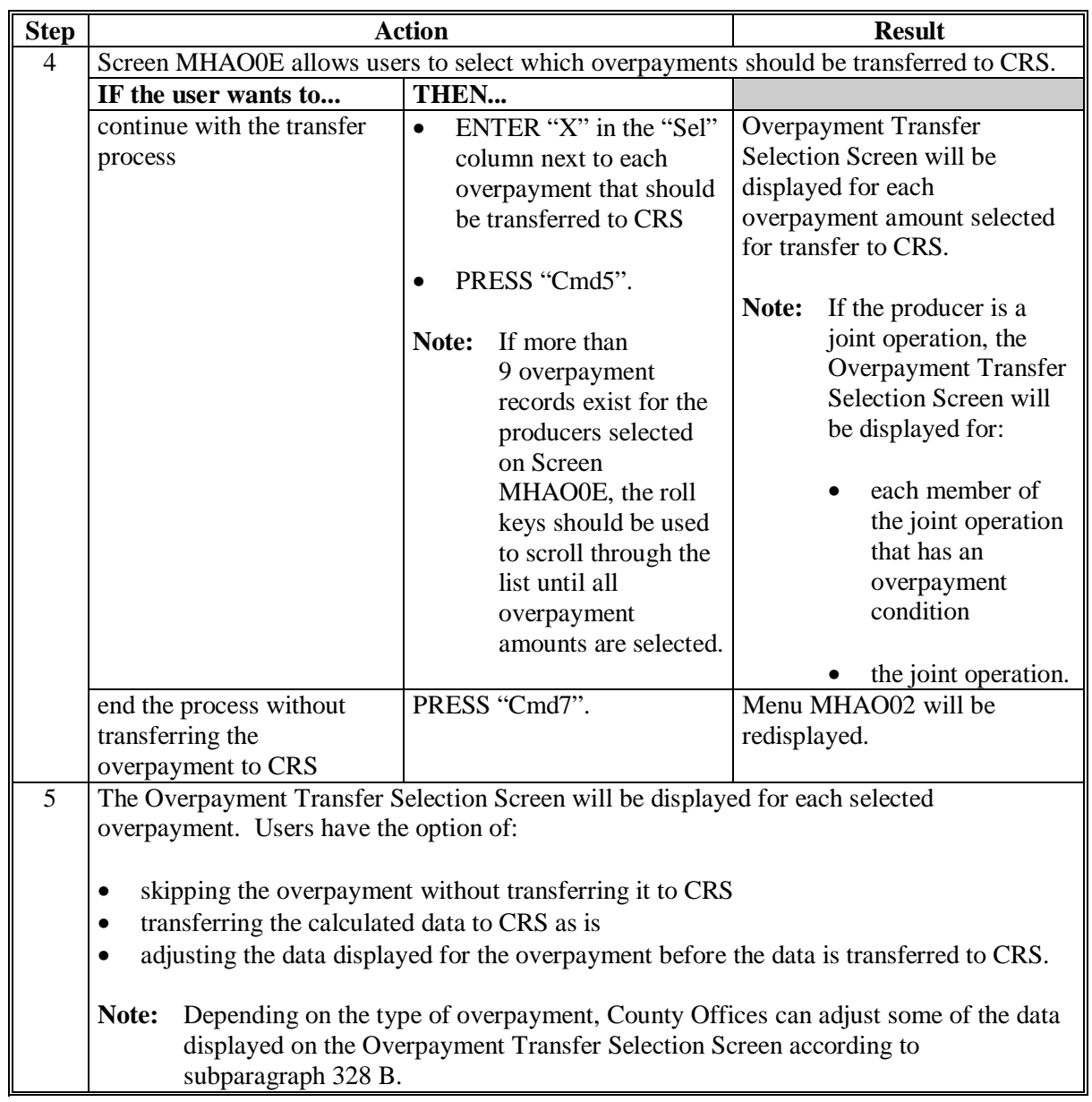

# **B Transferring Amount to CRS (Continued)**

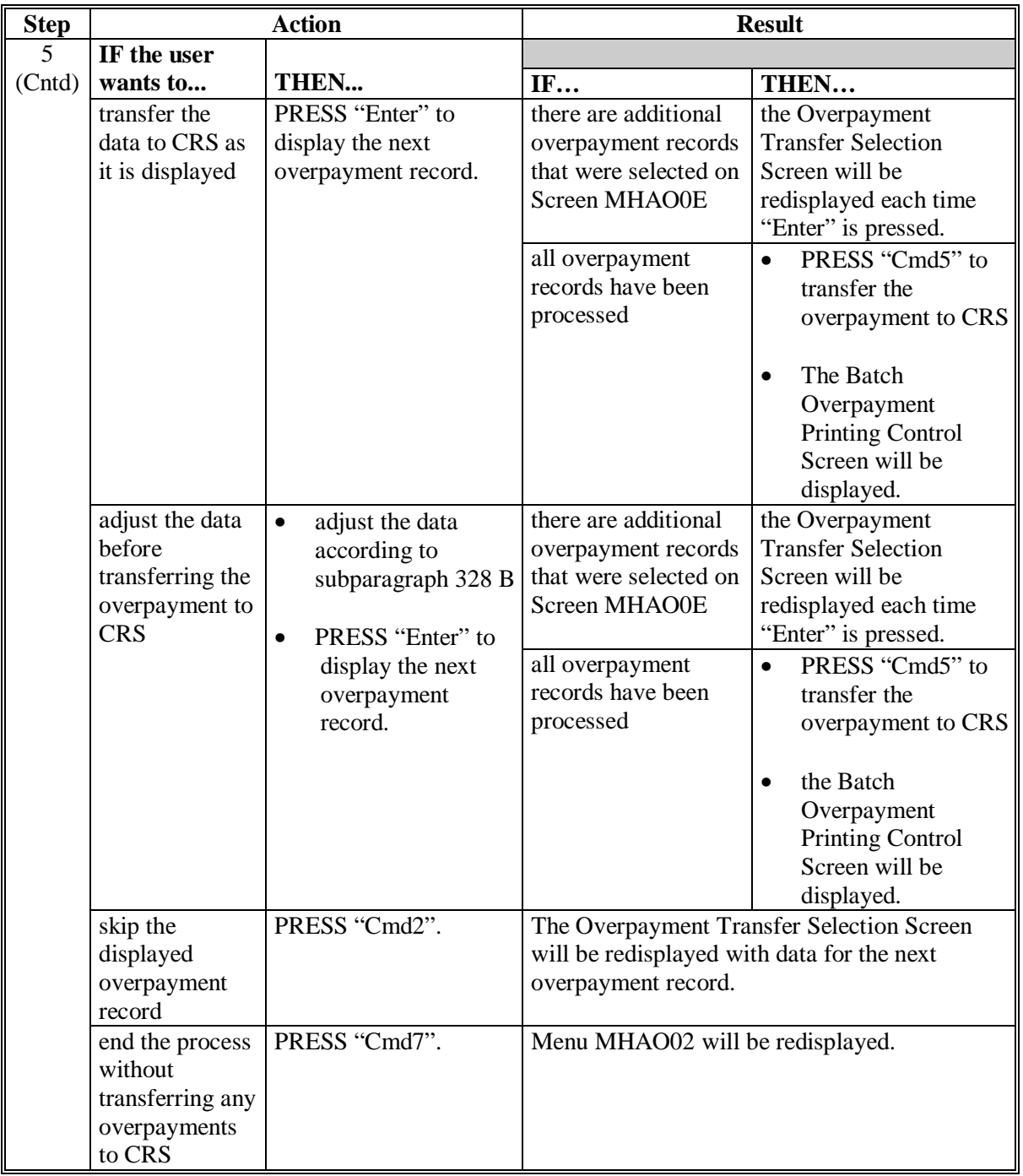

# **B Transferring Amount to CRS (Continued)**

## **B Transferring Amount to CRS (Continued)**

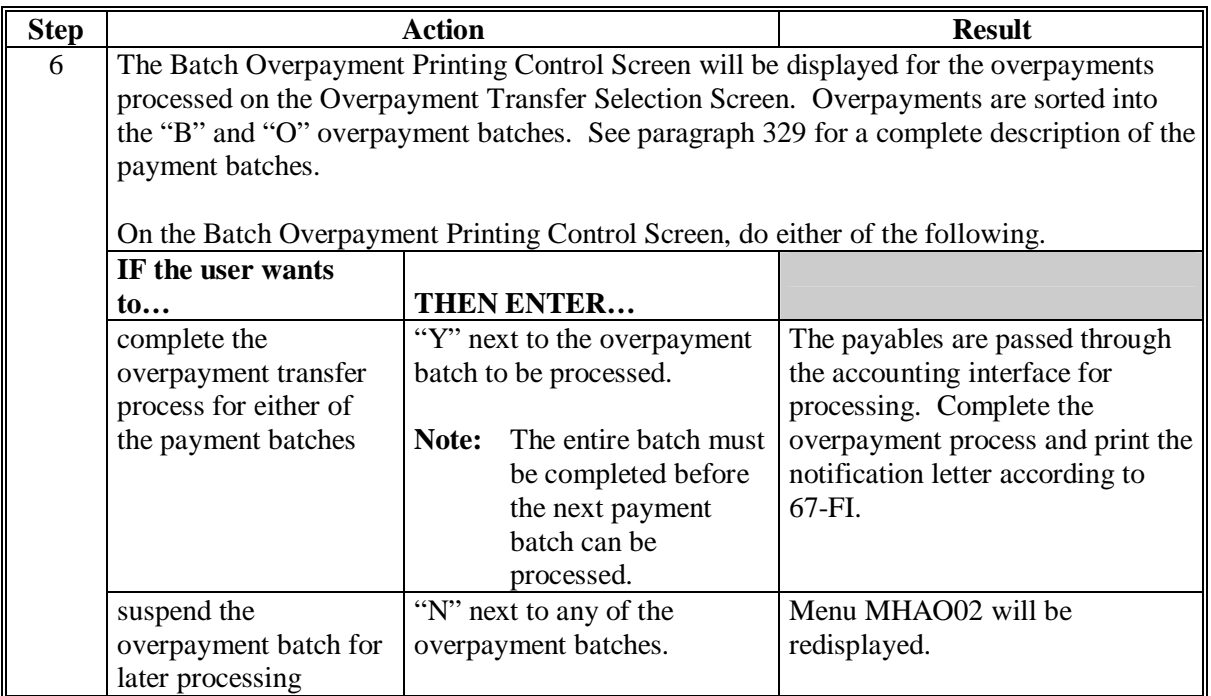

## **C Example of Producer Selection Screen for Overpayments**

The following is an example of the Producer Selection Screen for Overpayments. Overpayments can only be processed by producer. However, a variety of options have been developed to provide flexibility in overpayment processing. Overpayments can be processed for:

- all producers
- a specific producer by entering the producer's last name, or the last 4 digits of the producer's ID number.

**Note:** The Producer Selection Screen for Overpayments is used in processing the following:

- compute overpayments
- transfer overpayments to CRS.**--\***

**C Example of Producer Selection Screen for Overpayments (Continued)** 

MHAXXX 000-County SELECTION MHAXXXXX Selection Screen Version: AE39 05-55-2007 14:56 Term E0 **----------------------------------------------------------------------------------------** Enter "ALL" for all Producers OR Producer Last Four Digits of ID: OR Producer Last Name (Enter Partial Name To Do An Inquiry) Enter=Continue Cmd3=Previous Menu

## **D Error Messages on Producer Selection Screen for Overpayments**

The following describes the error messages that may be displayed on the Producer Selection Screen for Overpayments.

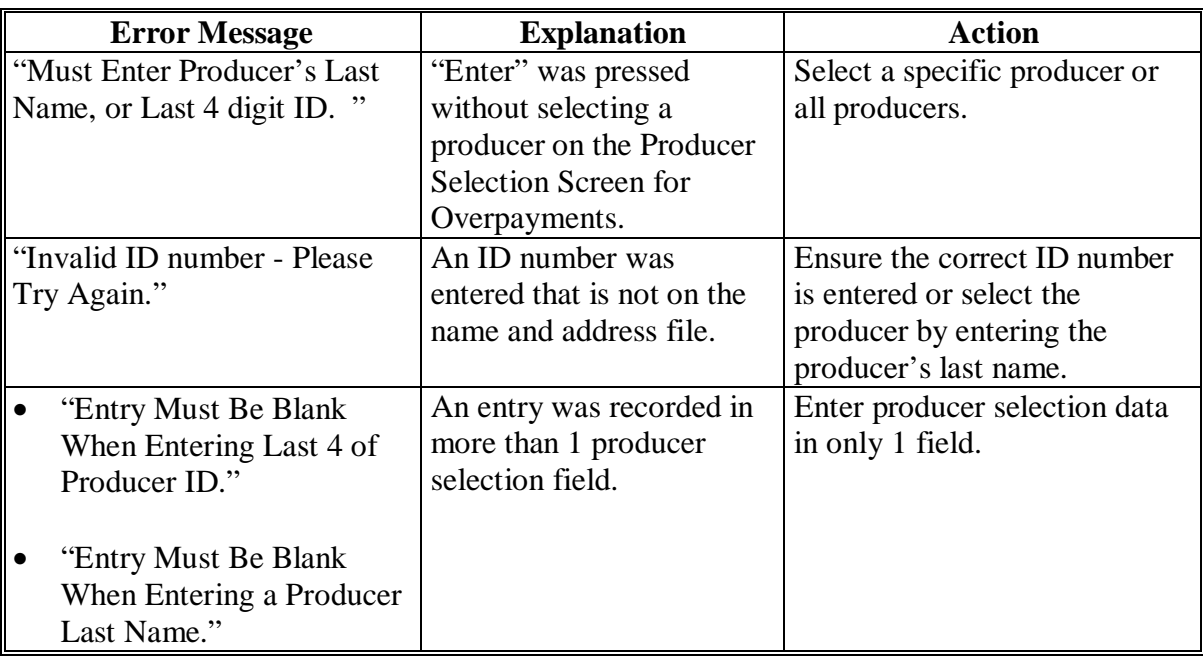

## **A Example of Overpayments Selection Screen MHAO0E**

After producers with overpayments have been selected on the Producer Selection Screen for Overpayments, all overpayment records for the selected producers will be displayed on Screen MHAO0E. General data applicable to the overpayment will be displayed, including:

- producers name, last 4 digit ID number
- net overpayment amount.
- **Note:** If a member of a joint operation is listed on the overpayment register, then the joint operation will be listed on Screen MHAO0E. The overpayment data for the member will not be displayed until the Overpayment Transfer Selection Screen is displayed.

```
MHXWXX 107-TULARE CONTROL MHAO0E 
Overpayments Version: AE39 04-120-200 14:59 TERM E0 
Enter an 'X' in the SEL column to select producer for overpayment processing 
SEL Producer name Producer ID Overpayment
                                 Amount 
  A JOHNSON 6789 S $750
Cmd5=Update Cmd7=End
```
## **B Selecting Overpayments To Be Transferred to CRS**

Overpayment amounts computed for selected producers will be displayed on Screen MHAO0E. Select each overpayment record that should be transferred to CRS by entering "X" in the "SEL" field.

**Note:** Only select overpayment records that have been verified as a true debt. Do **not** select any overpayment record that should not be sent to CRS.

If there are more than 9 overpayment records for producers selected on Screen MHAO0E, use the roll keys to scroll through the producers displayed on the screen to "indicate" the records that should be transferred. ENTER "X" in the "SEL" field next to each overpayment that should be transferred to CRS.

When all overpayments have been "indicated", PRESS "Cmd5" to continue the CRS transfer process.

**Note:** None of the data displayed on Screen MHAO0E can be modified.**--\*** 

# **\*--327 Overpayments Selection Screen MHAO0E (Continued)**

# **C Error Messages**

The following describes the error messages that may be displayed on Screen MHAO0E.

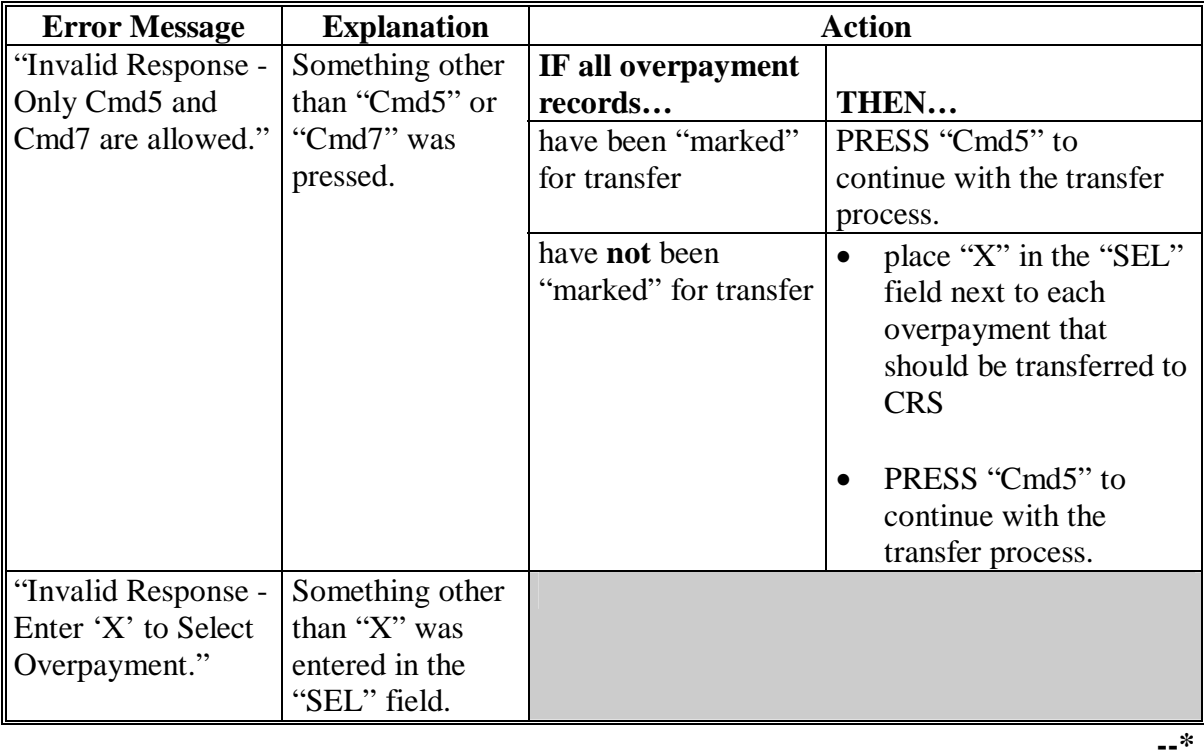

#### **A Example of Overpayment Transfer Selection Screen**

After overpayments have been selected for transfer, the Overpayment Transfer Selection Screen will be displayed for:

- each selected overpayment record
- members of joint operations.

County Offices are allowed to adjust overpayment data on the Overpayment Transfer Selection Screen before transferring the overpayment to CRS. See subparagraph B for additional information on which fields can be adjusted.

**Important:** Adjust overpayment data on the Overpayment Transfer Selection Screen before transferring the overpayment to CRS. The data cannot be adjusted after it is updated in CRS.

The following is an example of the Overpayment Transfer Selection Screen.

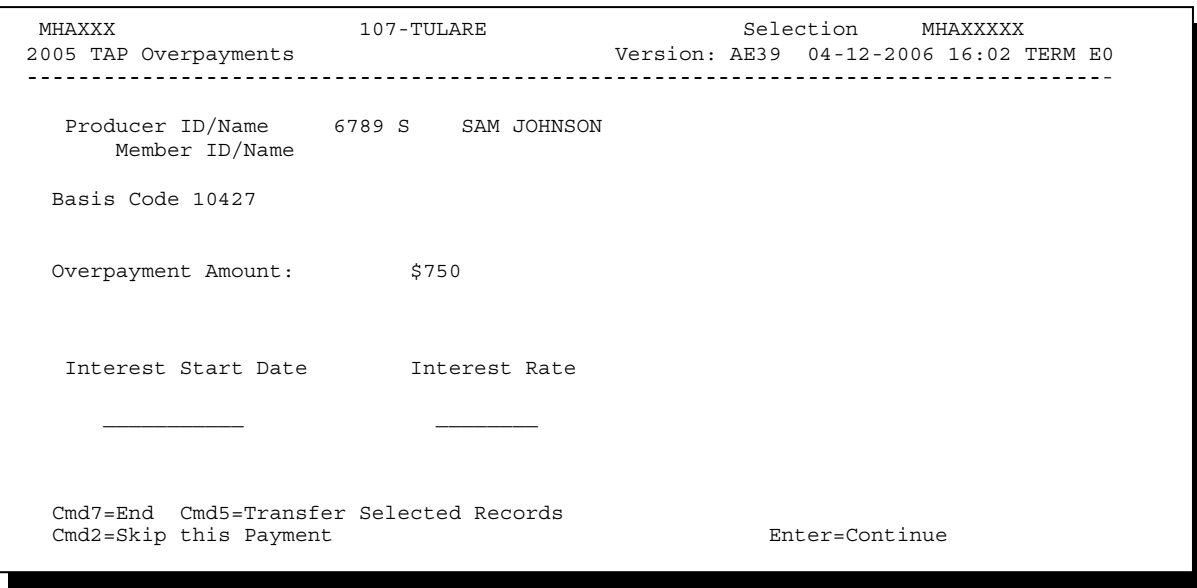

## **\*--328 Overpayment Transfer Selection Screen (Continued)**

## **B Fields on Overpayment Transfer Selection Screen**

The following describes the fields on the Overpayment Transfer Selection Screen and provides an explanation of the information displayed. County Offices are allowed to adjust or modify certain data depending on the type of overpayment that exists.

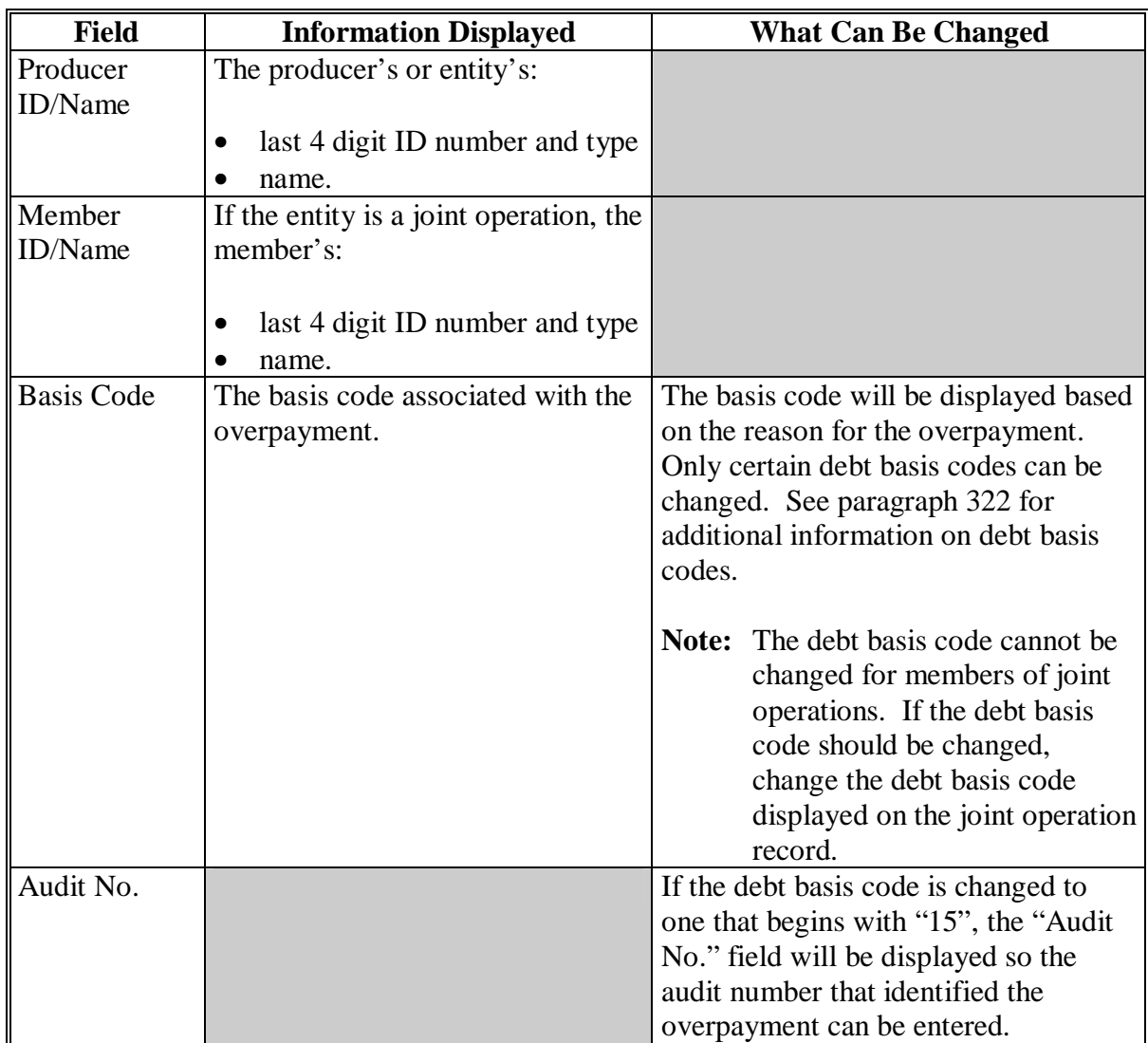

# **\*--328 Overpayment Transfer Selection Screen (Continued)**

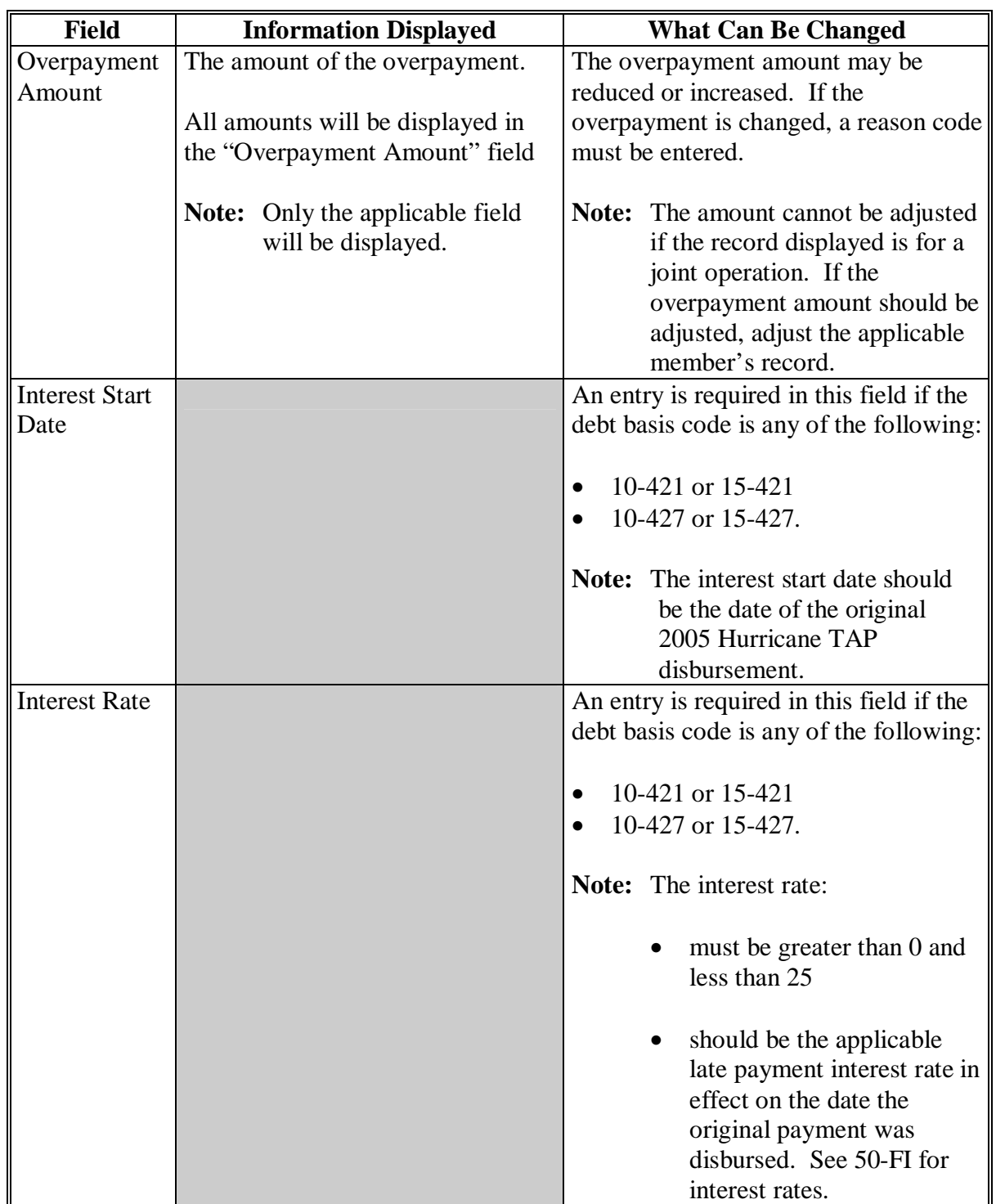

# **B Fields on Overpayment Transfer Selection Screen (Continued)**

# **\*--328 Overpayment Transfer Selection Screen (Continued)**

# **C Error Messages**

The following describes the error messages that may be displayed on the Overpayment Transfer Selection Screen.

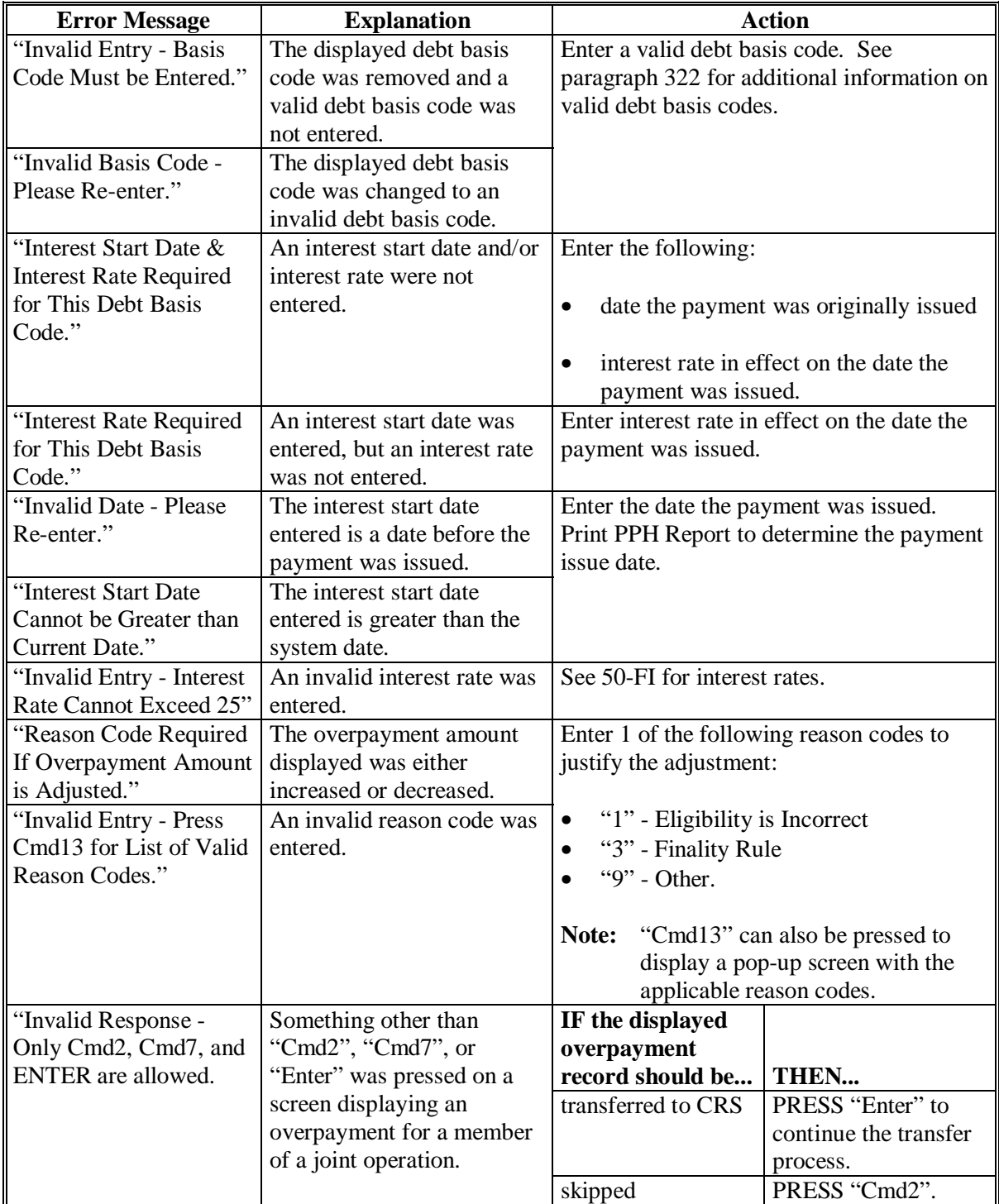

### **\*--329 2005 TAP Overpayments Screen for Batch Overpayment Printing Control**

#### **A Example of 2005 TAP Overpayments Screen for Batch Overpayment Printing Control**

After overpayments have been confirmed for transfer to CRS, the 2005 TAP Overpayments Screen for Batch Overpayment Printing Control will be displayed with the number of overpayment work records:

- to be processed
- that have been processed
- remaining to be processed.

The following is an example of the 2005 TAP Overpayments Screen for Batch Overpayment Printing Control.

```
 MHAXX 000 County ENTRY MHAXXXXX 
 2005 TAP Overpayments Version: AE39 04-12-2006 16:05 Term E0 
--------------------------------------------------------------------------------------- 
                BATCH OVERPAYMENT PRINTING CONTROL 
         5 Records to be processed 
         0 Have been processed 
         5 Records remain to be processed 
 Enter (Y)es to start or continue a Batch Print Processing. 
 Only one "Y" entry will be accepted. 
           5 "B" (regular overpayment) work records to be processed 
           0 "O" (Joint Operation) work records to be processed 
                                                       Enter-Continue
```
#### **B Sorting Overpayment Records**

Overpayments are sorted into the following 2 categories for 2005 Hurricane TAP payments.

- "B"atch regular overpayments that have no special circumstances. These records are sent in batches of 75 or less.
- "O"nline overpayments records for producers with the following entities types are sent in batches of 10 or less:
	- General Partnership
	- Joint Venture
	- Limited Partnership
	- Trust Revocable.**--\***

## **\*--329 2005 TAP Overpayments Screen for Batch Overpayment Printing Control (Continued)**

# **C Selecting Batches to Print**

Batches of overpayments may be selected to complete the CRS transfer process and print the initial notification letter. The following provisions apply to the batch overpayment processing.

- When an overpayment batch is selected, that entire batch must be completed before selecting the other batch.
- Batches may be selected in either order.
- After an overpayment batch completes printing, the option to select that batch is no longer available.**--\***

**330 (Reserved)** 

## **A Overview**

If it is discovered that an overpayment has been transferred to CRS erroneously, then the overpayment **cannot** be canceled until subsequent transactions, such as collections applied to the receivable, have been canceled in CRS.

**Note:** See 67-FI for additional information about deleting receivable collections.

If an error is determined, then the overpayment shall be canceled by accessing option 4, "Cancel Overpayments", on Menu MHAO02.

## **B Steps to Cancel Overpayments**

The overpayment cancellation process has been developed to restrict the number of overpayments displayed on the Select Overpayment for Cancellation Screen. This:

- ensures that the correct overpayment is displayed for a requested producer
- reduces the possibility that the wrong overpayment is accidentally canceled.

County Offices shall take extra caution to ensure that the correct overpayment is selected for cancellation by printing PPH Report according to paragraph 343.**--\***

## **\*--331 Canceling Overpayments (Continued)**

# **B Steps to Cancel Overpayments (Continued)**

Cancel erroneous overpayments according to the following.

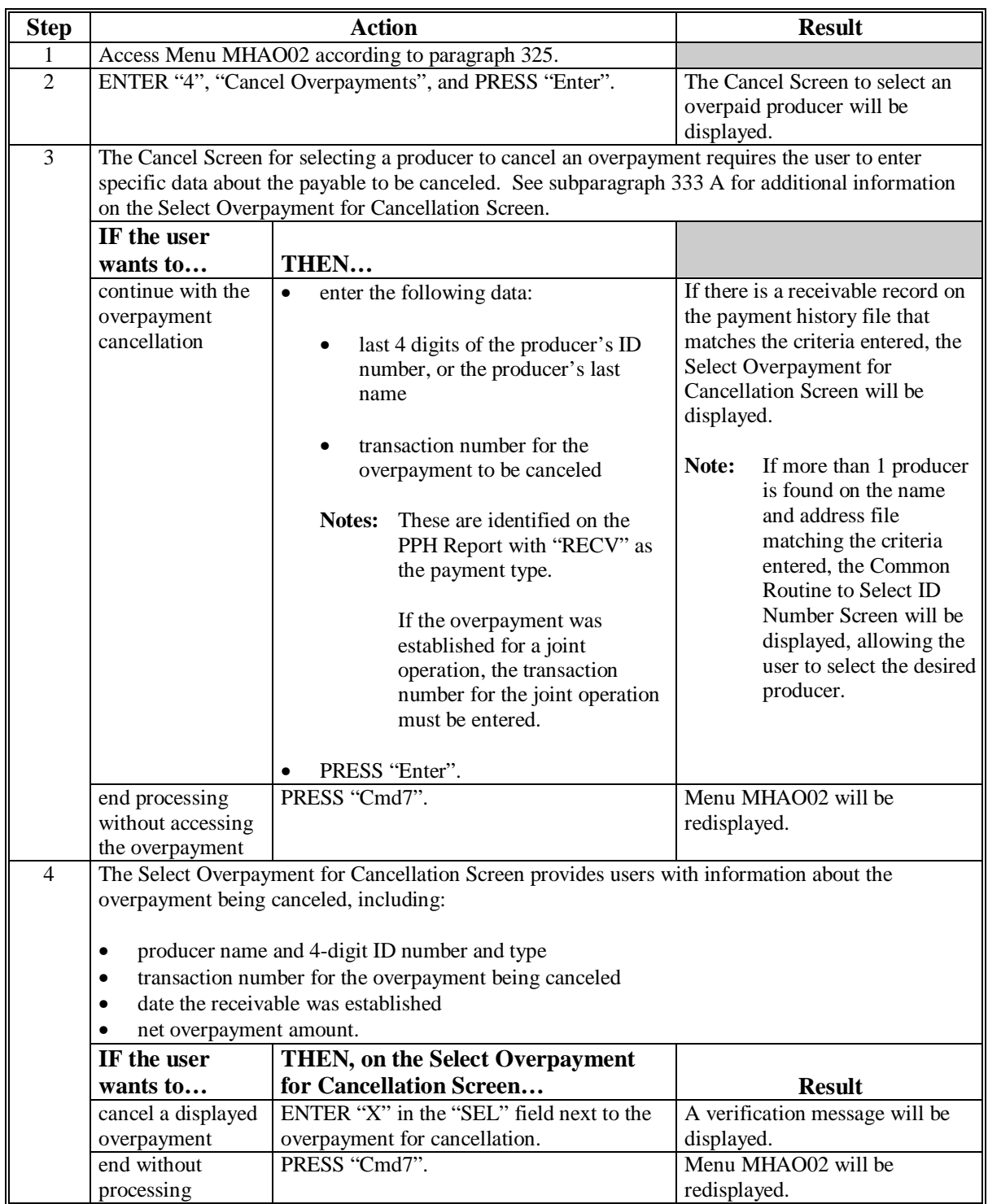
#### **\*--332 Cancel Screen for Selecting a Producer to Cancel an Overpayment**

### **A Example of Cancel Screen for Selecting a Producer to Cancel an Overpayment**

Overpayments can only be canceled if both of the following are entered on the Cancel Screen for selecting a producer to cancel an overpayment:

- producer identification by entering any of the following:
	- the producer's last name
	- last 4 digits of the producer's ID number
- transaction number associated with the overpayment for the identified producer.

The following is an example of the Cancel Screen for selecting a producer to cancel an overpayment.

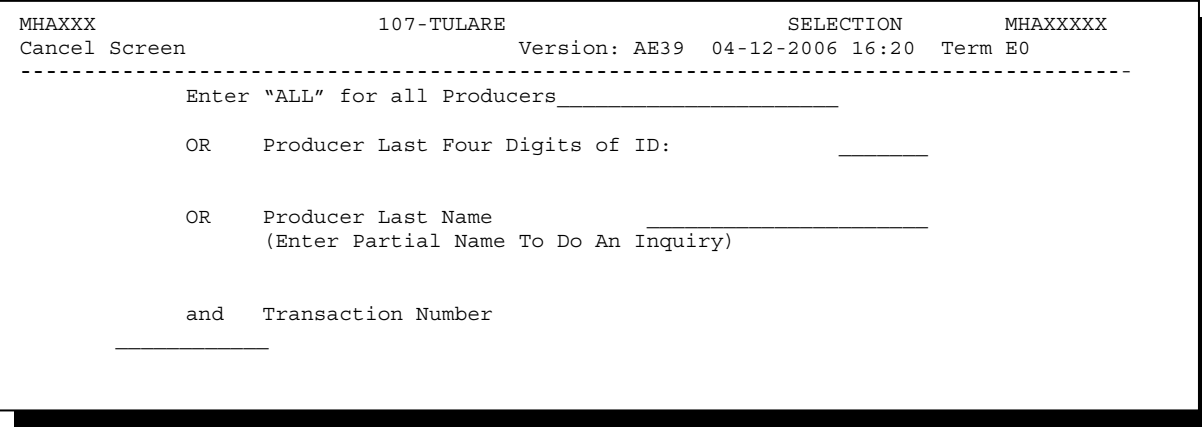

### **\*--332 Cancel Screen for Selecting a Producer to Cancel an Overpayment (Continued)**

**B Error Messages** 

This following describes the error messages that may be displayed on the Cancel Screen for selecting a producer to cancel an overpayment.

**Recommendation:** The PPH Report includes all transactions associated with the producer along with the transaction number for each transaction. It is recommended that County Offices use the PPH Report to verify the overpayment to be canceled.

| IF the following message is                                                                                 |                                                                                                    |                                                                                                    |
|----------------------------------------------------------------------------------------------------|----------------------------------------------------------------------------------------------------|----------------------------------------------------------------------------------------------------|
| displayed                                                                                                   | THEN                                                                                                    | <b>Action</b>                                                                                                    |
| "Must Enter a Producer and<br><b>Transaction Number."</b>                                                   | "Enter" was pressed without<br>selecting both a producer and<br>transaction number on the<br>Cancel Screen for selecting a<br>producer to cancel an                                                                                                    | Select a specific producer and<br>enter the associated transaction<br>number for the overpayment to<br>be canceled.                                                                                                    |
|                                                                                                    | overpayment.                                                                                                    |                                                                                                    |
| "Invalid ID number - Please Try<br>Again."                                                                  | The last 4 digits of the<br>producer ID number does not<br>match any active ID number on<br>the Name and Address file.                                                                                                    | Ensure that the correct last 4<br>digit ID is entered or, select the<br>producer by entering the<br>producer's last name.                                                                                                    |
| "More Than 1 Method Used for<br>Producer Selection."                                                        | an entry was recorded in more<br>than 1 producer selection field.                                                                                                    | Enter producer selection data in<br>only 1 field.                                                                                                    |
| "Invalid Transaction Number.<br>Please Reenter."                                                            | a valid producer was selected<br>and there are records on the<br>payment history file associated<br>with the producer, but the<br>transaction number entered<br>does not match the transaction<br>number for any payable<br>associated with the producer. | Enter the transaction number<br>associated with the record for the<br>total payable. Refer to the PPH<br>Report to determine transaction<br>numbers.<br>Note:<br>See paragraph 343 for<br>additional information<br>on the data printed on<br>the PPH Report. |
|                                                                                                    | a valid transaction number was<br>entered for an overpayment<br>associated with the producer;<br>however, the transaction<br>number entered is for a<br>member of a joint operation.                                                                      | Cancel the overpayment using<br>the joint operation's ID number<br>and transaction number. See<br>PPH Report to determine the<br>transaction number.<br>See paragraph 343 for<br>Note:<br>additional information<br>on the data printed on<br>the PPH Report. |
| "Selected Producer ID conflicts<br>with the Producer ID or Range<br>of Producer's ID on<br>Workstation XX." | cancellation for the producer is<br>being processed on another<br>workstation.                                                                                                    | PRESS "Enter" to terminate the<br>request.                                                                                                    |

#### **A Example of Select Overpayment for Cancellation Screen**

After an overpayment has been selected for cancellation on the Cancel Screen for selecting a producer to cancel an overpayment, the Select Overpayment for Cancellation Screen will be displayed with data from the payment history file to allow the user to verify that the correct overpayment has been selected. The following information will be displayed:

- producer name, 4 digit ID number, and ID type
- transaction number for the overpayment record
- date the receivable was established
- net overpayment amount.
- **Note:** Since the transaction number is a required entry on the Cancel Screen for selecting a producer to cancel an overpayment, only 1 overpayment will be displayed for cancellation on the Select Overpayment for Cancellation Screen.

To continue with the cancellation process, ENTER "X" next to the overpayment record displayed, and PRESS "Cmd5".

The following is an example of the Select Overpayment for Cancellation Screen.

```
MHAXXX 107 -TULARE SELECT MHAXXXXX 
2005 TAP Cancel Screen Version: AE39 04-12-2002 16:25 Term E0 
--------------------------------------------------------------------------------------- 
               SELECT OVERPAYMENT FOR CANCELLATION 
Enter 'X' in the SEL column to select an overpayment for cancellation 
Producer Name: SAM JOHNSON Producer ID: 6789 S
Transaction Number: E009300001 
SEL Transfer Date Overpayment Amount 
      __ 04-12-2006 $750 
Cmd5=Update Cmd7=End
```
### **\*--333 Select Overpayment for Cancellation Screen (Continued)**

### **B Error Messages**

The following describes the error messages displayed on the Select Overpayment for Cancellation Screen, and the action that shall be taken.

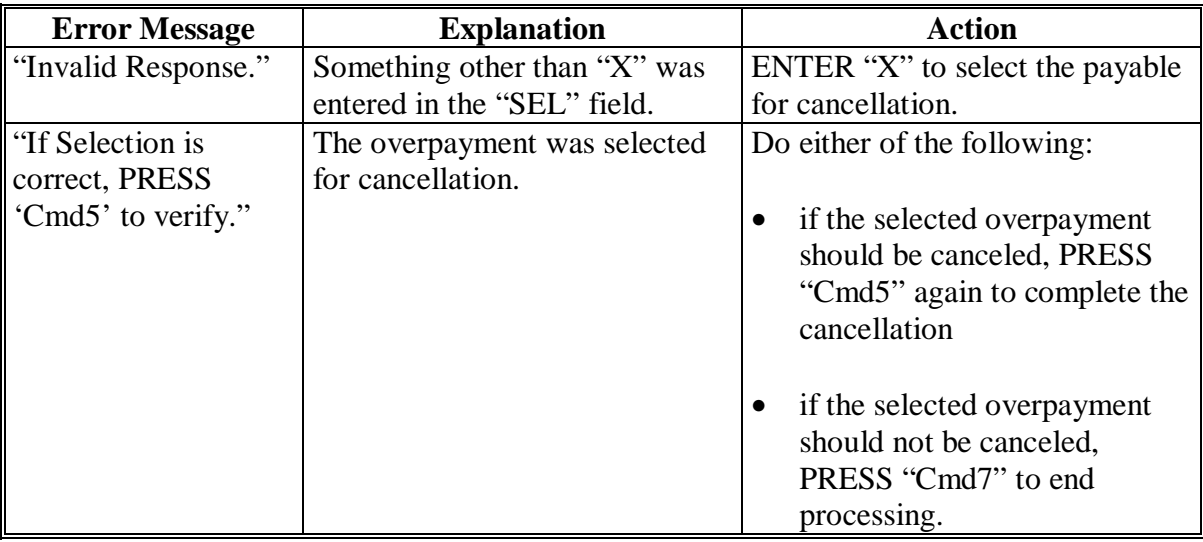

#### **A About the Overpayment Register**

When overpayments are computed, an overpayment register will be printed that includes information for each selected producer that is overpaid. This register informs County Offices of the reason the overpayment has been calculated and the amount of the overpayment.

**Note:** An overpayment register will be printed even if none of the producers in the selected batch are overpaid. The message, "No Exceptions for Selected Producers", will be printed on the overpayment register.

#### **B Reviewing the Overpayment Register**

The overpayment register is automatically printed after all selected overpayments have been computed. County Offices shall review the overpayment register to ensure that:

- producers are timely notified of overpayments
- the finality rule will not apply.

#### **C DD Review**

DD's shall review the overpayment register to ensure that County Offices are:

- running the overpayment process in a timely manner
- collecting overpayments in a timely manner
- correcting information in the system that creates an erroneous overpayment condition.

#### **D Register Retention**

County Offices shall retain copies of 2005 Hurricane TAP overpayment registers for 1 year from the date the overpayment register is prepared.

#### **E Reprinting the Overpayment Register**

The overpayment register for the most recent computations can be reprinted by accessing option 2, "Reprint Overpayment Register", on Menu MHAO02.**--\*** 

#### **\*--334 Overpayment Registers (Continued)**

#### **F Exception Messages on the Overpayment Register**

The following lists the messages that may be displayed on the overpayment register.

**Note:** The overpayment register will list information for joint operations, as well as, the members of the joint operation. If the overpayment reason is due to the joint operation or member instead of the producer, then the message will print with "Joint Operation" or "Member" in place of "Producer".

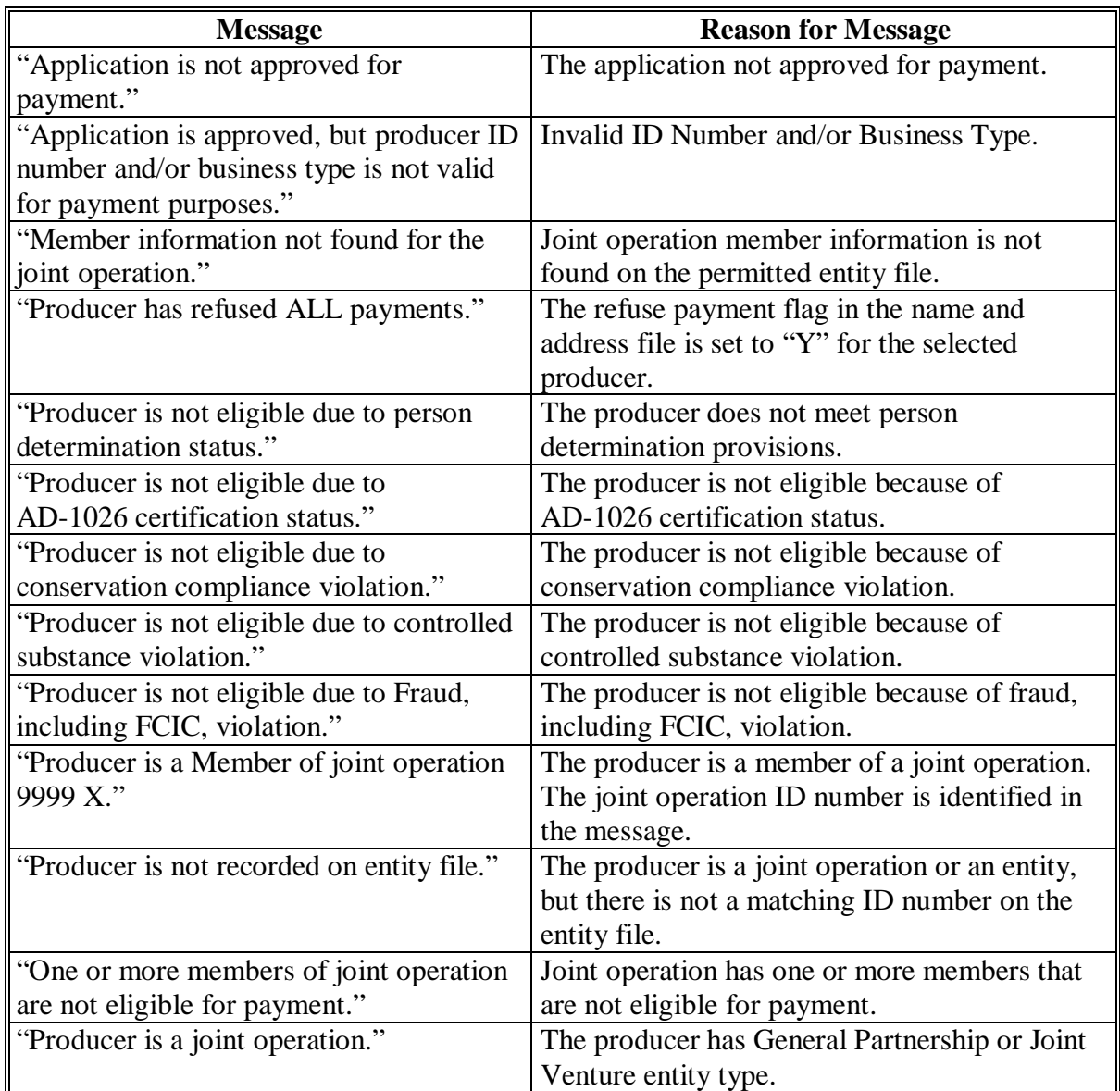

#### **335-339 (Reserved)**

#### **Par. 340 \*--Section 11 2005 Hurricane TAP Overpayment Processing Payment Registers and Report**

#### **340 Payment Reports and Registers**

#### **A Introduction**

There are a variety of reports and registers that have been developed to assist County Offices with processing payments. These include:

- PPH Report
- CCC-896E Estimated Calculated Payment Report

**Note:** See paragraph 272 for the 2005 Hurricane TAP Estimated Calculated Payment Report.

- pending payment registers for the "B", "A", and "O" payment batches
- nonpayment register for producers that cannot be paid.

#### **B Accessing 2005 Hurricane TAP Payment Processing Menu**

The PPH Report for 2005 Hurricane TAP payment processing can be generated from the 2005 Hurricane TAP Payment Processing Menu as follows.

**Note:** The pending and nonpayment registers are automatically generated after a payment batch has completed processing. These reports cannot be regenerated.

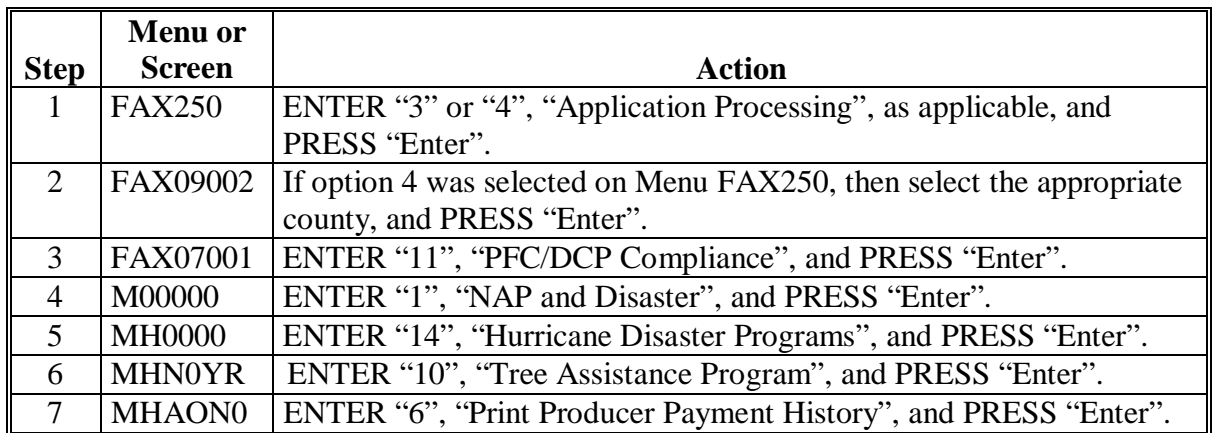

### **341, 342 (Reserved)**

 $\mathcal{A}^{\mathcal{A}}$  and  $\mathcal{A}^{\mathcal{A}}$ 

#### **\*--343 PPH Reports**

### **A Introduction**

The PPH Report identifies all records that have been written to the payment history file, including:

- all payments issued to producers
- payment amounts attributed to members of joint operations
- all payables that have been canceled
- receivable amounts transferred to CRS
- canceled receivables.

County Offices shall use the PPH Report to verify and ensure that payments are issued properly.

#### **B How the Payment History File Gets Updated**

The following 3 types of records written to the payment history file will be printed on the PPH Report:

- producer-level records for payments issued to producers and joint operations
- member-level records for amounts attributable to members of joint operations
- "total" records reflecting the total combined payment issued to the producer.

For payments issued to producers, 1 record is written to the payment history file for each payment category.

If the producer is a joint operation, then a record is also written to the payment history file for each member sharing in the 2005 Hurricane TAP payment.**--\*** 

### **\*--343 PPH Reports (Continued)**

### **C Information on the PPH Report**

Depending on the type of record printed, data for certain fields will not be printed. The following describes the information on the PPH Report.

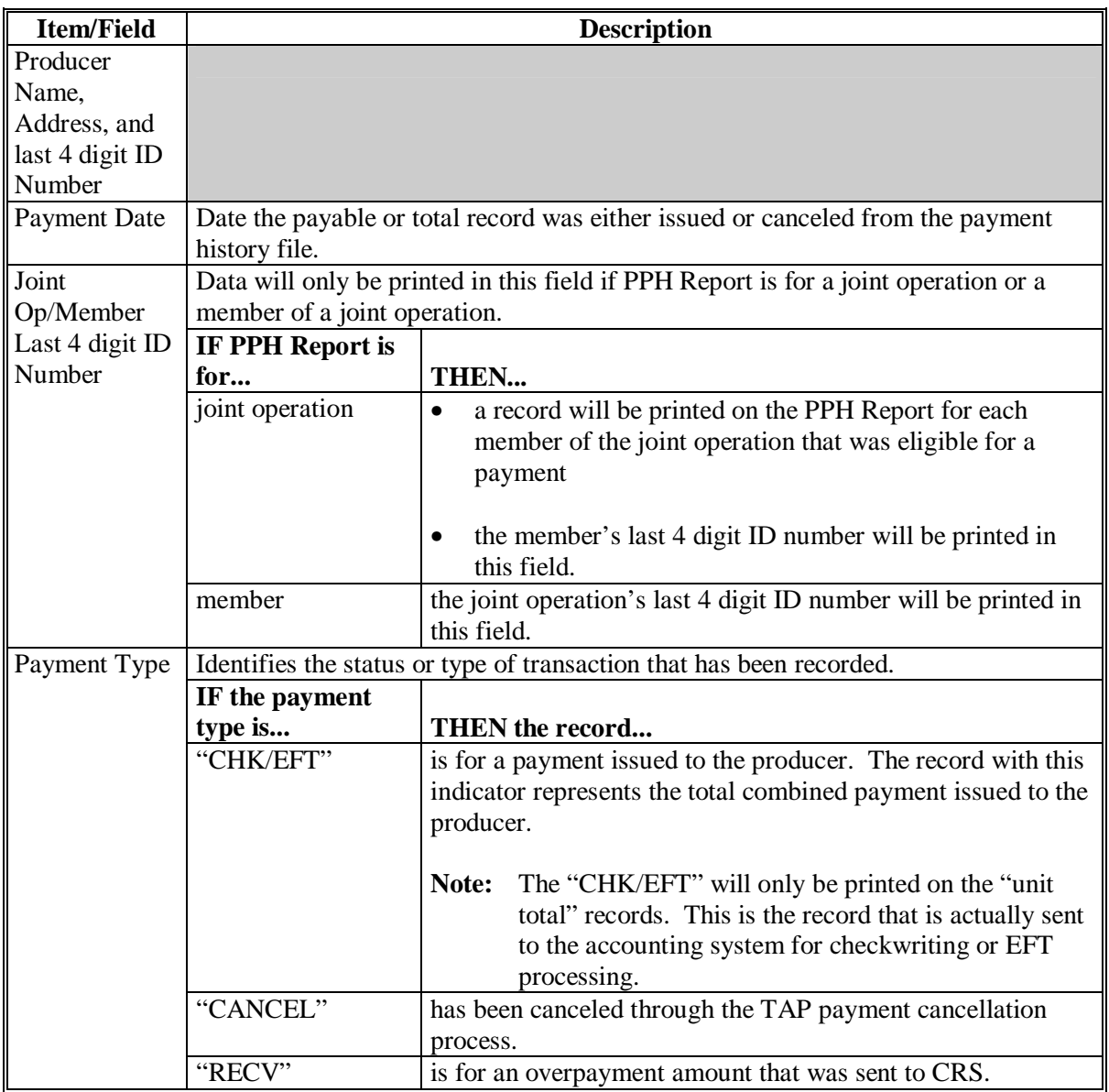

# **\*--343 PPH Reports (Continued)**

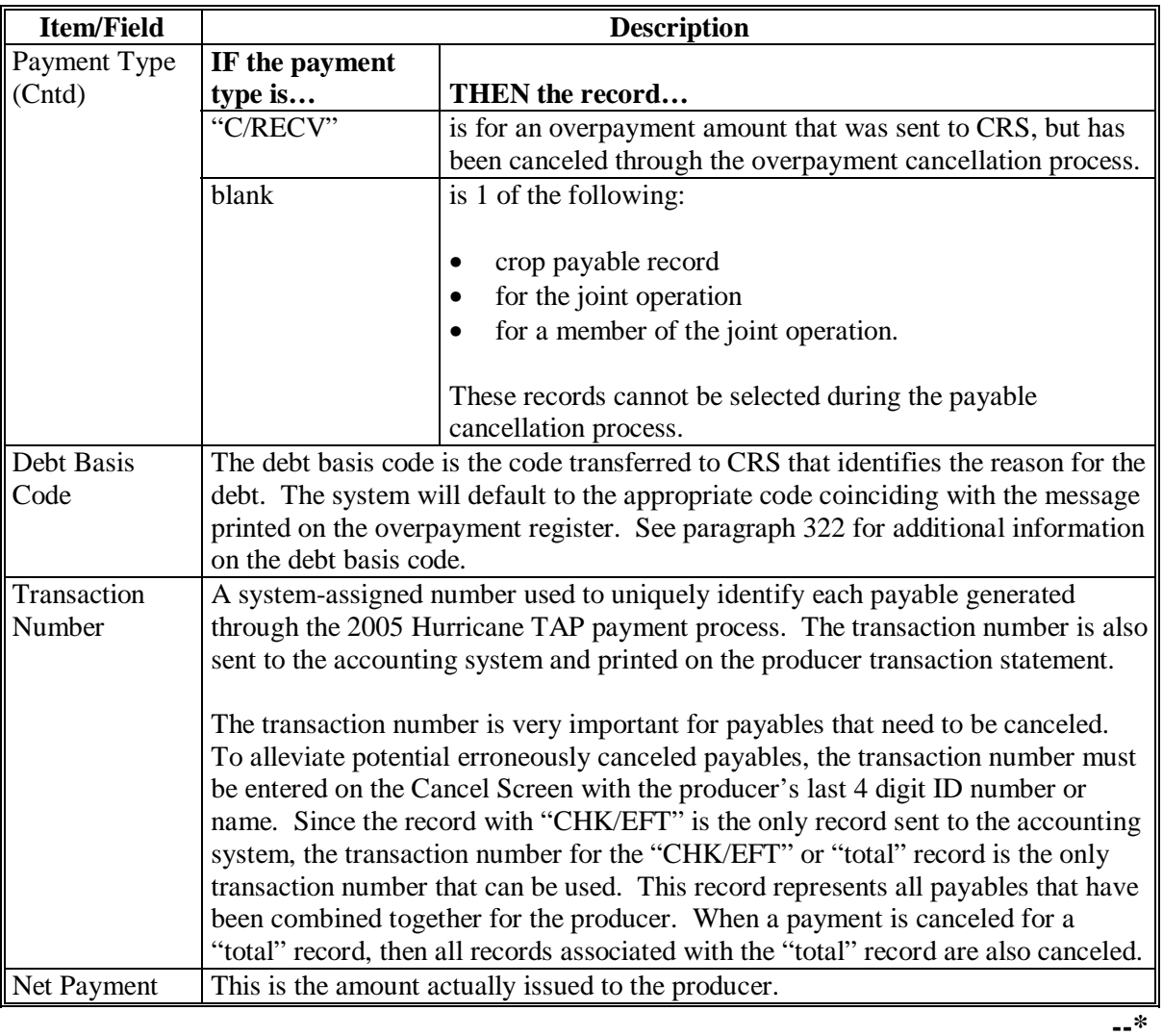

# **C Information on the PPH Report (Continued)**

### **\*--343 PPH Reports (Continued)**

### **D Printing the PPH Report**

The PPH Report can be printed for a producer or for members of joint operations. Print the PPH Report according to the following.

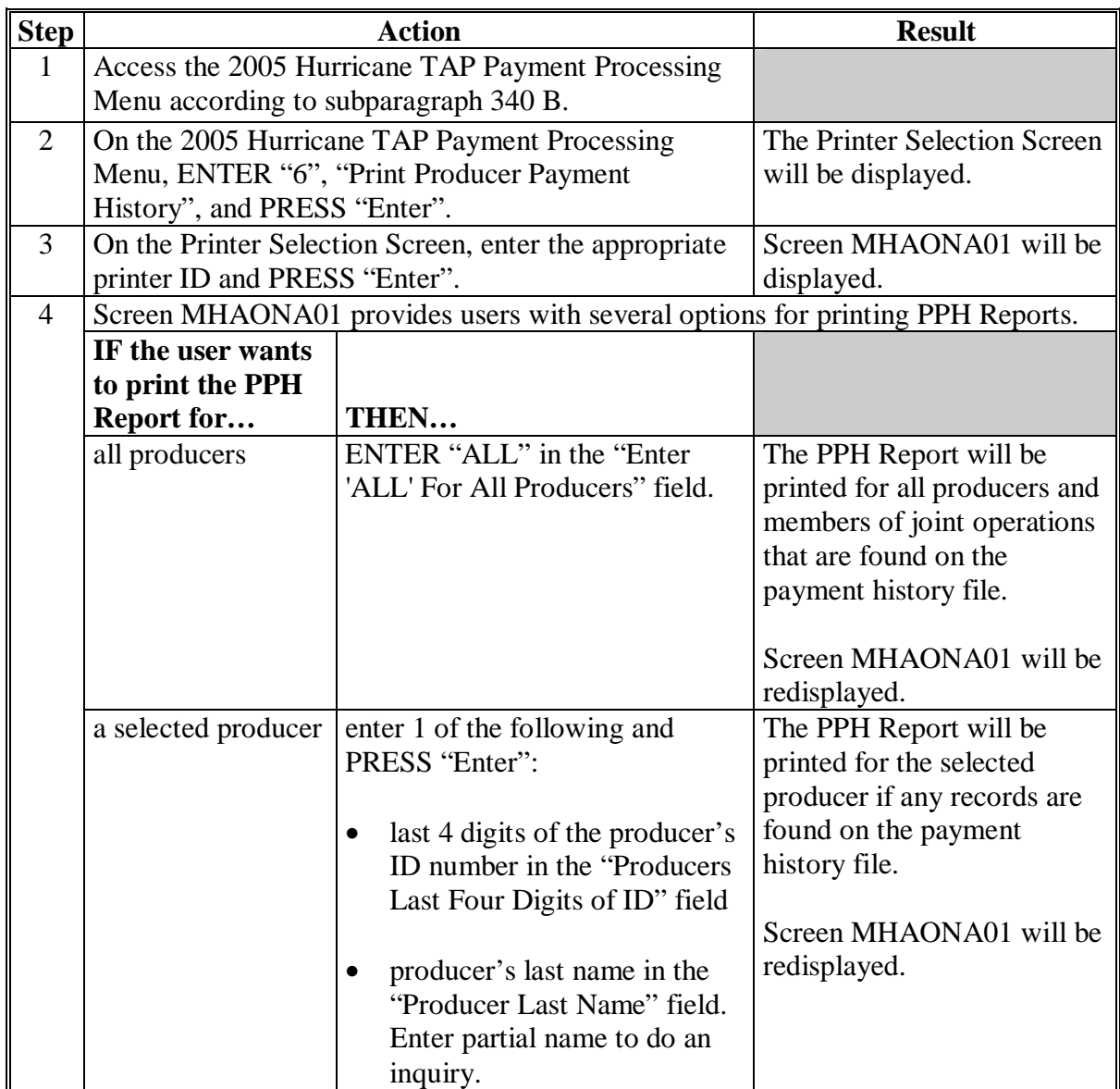

#### **344, 345 (Reserved)**

#### **A About the Pending Payment Registers**

When 2005 Hurricane TAP payments are processed, pending payment registers will be printed for each selected producer that is eligible for payment. This register informs County Offices of the following:

- amounts of the payment that has been computed
- the specific payment batch the payment will be processed through.

#### **B Payment Batches**

The payment batches are as follows.

- "B" batch payments that have no special circumstances. These payments require no user intervention.
- "A" assignment payments marked in the name and address file as having an assignment or joint payee form on file. These payments require no user intervention, but may require more time to print because they will read the assignment/joint payee file.
- "O" online payments marked in the name and address file as having a flag set for any of the following:
	- receivable
	- claim
	- other agency claim
	- bankruptcy
	- deceased
	- missing
	- incompetent
	- nonresident alien.

These records **require** user intervention.

**Note:** Pending payment registers will only be printed for the payment batches being processed.**--\*** 

#### **\*--346 Pending Payment Registers (Continued)**

#### **C Reviewing the Pending Payment Registers**

The pending payment register is automatically printed after all selected payments have been computed. County Offices shall review the registers to ensure that payments have been computed properly.

**Recommendation:** It is recommended that the County Office print the producer's Estimated Calculated Payment Report according to paragraph 272 for 2005 Hurricane TAP to verify payment amounts.

If a payable is not computed properly, County Offices shall:

- cancel CCC-184 or EFT **immediately** after it is processed
- correct the condition that caused the payable to be computed improperly
- reprocess the payment.

#### **D Information on the 2005 Hurricane TAP Pending Payment Registers**

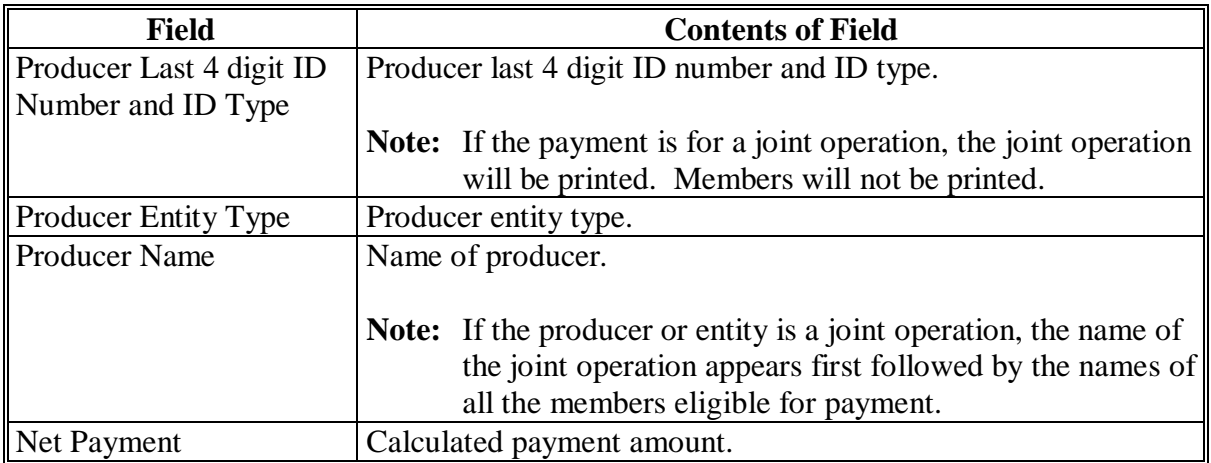

The following information is printed on the pending payment register.

#### **A About the 2005 Hurricane TAP Nonpayment Registers**

When payments are processed, a nonpayment register will be printed for each selected producer that is not eligible for payment. This register informs County Offices of the reason the payment is not being issued.

**Note:** A nonpayment register will be printed even if all the producers in the selected batch are being paid. The message, "No Exceptions for Selected Producers", will be printed on the nonpayment register.

#### **B Reviewing the Nonpayment Registers**

The nonpayment register is automatically printed after all selected payments have been computed. County Offices shall review the nonpayment register to identify conditions that are preventing payments from being issued and take the appropriate action.**--\***

### **\*--347 Nonpayment Registers (Continued)**

### **C Nonpayment Register Exception Messages**

County Offices shall resolve exception messages printed on the nonpayment register according to the following.

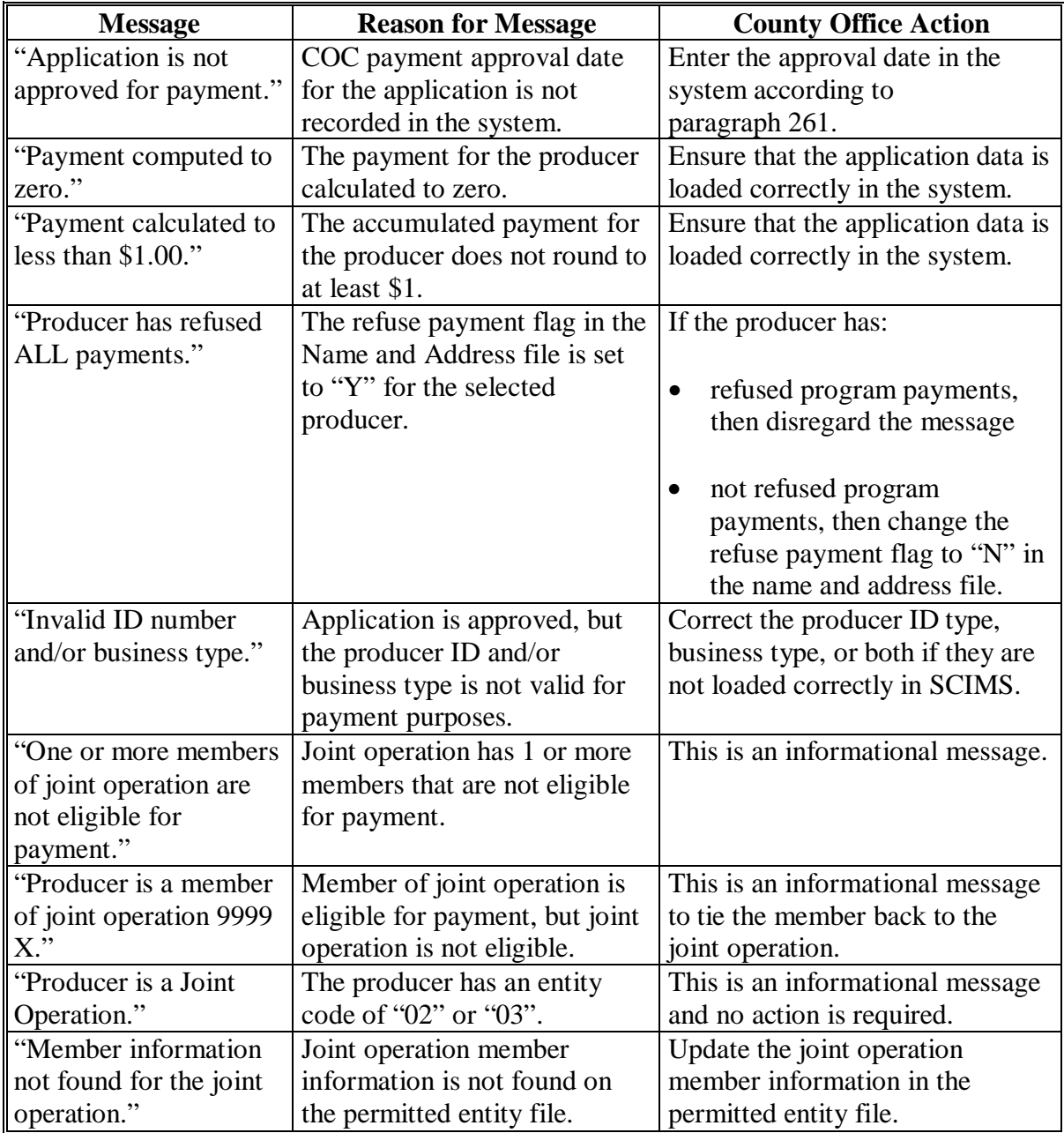

### **\*--347 Nonpayment Registers (Continued)**

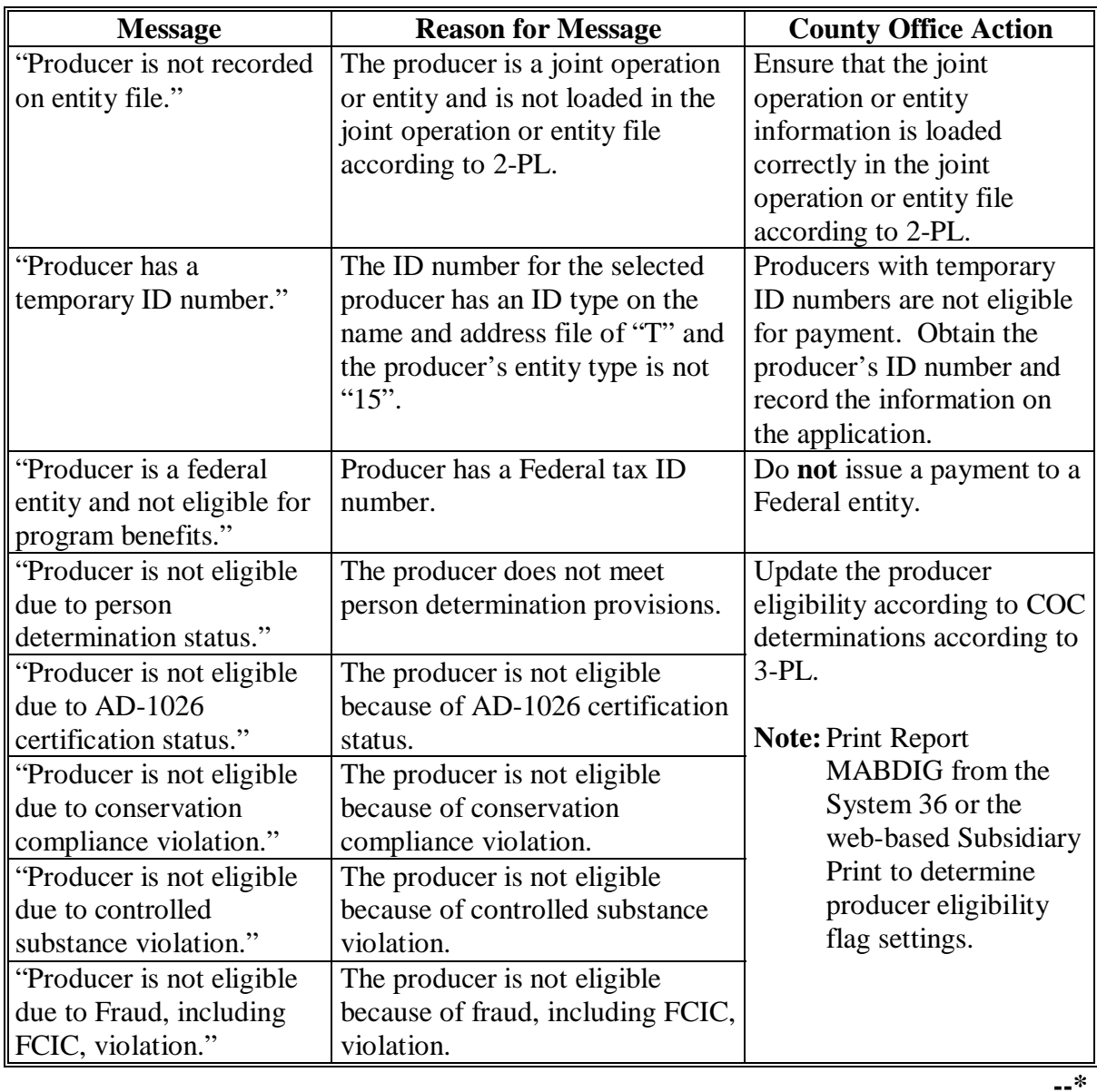

# **C Nonpayment Register Exception Messages (Continued)**

### **348 (Reserved)**

 $\mathcal{A}^{\mathcal{A}}$  and  $\mathcal{A}^{\mathcal{A}}$ 

#### **A Introduction**

If the system is interrupted for any reason while processing payments, the recovery program is executed when the option to issue payments is accessed again.

#### **B Recovery Process**

When an interruption occurs, the system attempts to automatically recover when either of the following occurs:

- the user selects any option on Menu FAX250 from the workstation that was processing payment before the interruption
- the user selects a payment option on the applicable payment processing menu.

The system recovers to the point of interruption or a report, file listing, or both print to assist in the recovery process.

#### **C If an Interruption Is Detected**

An error message screen will be displayed if an interruption is detected. The message, "An interruption in the payment processing has been detected. PRESS 'Enter' to attempt the recovery process. PLEASE DO NOT CANCEL", will be displayed. Canceling the process will damage the payment history file.

#### **D After Recovery Is Completed**

After the recovery process has been completed, a message screen will be displayed. The message, "The recovery process has completed. PRESS 'Enter' to continue with the options originally selected", will be displayed. The system then returns to the process that was originally selected on the applicable payment processing menu.

The user may now continue with original processing.**--\*** 

#### **\*--350 Diagnostic Report**

### **A When Report Will Print**

If intervention is required from the National Help Desk, the Diagnostic Report is placed on the spool file. A message will be displayed instructing the user that the recovery program has printed a report. The report will be on hold. The user must release the report from the spool file.

Do **not** destroy the report. This report contains information that is helpful to the National Help Desk in restoring the system.

#### **B Contacting the Help Desk**

If the Diagnostic Report is received, immediately contact the National Help Desk through the appropriate State Office personnel. Ensure that the report is available to assist the National Help Desk.

#### **C State Office Action**

The State Office shall:

- immediately contact the National Help Desk
- **not** attempt to correct the County Office system.**--\***

### **Reports**

None

### **Forms**

This table lists all forms referenced in this handbook.

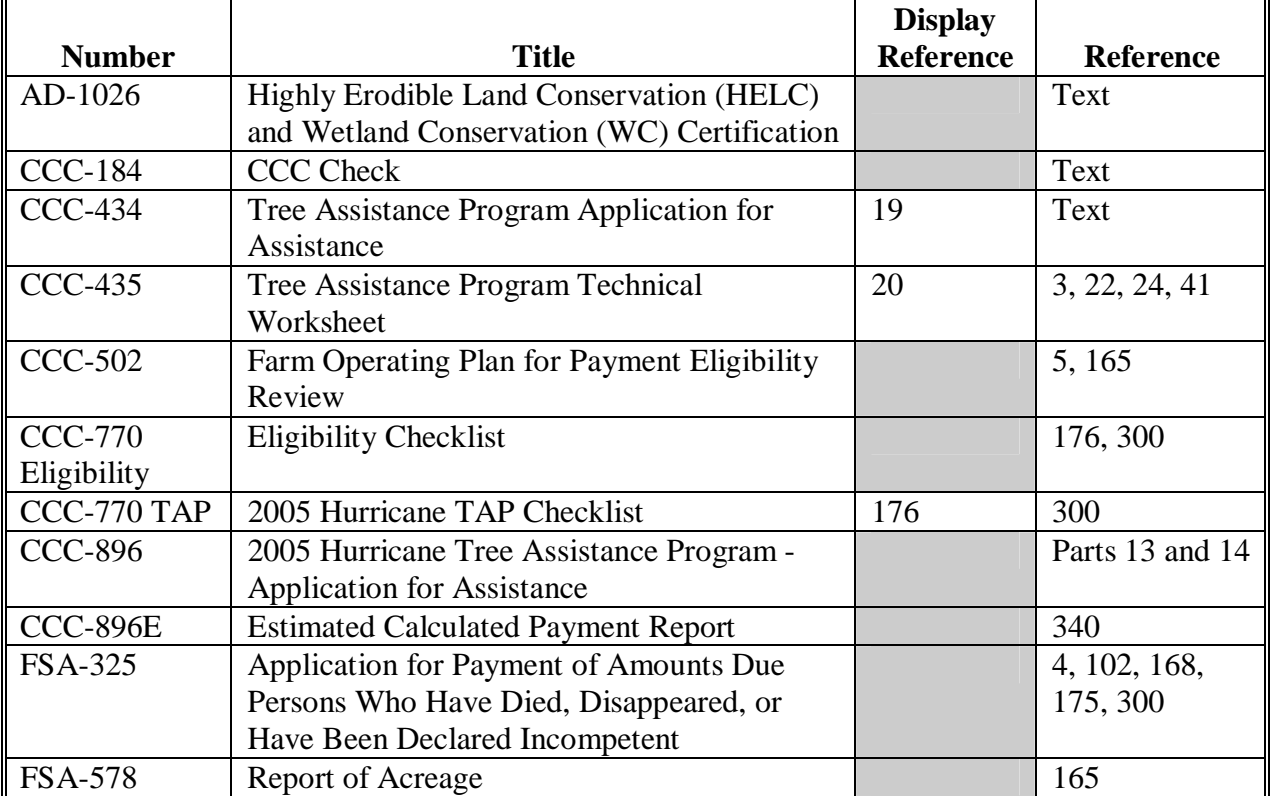

### **Reports, Forms, Abbreviations, and Redelegations of Authority (Continued)**

# **Abbreviations Not Listed in 1-CM**

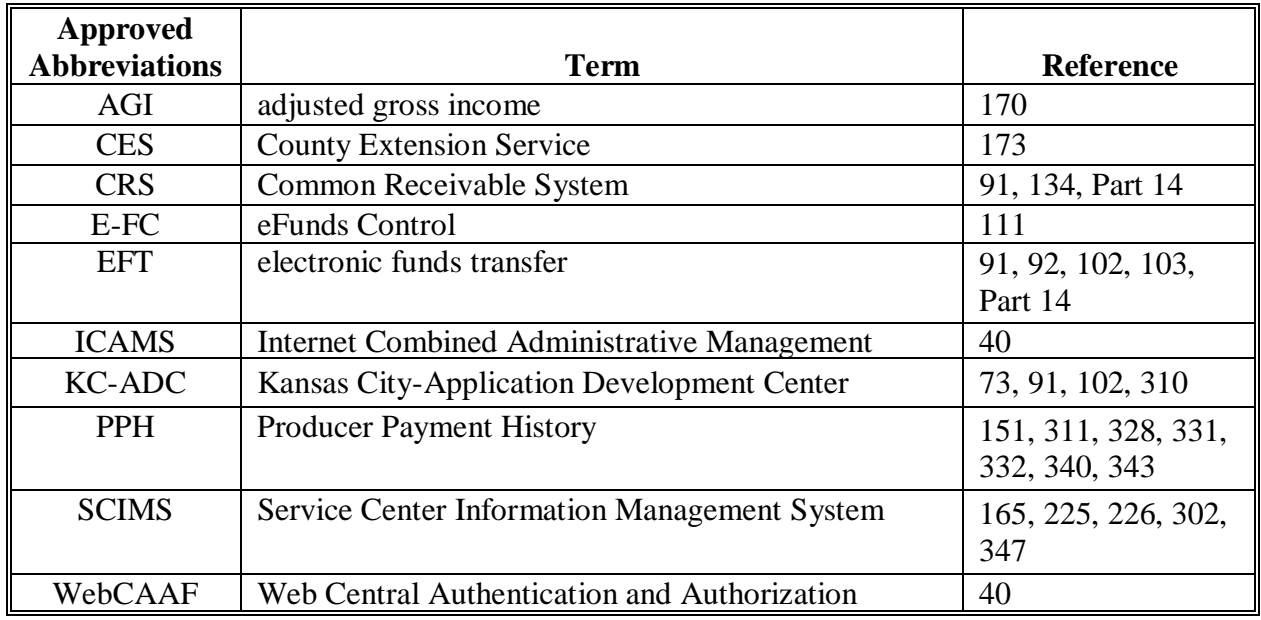

The following abbreviations are not listed in 1-CM.

### **Redelegations of Authority**

None

# **Menu and Screen Index**

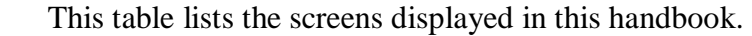

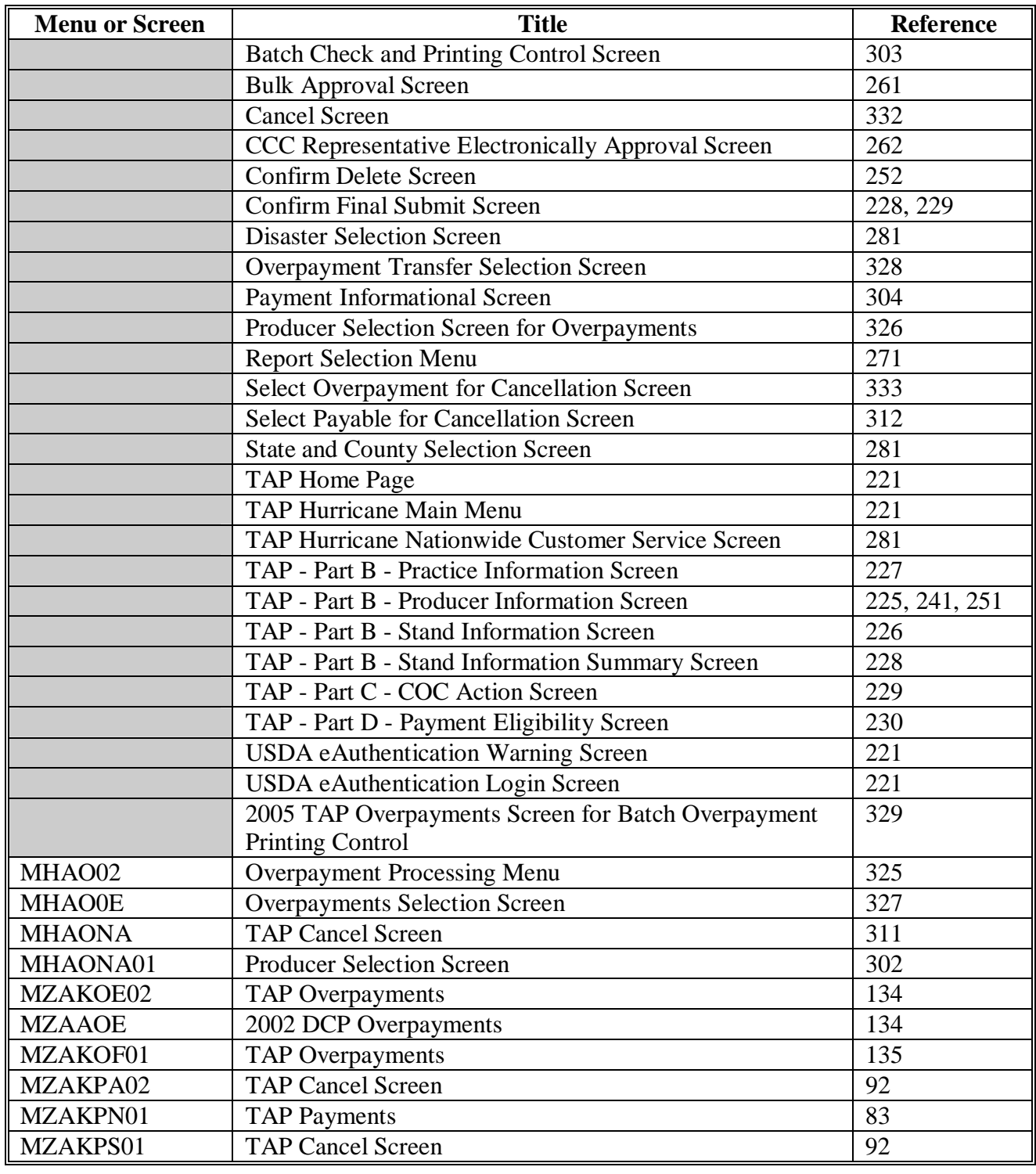

 $\mathcal{A}^{\mathcal{A}}$  and  $\mathcal{A}^{\mathcal{A}}$